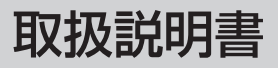

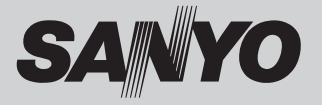

# 液晶プロジェクター 品番 LP-XF70

お買い上げいただき、ありがとうございます。 ご使用の前にこの取扱説明書をよくお読みのうえ、正 しくお使い下さい。とくに 4 〜 15 ページの「安全上 のご注意| は必ずお読みください。 お読みになったあとは、保証書といっしょに、いつで も取り出せるところに必ず保管してください。わから ないことがあったときなどにお役に立ちます。 お買い上げ商品の品番は側面の表示でご確認ください。

保証書は必ずお受け取りください

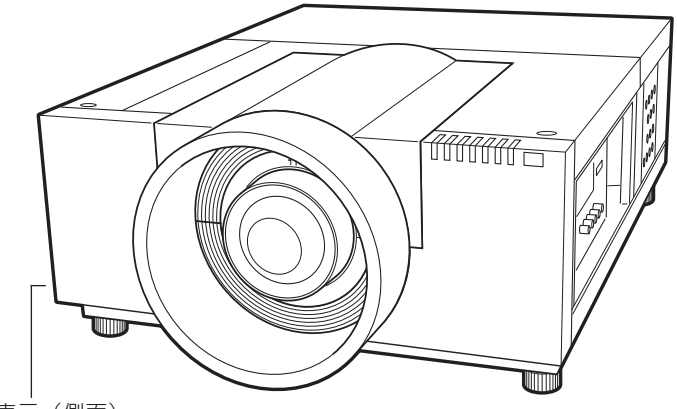

品番表示(側面)

本機にはレンズは付いておりません。 別売のレンズをご使用ください。

取扱説明書、本体、定格板には色記号の表示を省略しています。 包装箱に表示している品番の ( ) 内の記号が色記号です。

# **LP-XF70 の特長**

### **1024x768ドットの高解像度液晶パネル採用**

#### **XGA画像をリアル表示**

**WXGA、SXGA、SXGA+、UXGAを圧縮表示**

**ランプの明るさの調整や、点灯するランプの選択**

**と切り換えができるランプコントロール・ランプ モード機能** 

### **電力の節約を助ける、パワーマネージメントモード**

#### **快適なプレゼンテーションを支える豊富な機能**

- ❏ コンピュータの信号の判別と最適設定を自動 で行なう「マルチスキャン システム」と「自 動 PC 調整」機能。
- □見たい部分を瞬時に拡大または縮小して投映 できる「デジタルズーム」機能。(コンピュー タモード時)
- ❏ 投映画面の台形歪みをスクエアな画面に補正 する「デジタル キーストーン (台形補正)」機能。
- ❏ 画面を一時的に静止させる「FREEZE」機能。
- ❏ 投映光を一時的に遮断する「SHUTTER」機能。 **コス** ベンセンテーション時に便利な「P-TIMER
- ( プレゼンテーション タイマー )」機能。

### **防犯対策に役立つ「セキュリティ」メニュー**

- □操作ボタンをロックして、プロジェクターの 誤操作を防ぐ「キーロック」。
- ❏ 暗証番号で第三者の不正使用や誤作動を防ぐ ことができる、「暗証番号ロック」。

#### **さまざまな設置方法に対応**

- ❏ 天吊り
- ❏ 据置
- ❏ リア投映
- ❏ 垂直方向全方位投映(13 ページ参照)

### **電動レンズシフト機能搭載**

□ボタン操作でレンズを上下左右にスライドさ せ、画面の位置決めを容易にします。

### **レンズの交換が可能**

□ 別売オプションレンズの交換により、ご使用 場所に合わせた投映が可能。

### **自動エアフィルター交換機能**

□センサーが検知したときエアフィルターをプ ロジェクターが自動で交換します。また、交換 用のエアフィルターがなくなったときには画面 とインジケータの表示でエアフィルターカート リッジの交換をお知らせします。

#### **ランプの交換時期も画面表示でお知らせ**

#### **キャプチャー機能で好きな画像を取り込み、オリ**

#### **ジナルの起動画面を作ることが可能**

### **DVI-D(デジタル ビジュアル インターフェイス)搭載**

- ❏ デジタル ビジュアル インターフェイス(DV I-D)入力端子により、コンピュータの画像を より鮮明に再現。
- ❏HDCP 技術を用いてコピープロテクトされた デジタル映像を再生、投映できます。

### **海外の映像システムにも対応できる6カラーシス**

#### **テム**

❏NTSC、NTSC4.43、PAL、SECAM、 PAL-M、PAL-N カラーシステムに対応。

#### **遠隔操作でスマートなプレゼンテーションを可能**

#### **にするワイヤレス・ワイヤード兼用リモコンを付属**

- ❏ プロジェクターおよび接続したコンピュータ の両方の操作ができます。
- ❏ 別売のケーブルでワイヤードリモコンとして も使えます。

#### **カードスロット式接続端子**

□ 接続端子の入れ替え可能なカードスロット式 接続端子により、端子カードの入れ替えや追加 により、外部機器またはシステム組み込みに合 わせて、プロジェクターを使用することができ ます。

#### **別売のネットワークボードを装着することにより**

**プロジェクターをネットワーク経由で操作・管理**

**することが可能**

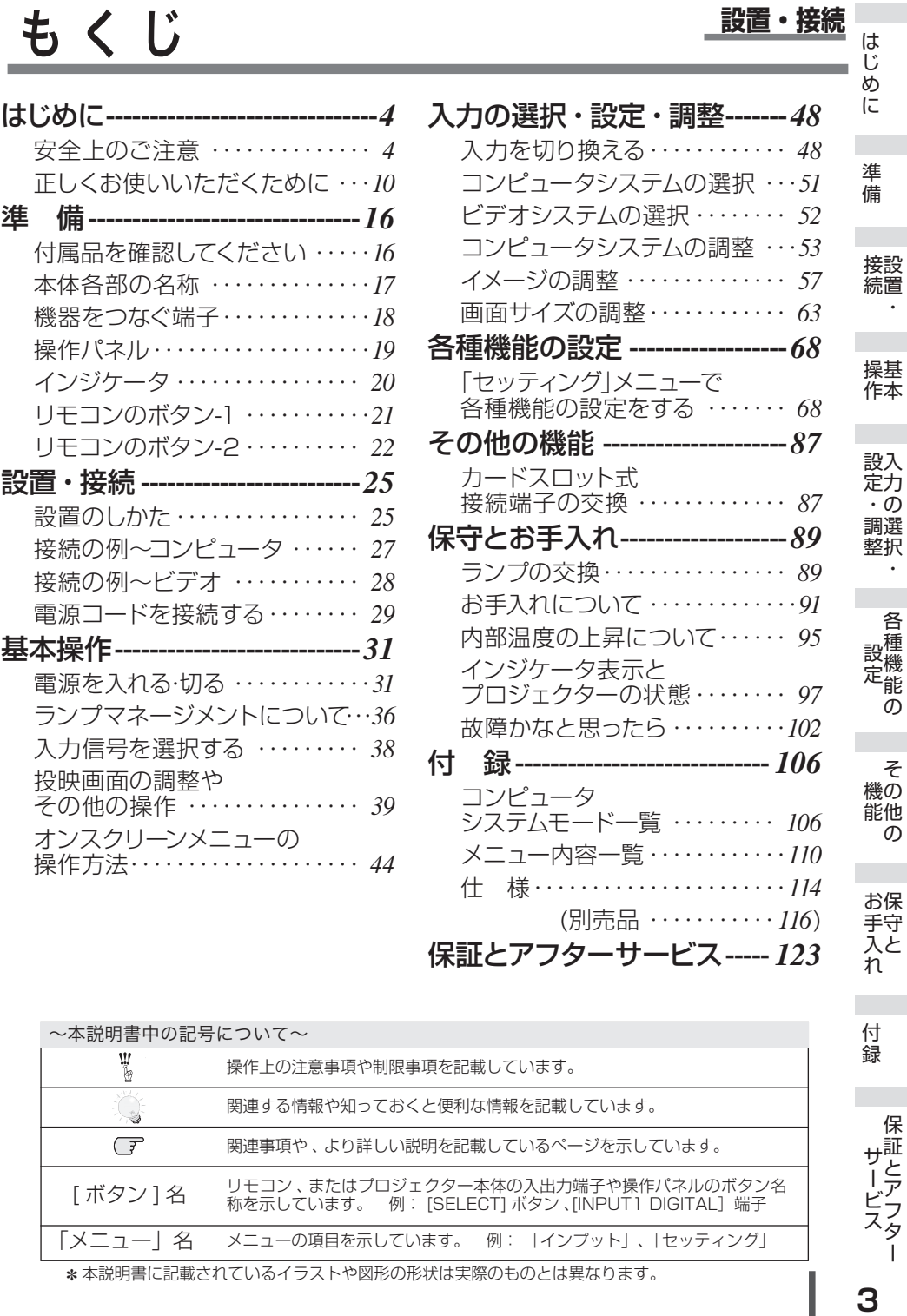

保証とアフターサービス------ *123*

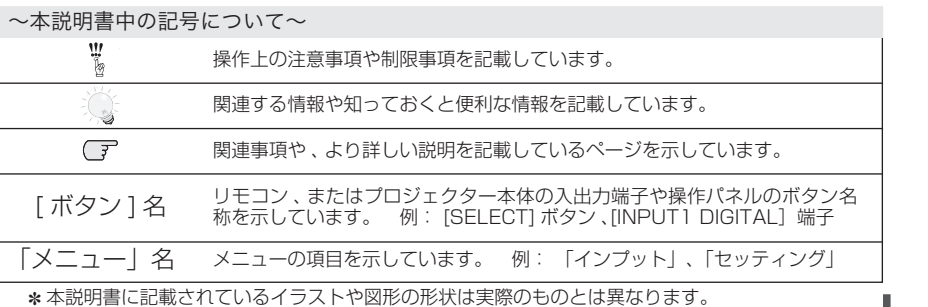

保証とアフター

サービス<br>保証とアフター

付録

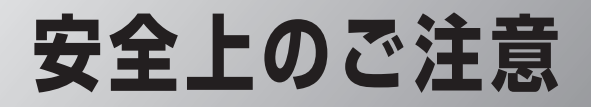

# **安全に正しくお使いいただくために**

**安全に関する重要な内容ですので、ご使用の前によくお読みの上、正しくお使いください。**

# **■絵表示について**

この取扱説明書および製品への表示では、製品を安全に正しくお使いいただき、あ なたや他の人々への危害や財産への損害を未然に防止するために、いろいろな絵表 示をしています。その表示と意味は次のようになっています。 内容をよく理解してから本文をお読みください。

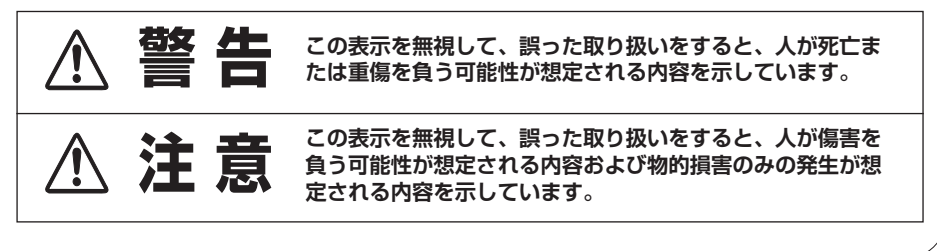

## **■絵表示の例**

注意(警告を含む)をうながす事項を示しています。 の中に具体的な注意内容が描かれています。 たとえばこの絵表示は「感電注意」を意味します。 しなければならない行為を示しています。 ●の中に具体的な指示内容が描かれています。 してはいけない行為(禁止事項)を示しています。 の中や、近くに、具体的な禁止内容が描かれています。 たとえばこの絵表示は「分解禁止」を意味します。

● たとえばこの絵表示は「電源プラグをコンセントから抜け」を意味します。

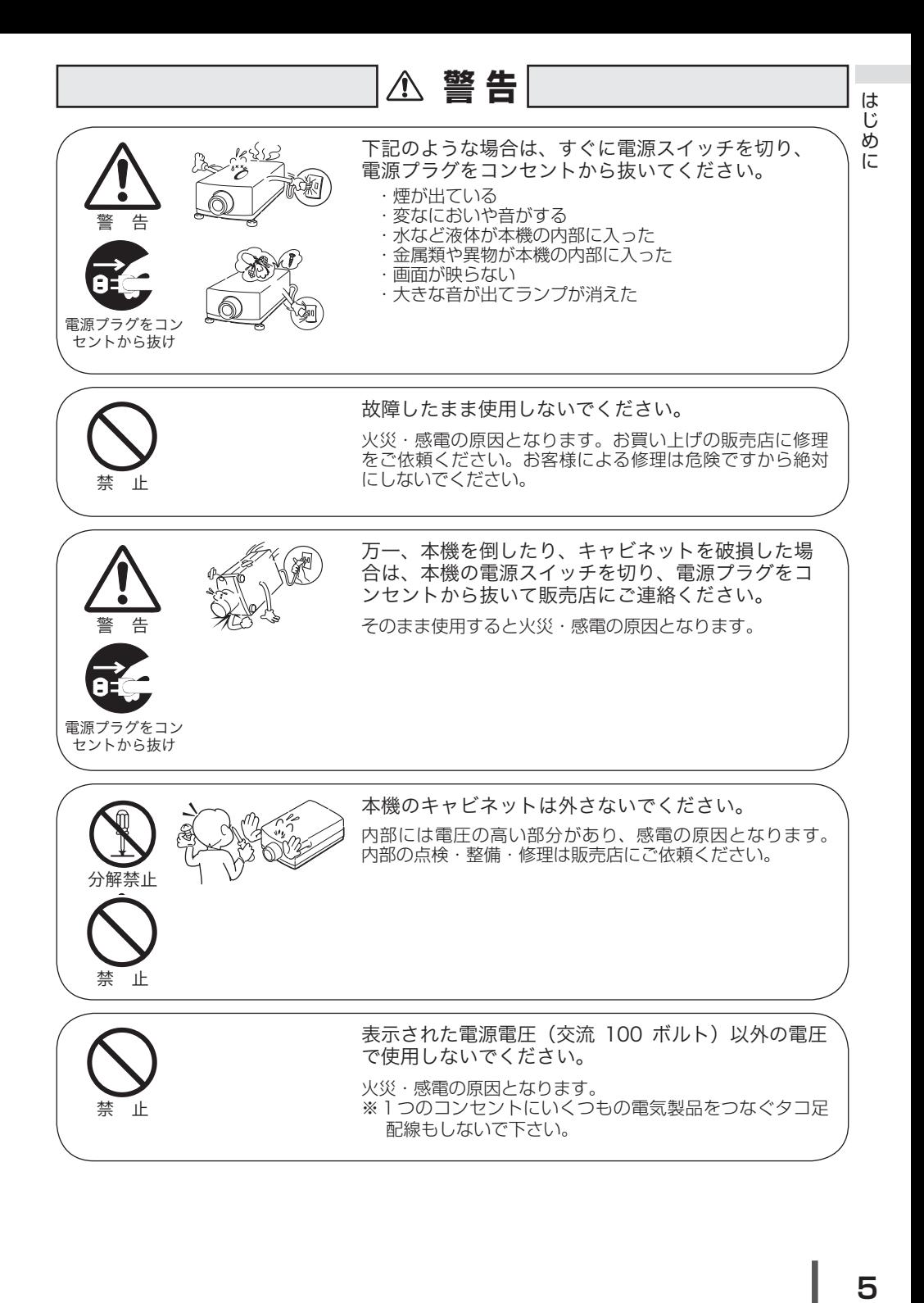

5

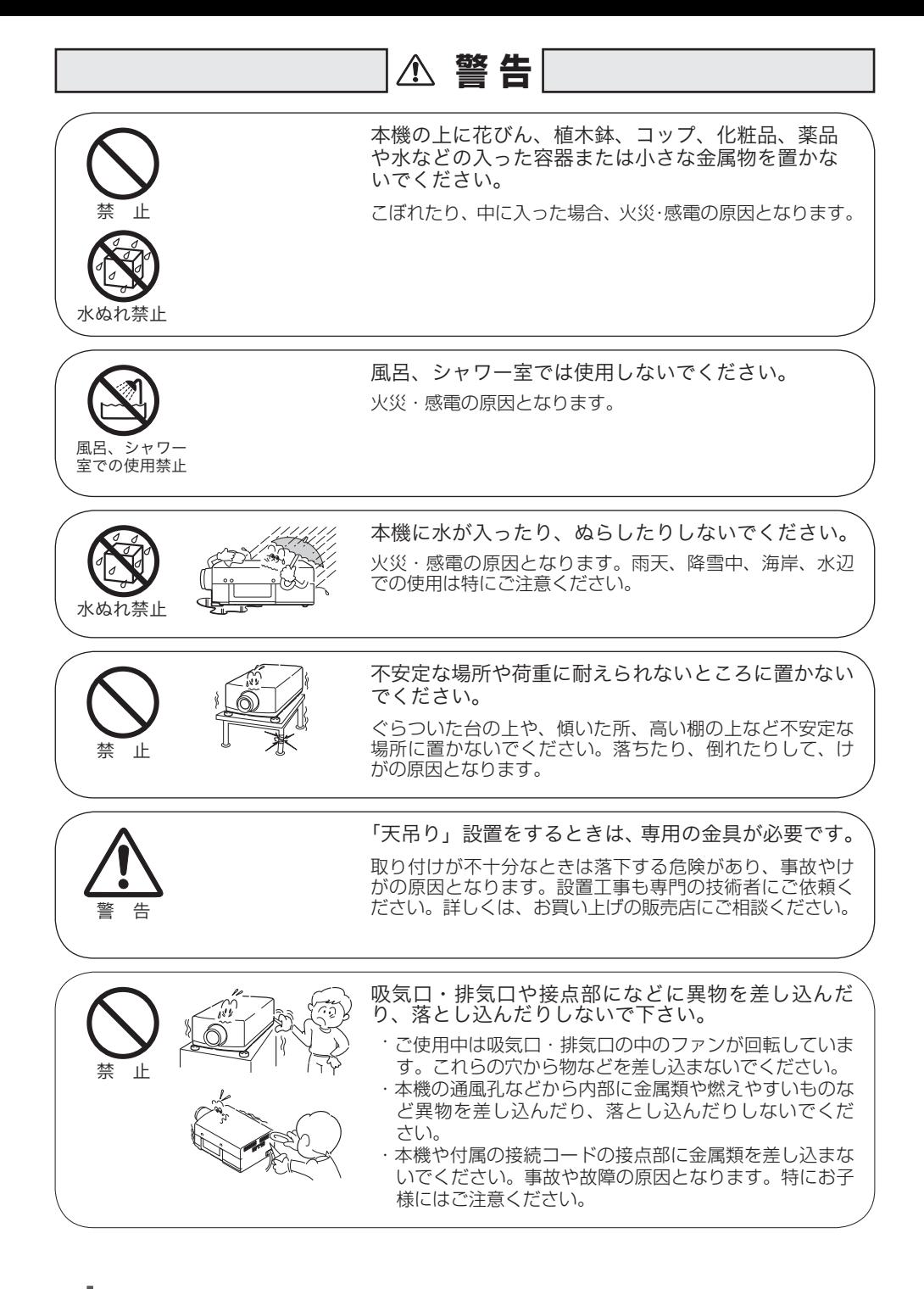

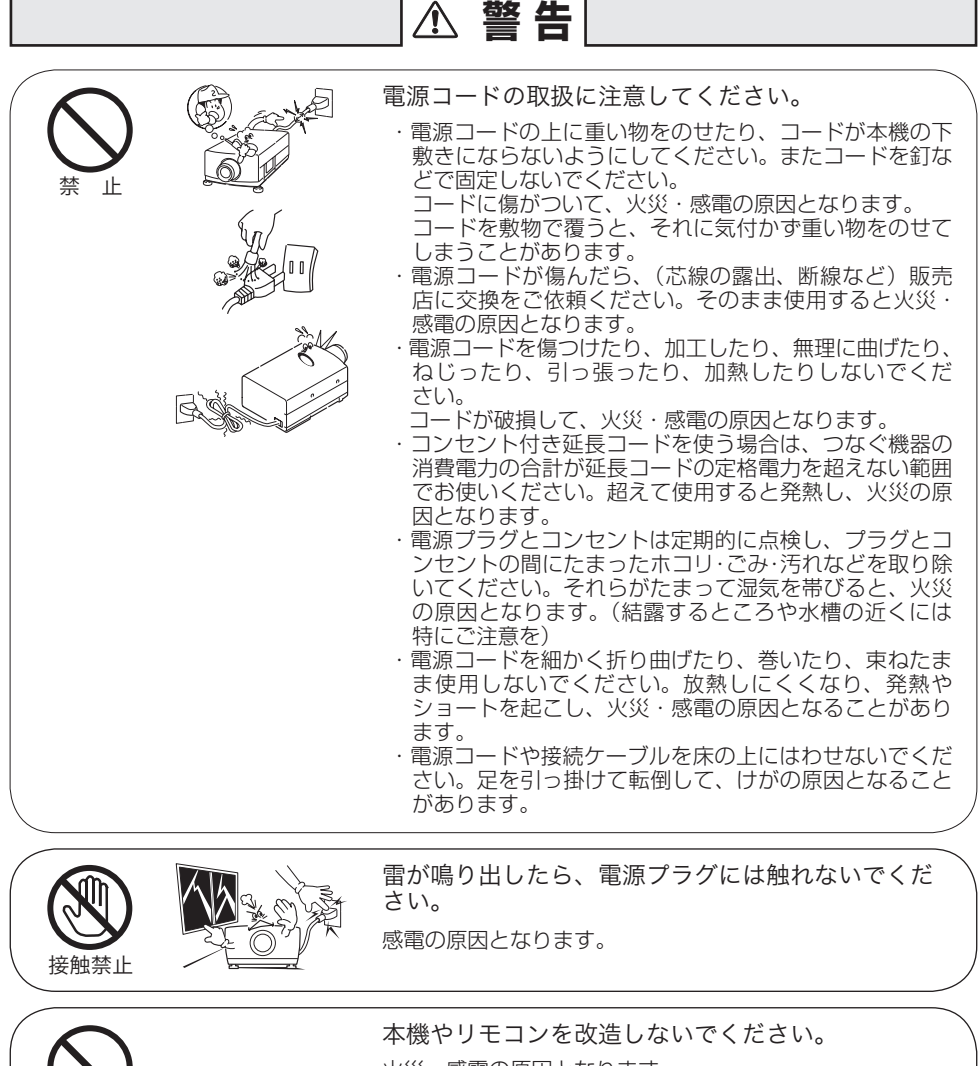

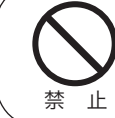

アース線を 接続せよ

火災・感電の原因となります。

アース線を接地してください。

本機は接地端子の付いた 3 ピンの電源コードを使用してい ます。安全のため電源コードの接地端子を設置してくださ い。(詳しくは、29、30 ページをご覧ください。)

しじめに

は ΰ め に

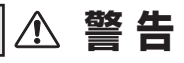

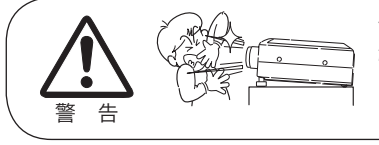

使用中はレンズをのぞかないでください。

強い光が出ていますので、目を傷めるおそれがあります。 とくに小さなお子様にはご注意ください。吸気口や排気口 ものぞかないでください。

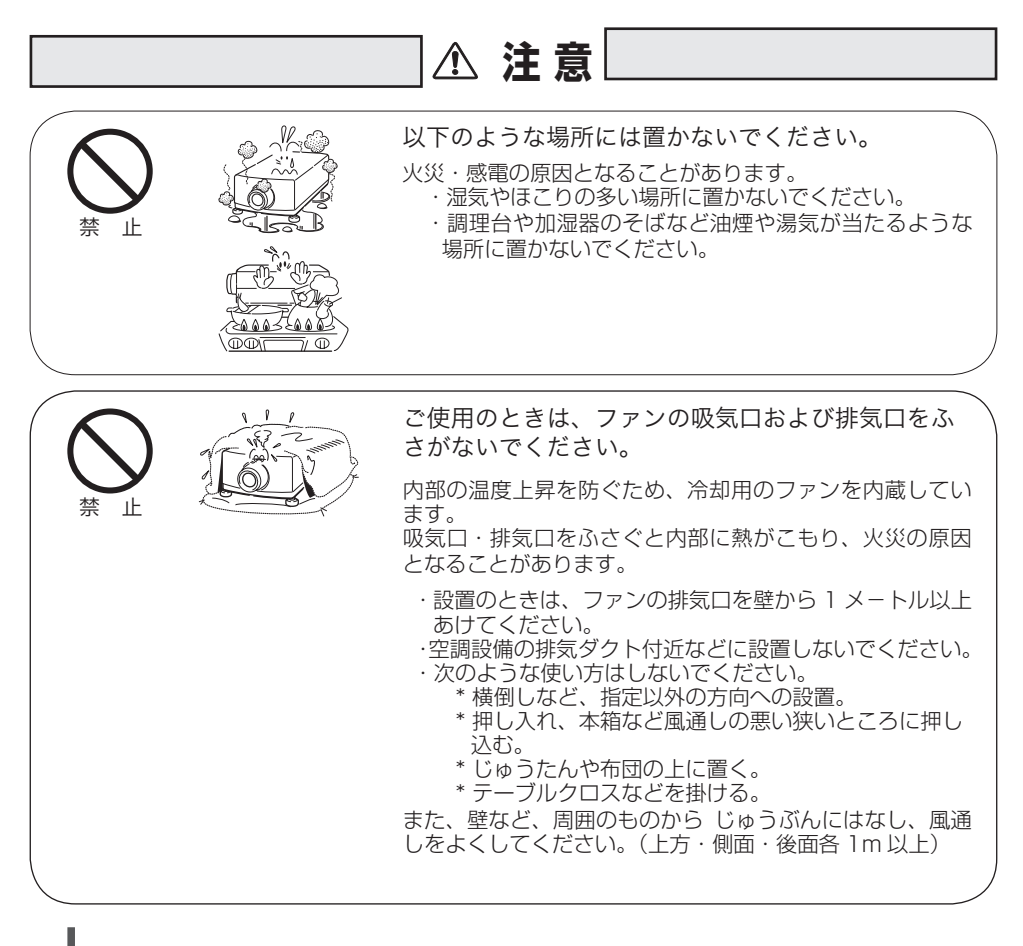

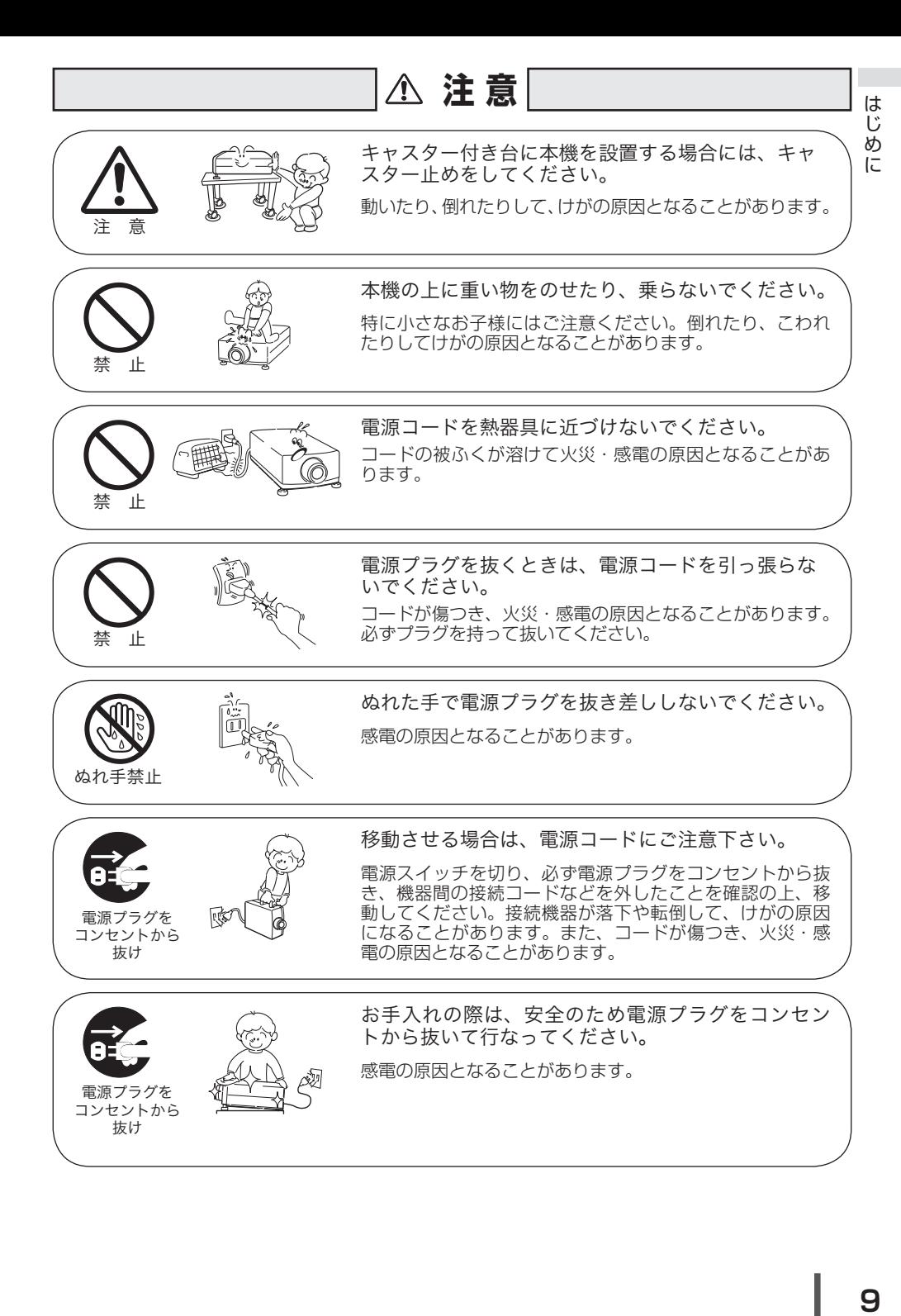

Q

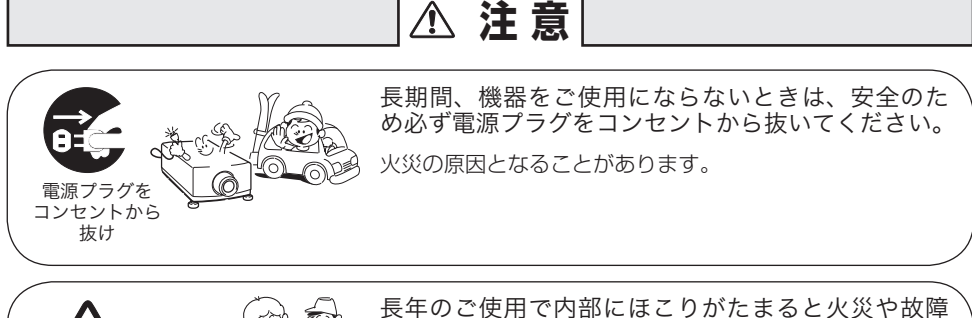

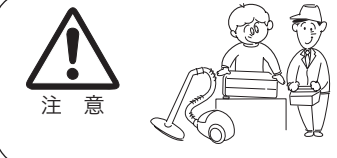

の原因となることがあります。

掃除は梅雨の前が効果的です。費用などは販売店にご相談 ください。

# 正しくお使いいただくために

## 持ち運び・輸送上のご注意

液晶プロジェクターは精密機器です。衝撃を与えたり、倒したりしないでく ださい。故障の原因となります。

●持ち運ぶときは、必ずレンズを取り外し、レンズを取り外したあとのレンズ取付 穴部へカバープレートを取り付けてから、専用のケースに納めて運んでください。 レンズを取り付けたままで輸送すると、レンズの重みでプロジェクター本体を破損する原

因になります。

レンズの取り付け・取り外しは、安全のため専門の販売技術員または、サービス技術員に ご相談ください。

●車両・航空機などを利用し持ち運んだり、輸送したりする場合は、輸送用の専用 ケースをご使用ください。輸送用の専用ケースについてはお買い上げの販売店に ご相談ください。

● 電波障害自主規制について●

この装置は、情報処理装置等電波障害自主規制協議会(VCCI)の基準に基づくクラ ス A 情報技術装置です。この装置は、家庭環境で使用することを目的としていますが、 この装置がラジオやテレビジョン受信機に近接して使用されると、受信障害を引き起こ すことがあります。取扱説明書に従って正しい取り扱いをしてください。

# 設置するときは次のことに注意してください

● 排気口の温風にご注意ください ●

排気口からは温風が吹き出します。温風の当たる所に次のものを置 かないでください。

- ・スプレー缶を置かないでください。熱で缶内の圧力が上がり、爆 発の原因となります。
- ・金属を置かないでください。高温になり、事 故やけがの原因となります。
- ・観葉植物やペットを置かないでください。
- ・熱で変形したり、悪影響を受けるものを置か ないでください。
- ・排気口付近には視聴席を設けないでください。

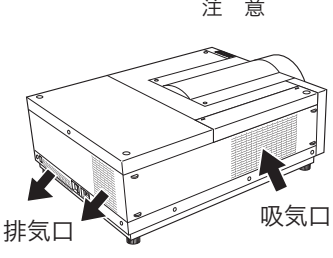

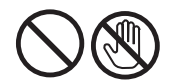

熱で変形や変色の恐れのあるものを上に置かないでください。また、動作中 排気口周辺ならびに排気口上部のキャビネットが高温になります。特に小さ いお子さまにはご注意ください。

## ● こんな場所には設置しないでください●

湿気やホコリ、油煙やタバコの煙が多い場所には設置しないでください。レンズや ミラーなどの光学部品に汚れが付着して、画質を損なう原因になります。また、高温、 低温になる場所に設置しないでください。故障の原因になります。

使用温度範囲 5℃〜 40℃ 保管温度範囲 - 10℃〜 60℃

● 壁などからじゅうぶんな距離をあけて設置してください●

吸気口・排気口をふさぐと内部に 熱がこもり、火災の原因や、プロ ジェクターの寿命を縮めたり、故 障の原因となることがあります。 押し入れ、本箱など風通しの悪い 狭いところに押し込んだりしない で、風通しのよい場所に設置して ください。

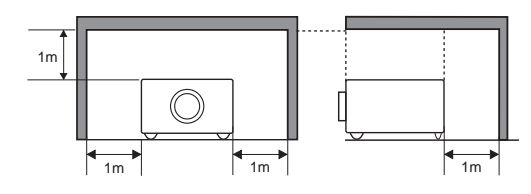

(上方・側面・後面各 1m 以上)

### ● 結露にご注意●

低温の場所から高温の場所へ急に持ち込んだときや、部屋の温度を急に上げたとき、 空気中の水分が本機のレンズやミラーに結露して、画像がぼやけることがあります。 結露が消えて通常の画像が映るまでお待ちください。

## エアフィルターのお手入れ

吸気口のエアフィルターは、プロジェクター内部の光学部品(レンズやミラー)をホ コリや汚れから守っています。エアフィルターにホコリがたまるとプロジェクター を冷却する空気の流れが悪くなり、内部の温度が上がり故障の原因となります。本 機のエアフィルターは目詰まりを感知すると自動的にフィルター部分を巻き取り(交 換)、その状況をインジケータでお知らせします。エアフィルターは掃除がいりませ んが、吸気口周辺は定期的に掃除をすることをおすすめします。

## エアフィルターの状態をお知らせする表示について 本機には、エアフィルターの状態をお知らせする「フィルター警告」機能があり ます。詳細については、92 〜 94 ページをご覧ください。 ●「セッティング」メニューの「フィルターカウンター」( or 84 ページ)で設定 した時間に達すると表示されます。ただし、エアフィルターの巻き取り回数の 残りが「0」のときは diが表示されます。 エアフィルターの巻き取り回数の残りが「0」になったことをお知らせします。 エアフィルターの交換が必要になったことをお知らせします。この表示が出た ら、カートリッジを交換してください。 リモコンまたはメニューから強制巻き取りを行なったと しばらくお待ち下さい きに表示されます。 また、本体天面の [WARNING FILTER] インジケータでも同様にお知らせします。 [WARNING FILTER] インジケータ(橙色)は、上記の画面表示と同時期に点灯 または、点滅してお知らせします。詳細については、100 ページをご覧ください。 ※ クポ表示されたときは、インジケータの点灯・点滅はありません。

# 天井から吊り下げてご使用になるときに

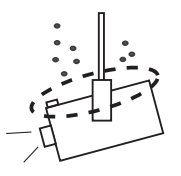

天井から吊り下げたり、高いところへ設置してご使用に なるときは、吸気口や排気口、エアフィルター周辺の掃 除を定期的に行なってください。吸気口や排気口にホコ リがたまると、冷却効果が悪くなり、内部の温度上昇を 招いて故障や火災の原因となります。吸気口や排気口に ついたホコリは掃除機などで取りのぞいてください。

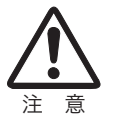

## **はじめに**

はじめに

# 正しい方向に設置してください

プロジェクターを安全にご使用頂くため、プロジェクターは必ず指定の方向でご使 用ください。指定以外の方向でご使用になると、プロジェクターの寿命を縮めるだ けでなく、故障や火災、事故の原因となります。 本機は、上・下・斜めの方向で投映可能です。

## **以下の方向では使用しないでください**

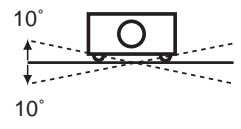

傾きは 10°以内に

プロジェクターの左 右 方 向 の 傾 き は 各 10 度以内としてく ださい。

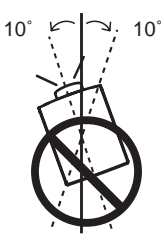

プロジェクターの水 平軸を 10 度以上傾 けて上方向に投映し ないでください。

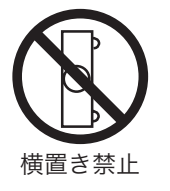

プロジェクターを横 に立てて使用しない でください。

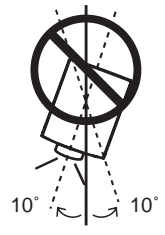

プロジェクターの水 平軸を 10 度以上傾 けて下方向に投映し ないでください。

# プロジェクター取り扱い上のご注意

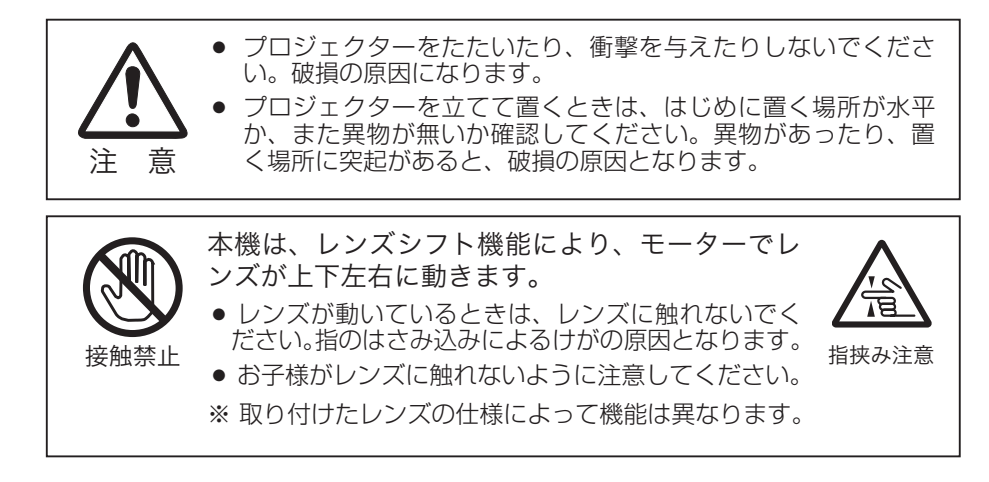

# プロジェクターを持ち抱えるときのご注意

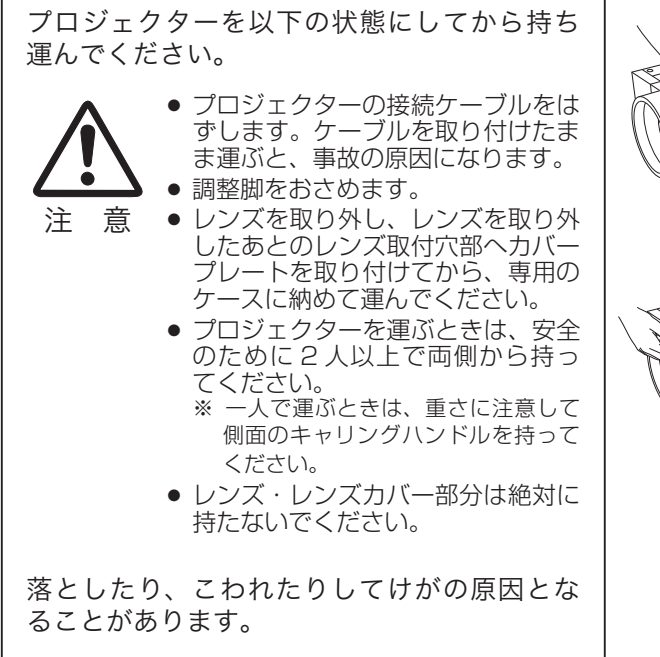

## **はじめに**

はじ **めに** 

# ランプについての安全上のご注意

プロジェクターの光源には、内部圧力の高い水銀ランプを使用しています。この水 銀ランプはつぎのような性質を持っています。

- ●衝撃やキズ、使用時間の経過による劣化などで、大きな音をともなって破裂したり、 不点灯状態、画像が次第に暗くなる、色合いが不自然になるなどして寿命が尽き たりします。
- ランプの個体差や使用条件によって破裂や不点灯、寿命に至るまでの時間はそれ ぞれのランプで大きく異なります。使用開始後まもなく破裂したり、不点灯にな る場合もあります。
- 交換時期を超えてお使いになると、破裂の可能性が一段と高くなります。ランプ 交換の指示が出たら([LAMP 1(2) REPLACE]インジケータが点灯したら)す みやかに新しいランプと交換してください。
- 万が一、ランプが破裂した場合に生じたガスを吸い込んだり、目や口に入らない ように、ご使用中は排気口に顔を近づけないでください。

# △ ランプが破裂した場合 -

プロジェクター内部にガラスの破片が飛び散ったり、ランプ内部のガスや粉じ んが排気口から出たりすることがあります。ランプ内部のガスには水銀が含ま れています。破裂した場合は窓や扉を開けるなど部屋の換気を行ってください。 万一吸い込んだり、目や口に入った場合はすみやかに医師にご相談ください。

ランプが破裂した場合、プロジェクター内部にガラス片が散乱している可能性 があります。お客様相談センターへプロジェクター内部の清掃とランプの交換、 プロジェクター内部の点検をご依頼ください。

## 个 使用済みランプの廃棄について ──

プロジェクターランプの廃棄は、蛍光灯と同じ取り扱いで、各自治体の条例に 従い行ってください。

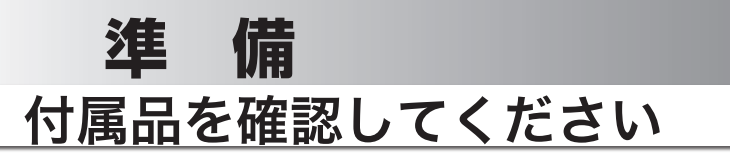

プロジェクター本体のほかに、以下の付属品がそろっているかお確かめください。

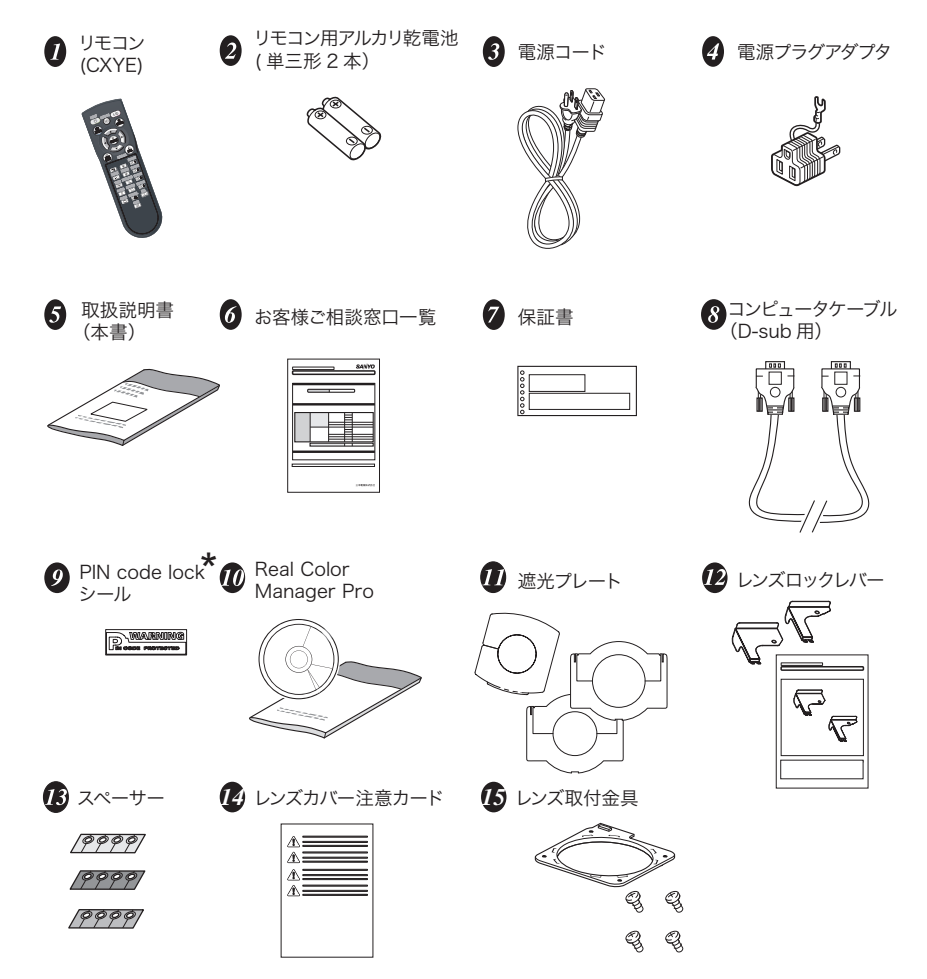

\* 暗証番号を登録し、プロジェクターをロックしたとき、プロジェクター本体の目立ちやすい箇所に貼り付け、 プロジェクターがロックされていることを表示するのにご使用ください。 119 ページ

 **準 備** 

# 本体各部の名称

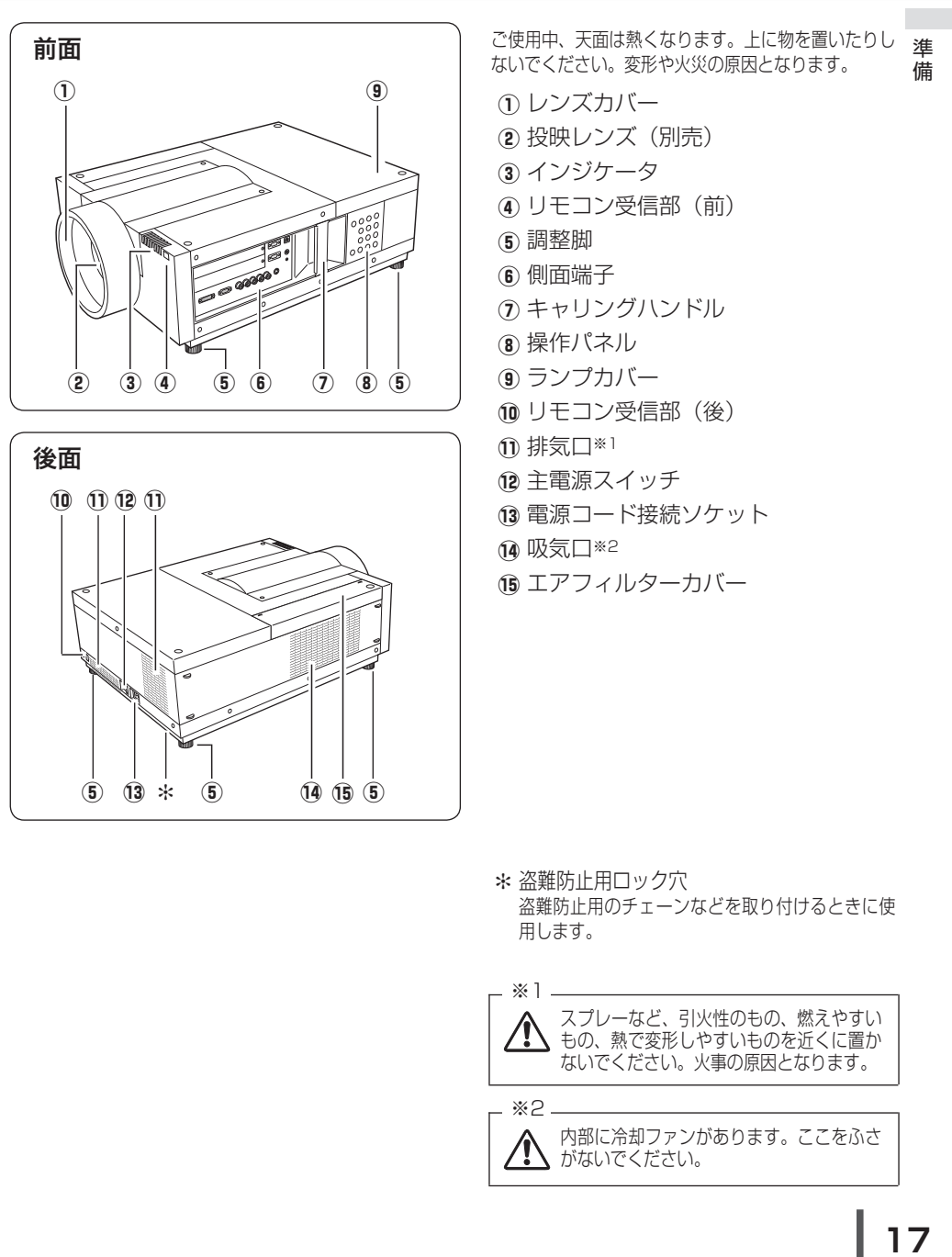

\* 盗難防止用ロック穴 盗難防止用のチェーンなどを取り付けるときに使 用します。

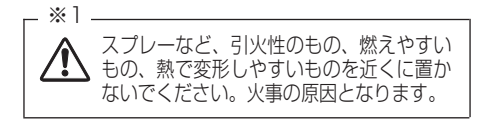

内部に冷却ファンがあります。ここをふさ がないでください。 ※2.

# 機器をつなぐ端子

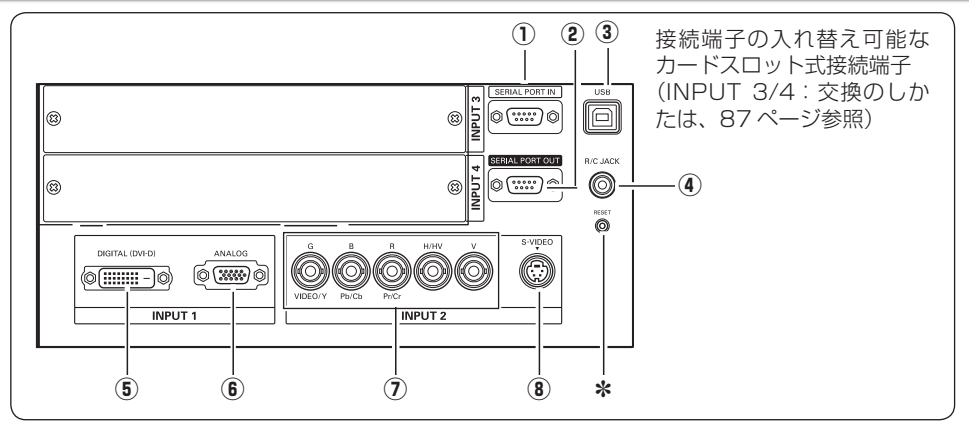

① SERIAL PORT IN (シリアルポート 入力端子) (ア119ページ

プロジェクターの操作を、コンピュータで 行なうときに使用します。この端子とコン ピュータのシリアルポートをつなぎます。

(2) SERIAL PORT OUT (シリアル ポート出力端子) (ア119ページ

シリアルポート入力端子に入力されている 信号をそのまま出力します。1 台のコンピ ュータで 2 台以上のプロジェクターの操作 をするとき、この端子と 2 台目以降のプロ ジェクターの「SERIAL PORT IN] 端子を つなぎます。

- **③ USB (USB 端子:シリーズ B)** 118 ページ サービスマン用の端子です。
- 4 R/C JACK (リモートコントロール **端子) (デ**24ページ この端子とリモコンのワイヤードリモコン 端子を別売のリモコンケーブルでつなぐと、 ワイヤードリモコンとなり、リモコンの向 きに関係なくプロジェクターの操作ができ ます。
- ✽ リセットボタン 本機の制御は内蔵のマイクロコンピュータによって 行なわれていますが、まれにマイクロコンピュータ の誤動作により、本機が正しく操作できないことが あります。そのような場合、リセットボタンを先 の細い棒等で押して本機の再起動を行なってくださ い。それ以外の場合は、リセットボタンを押さない でください。

(5) INPUT 1 DIGITAL (DVI-D) (コンピュータ DVI-D 入力端子) 27、28、118 ページ DVI 規格対応の端子を持つコンピュータか らのデジタル信号を接続する DVI-D 端子で

す。接続には別売のコンピュータケーブル (DVI-D 用)を使います。

- **6 INPUT 1 ANALOG (コンピュータ D-sub 入力端子)** (了27、118ページ コンピュータからの出力(D-sub15 ピン / アナログ)を接続します。接続には付属 のコンピュータケーブル (D-sub 用) を使 います。
- $(i)$  INPUT 2 G/VIDEO/Y.B/Pb/Cb. R/Pr/Cr,H/HV,V(コンピュータ / ビデオ / コンポーネント入力端子) 27、28 ページ

コンピュータからのアナログ信号 (G,B,R, H/V,V) またはビデオ機器からの映像信 号 (VIDEO) またはコンポーネント信号 (Y,Pb/Cb,Pr/Cr) を入力します。接続には 市販の BNC ケーブルを使います。

**8 INPUT 2 S-VIDEO (S 映像入力端子)** 28 ページ

ビデオ機器からの S 映像出力をこの端子に 接続します。

# 操作パネル

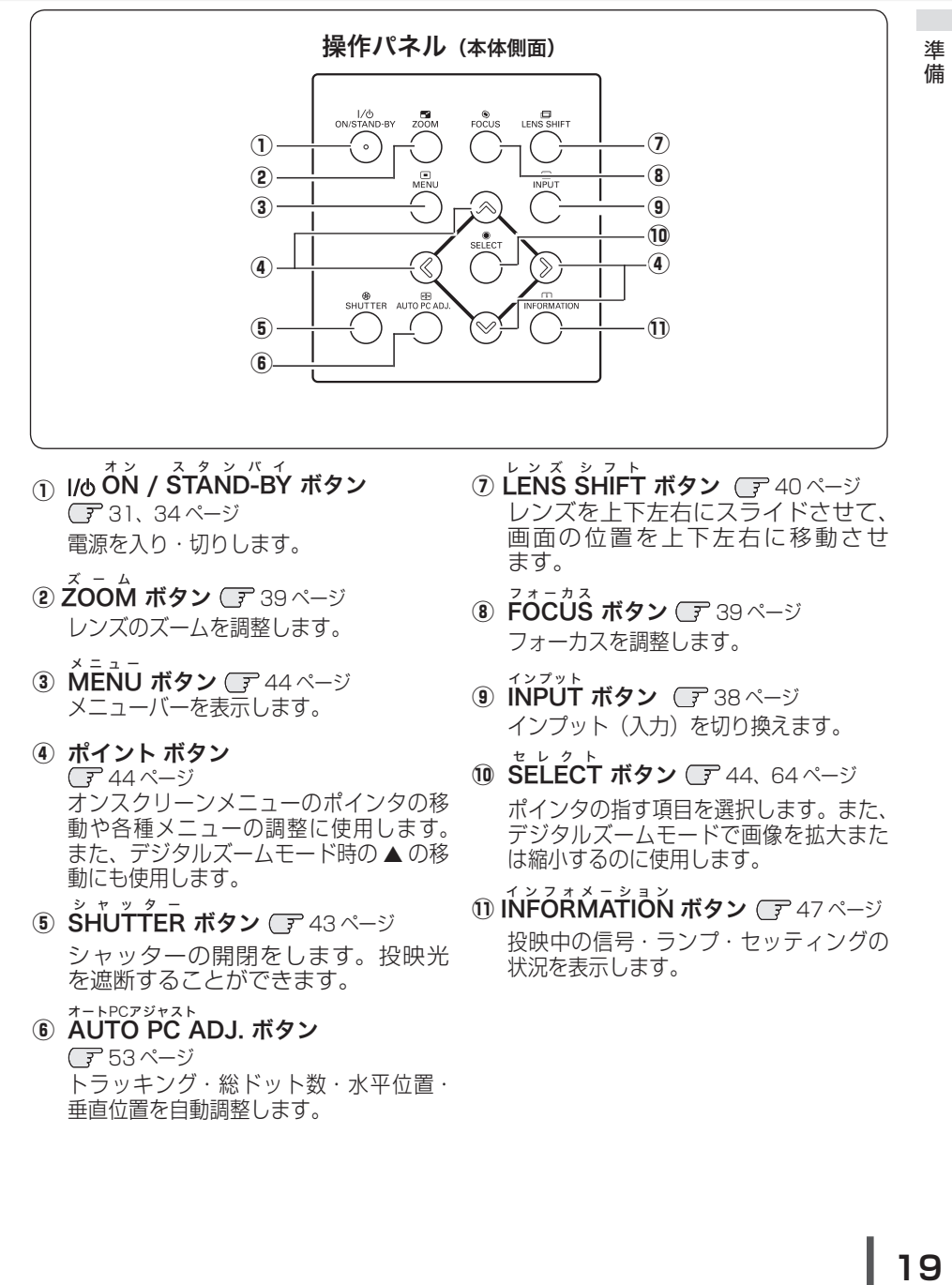

- $_{\text{\scriptsize{(1)}}}$  i/o ON / STAND-BY ボタン ス タ ン バ イ 31、34 ページ 電源を入り・切りします。
- w Z ズ ー ム OOM ボタン 39 ページ レンズのズームを調整します。
- ③ MENU ボタン Cデ 44 ページ メ ニ ュ ー メニューバーを表示します。
- ④ ポイント ボタン 44 ページ オンスクリーンメニューのポインタの移 <u>、ランパラックのコーラ</u>。<br>動や各種メニューの調整に使用します。 また、デジタルズームモード時の▲の移 動にも使用します。
- ${\bf \mathfrak G}\,$  SHUTTER ボタン  $\mathbb G$  43 ページ シャッターの開閉をします。投映光 を遮断することができます。
- y A UTO PC ADJ. ボタン オートPCアジャスト 53 ページ トラッキング・総ドット数・水平位置・ 垂直位置を自動調整します。
- ⑦ LENS SHIFT ボタン *ር*テ 40 ページ レンズを上下左右にスライドさせて、 画面の位置を上下左右に移動させ ます。
- フ ォ ー カ ス 8 FOCUS ボタン CF 39 ページ フォーカスを調整します。
- ィ<sup>ンプット</sup><br>**INPUT ボタン** *C*ア 38 ページ インプット(入力)を切り換えます。 セ レ ク ト
- 10 SELECT ボタン CF 44、64 ページ ポインタの指す項目を選択します。また、 デジタルズームモードで画像を拡大また は縮小するのに使用します。
- ⑪ INFORMATION ボタン *C*ァ47 ページ イ ン フ ォ メ ー シ ョ ン 投映中の信号・ランプ・セッティングの 状況を表示します。

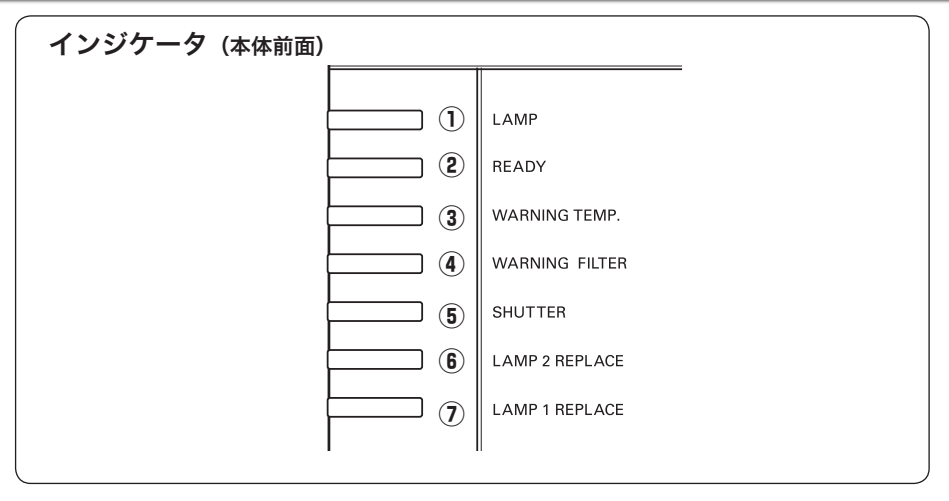

- $\left( \mathrm{D}% \left( \mathcal{A},\mathcal{A}\right) \right)$  LAMP インジケータ ラ ン プ 97 〜 101 ページ 主電源が入っているときに明るい赤色で 点灯し、プロジェクターの動作中に暗い 赤色で点灯します。
- ② READY インジケータ 95、97 〜 101 ページ 電源を入れる準備ができたとき、またプロ

ジェクターの動作中に緑色に点灯します。 パワーマネージメントが働いているときは 緑色で点滅します。

- ③ WARNING TEMP. インジケータ 95、97 〜 101 ページ 赤く点滅して、内部の温度が異常に高く なっていることを知らせます。
- $@{\circ}$  WARNING FILTER インジケータ (了 99. 100 ページ 橙色に点滅して、エアフィルターの目詰 まりによる清掃時期が近いことを知らせ ます。また、橙色に点灯して、エアフィ ルターの交換時期に達していることを知 らせます。
- $\circledast$   $\mathring{\text{S}}$ HUTTER インジケータ 43 ページ 青色に点灯してシャッターが閉じている のを知らせます。点滅しているときは、 シャットダウン・スタンバイ中です。
- $\overline{C}$  LAMP  $\overline{C}$  REPLACE インジケータ (了99、100、101 ページ ランプ 2 の交換時期を知らせます。
- $\overline{v}$  LAMP 1 REPLACE インジケータ ラ ン プ リ プ レ イ ス 99、100、101 ページ ランプ 1 の交換時期を知らせます。

淮

# リモコンのボタン -1

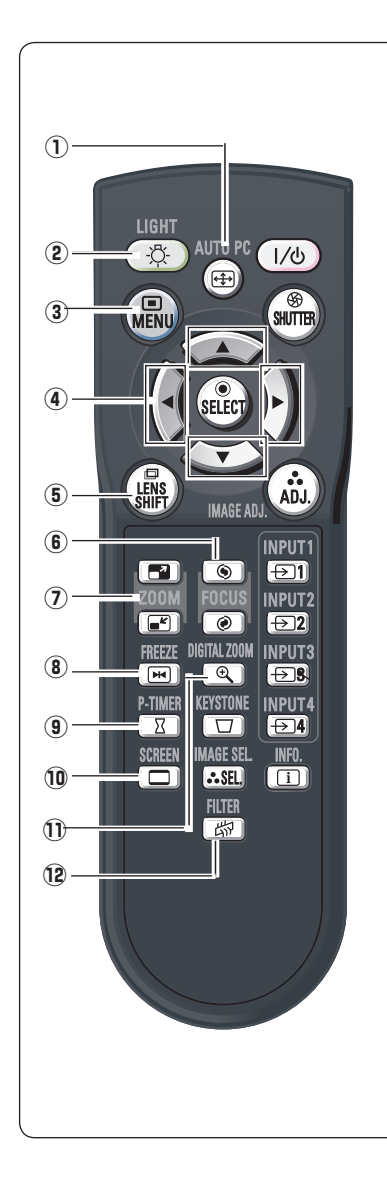

q A オ ー ト ピ ー シ ー UTO PC ボタン 53 ページ

トラッキング・総ドット数・水平位置・垂直位置を **21**準備 借 自動調整します。

- ② LIGHT ボタン 1 回押すと、操作ボタンが約 10 秒間点灯します。
- ③ MENU ボタン (了 44 ページ メ ニ ュ ー メニューバーを出します。
- 4) ポイントボタン (ア 44ページ オンスクリーンメニューのポインタの移動や各種メ ニューの調整に使用します。また、デジタルズーム 干ード時の▲の移動にも使用します。
- $\overset{\circ}{\mathbb{B}}$  LENS SHIFT ボタン  $\overset{\circ}{\mathbb{F}}$  40 ページ レンズを上下左右にスライドさせて、画面の位 置を上下左右に移動させます。
- ⑥ FOCUS ボタン ◯ 39ページ フォーカスを調整します。
- ⑦ 200M ボタン Cデ 39ページ レンズのズームを調整します。
- **⑧ FREEZE ボタン ◯** 42 ページ フ リ ー ズ 画面を一時的に静止させます。
- **⑨ P-TIMER ボタン 42 ページ** ピー タイマー プレゼンテーション(ボタンを押してから)の経過 時間を表示させます。
- **⑩ SCREEN ボタン** C 40ページ ス ク リ ー ン 画面サイズを選択します。ボタンを 5 秒以上押す と「スクリーン」メニュー内の設定が工場出荷時に 戻ります。
- ⑪ **D.ZOOM ボタン**  *了* 64 ページ デジタルズーム デジタルズームモードに入ります。

フ ィ ル タ ー

12 FILTER ボタン Cデ 75 ページ エアフィルターの強制巻き取りに使用します。ボタ ンを 5 秒以上押すとエアフィルターを 1 回巻き取り ます。

# リモコンのボタン -2

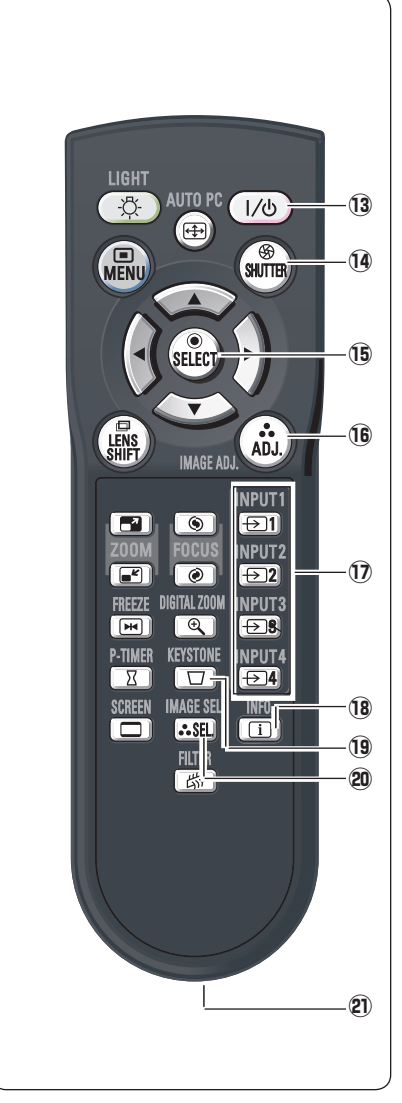

オン/オフ

- **③ Ⅱの ボタン ┌** 31、34 ページ 電源を入り・切りします。
- **⑭ SHUTTER ボタン ◯**テ43 ページ シ ャ ッ タ ー シャッターの開閉をします。投映光を遮断すること ができます。
- **⑮ SELECT ボタン ○**ア44、64 ページ セ レ ク ト ポインタの指す項目を選択します。また、デジタル ズームモードで画像を拡大または縮小するのに使用 します。
- !6 A イメージアジャスト DJ. (IMAGE ADJ.) ボタン 58 ページ 「イメージ調整」メニューを呼び出し、調整をします。
- **⑰ INPUT 1~4 ボタン ◯** 38、48 ページ インプット 入力を選択します。
- 18 INFO. ボタン CF 47 ページ 投映中の信号状況やセッティングの状況を表示し ます。

キ ー ス ト ー ン

- **⑨ KEYSTONE ボタン ○**了41 ページ 画面の台形ひずみ ( あおり ) を補正します。
- **⑳ IMAGE SEL. ボタン ☞** 57 ページ イメージセレクト イメージモードを選択します。
- 2 ワイヤードリモコン端子 (ア24ページ ワイヤードリモコンとして使用するときは、別売の リモコンケーブルでこの端子とプロジェクターのリ モコン端子 (R/C JACK) を接続します。 ✽ リモコンに電池は必要です。

借

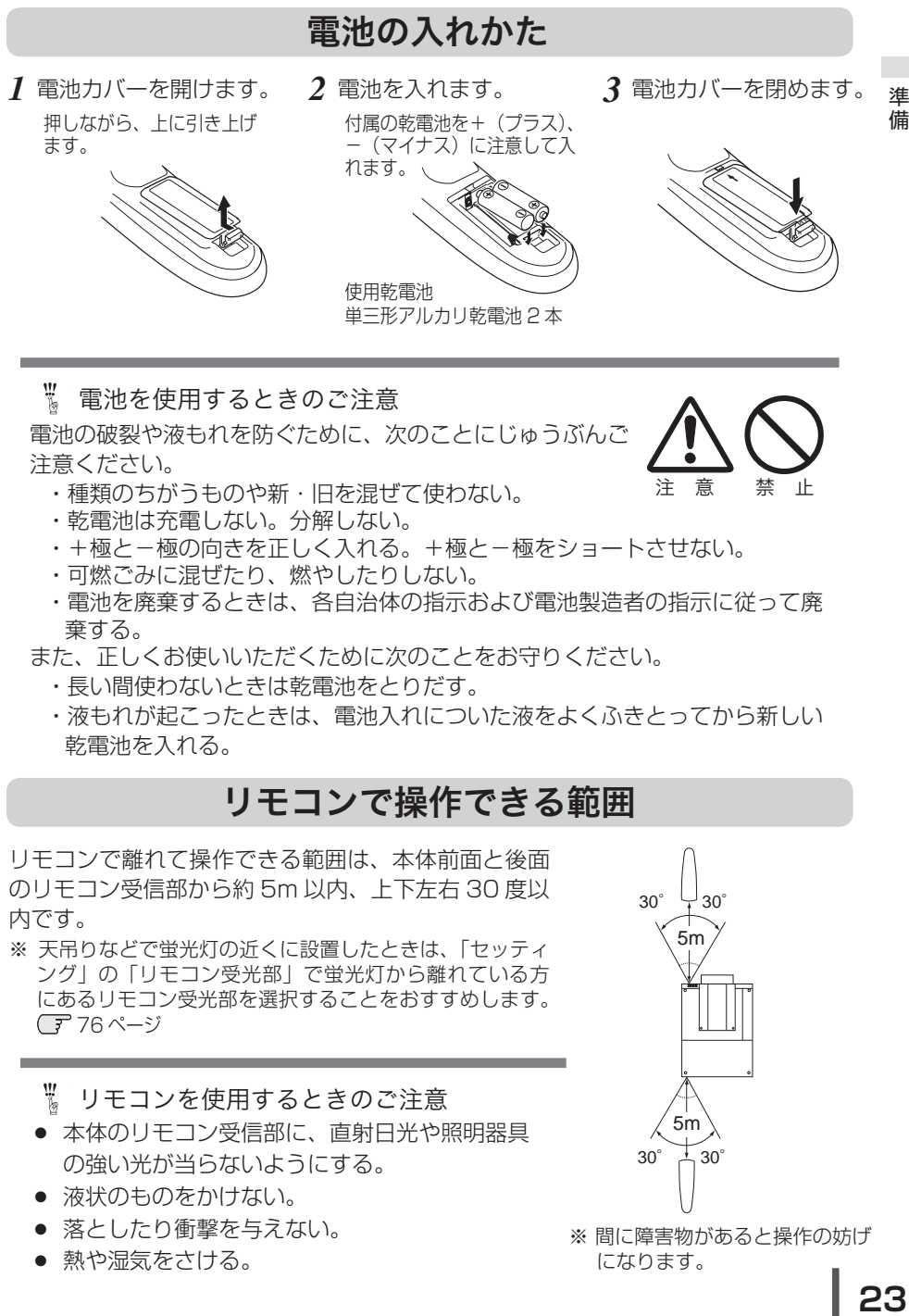

電池を使用するときのご注意

電池の破裂や液もれを防ぐために、次のことにじゅうぶんご 注意ください。

- ・種類のちがうものや新・旧を混ぜて使わない。
- ・乾電池は充電しない。分解しない。
- +極と一極の向きを正しく入れる。+極と一極をショートさせない。
- ・可燃ごみに混ぜたり、燃やしたりしない。
- ・電池を廃棄するときは、各自治体の指示および電池製造者の指示に従って廃 棄する。
- また、正しくお使いいただくために次のことをお守りください。
	- ・長い間使わないときは乾電池をとりだす。
	- ・液もれが起こったときは、電池入れについた液をよくふきとってから新しい 乾電池を入れる。

# リモコンで操作できる範囲

リモコンで離れて操作できる範囲は、本体前面と後面 のリモコン受信部から約 5m 以内、上下左右 30 度以 内です。

※ 天吊りなどで蛍光灯の近くに設置したときは、「セッティ ング」の「リモコン受光部」で蛍光灯から離れている方 にあるリモコン受光部を選択することをおすすめします。 **(子76ページ** 

- ※ リモコンを使用するときのご注意
- 本体のリモコン受信部に、直射日光や照明器具 の強い光が当らないようにする。
- 液状のものをかけない。
- 落としたり衝撃を与えない。
- 熱や湿気をさける。

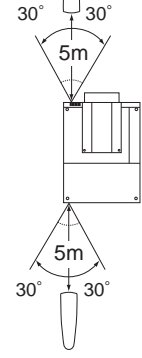

注 意 禁 止

※ 間に障害物があると操作の妨げ になります。

## ワイヤードリモコンで操作

淮 準備 借 別売のリモコンケーブル (ア116ページ)で、側面の [R/C JACK] 端子と、リモコンのワイヤードリモコン 端子を接続します。

※ リモコンに電池は必要です。

※ リモコンをワイヤレスでご使用になるときは、リモコン ケーブルをプロジェクターおよびリモコンからはずして ください。リモコンケーブルがプロジェクターに接続され ていると、プロジェクターはリモコンのワイヤレス操作を 受け付けません。

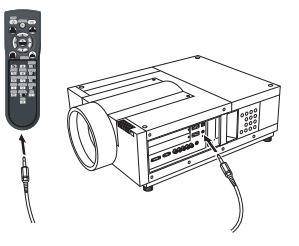

## リモコンコードの設定

本機は 8 種類のリモコンコード (「コード 1」〜「コード 8」)の設定が可能です。 複数のプロジェクターを使用するときにリモコンコードを使い分けて使用すること ができます。リモコンコードを他のコード(「コード 2」〜「コード 8」)に変更す る場合、プロジェクター本体とリモコンの両方をあわせて切り換える必要がありま す。プロジェクターのリモコンコードを切り換えるにはセッティングメニュー内で 行ないます。 76 ページ

### 手 順

- *1* [MENU] ボタンを押します。
- ※ [MENU]ボタンを押すのをやめたとき、コードが切り換わります。 2 [MENU] ボタンを押したまま [IMAGE ADJ.] ボタンを押します。[IMAGE<br>ADJ1ボタンを押す回数でコードが沖まります ADJ.] ボタンを押す回数でコードが決まります。

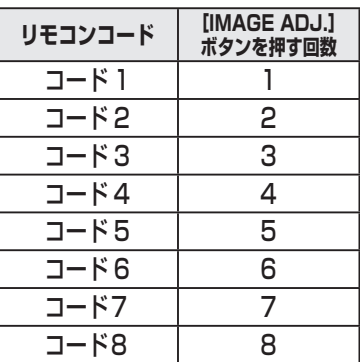

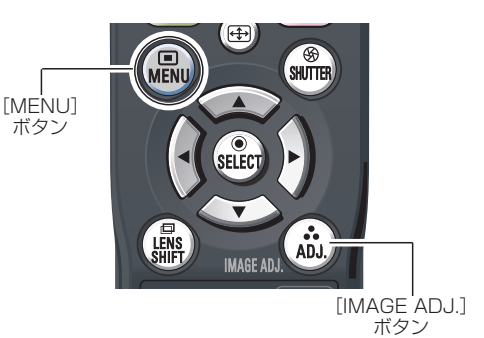

※ 設定したリモコンコードを初期化したいときはリモコンの電池 カバー内にあるスイッチを右側にスライドさせます。(右図) その後スイッチを左側にスライドさせて[ON]に戻します。 工場出荷時は「コード 1」に設定されています。

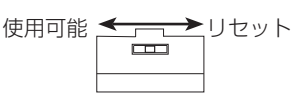

リモコン本体のスイッチ

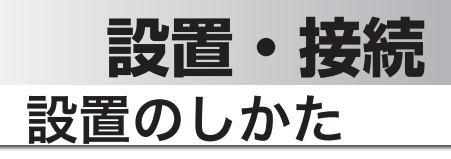

## **レンズを取り付ける**

プロジェクターを据え付ける前に、プロジェクター本体にレンズを取り付け ます。はじめにプロジェクターを使用する環境に合ったレンズを決めます。 本機に適合するレンズ品番およびレンズの仕様は、取扱販売店にご相談くだ さい。レンズの取り付け及び交換は、安全のため専門の販売技術員、または、サービ ス技術員にご相談ください。 お客様自身での取り付け・交換はしないでください。

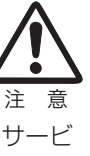

接設 続置

別売レンズ LNS-T01、LNS-T01Z は本機にはご使用になれません。 ご使用になりますと、故障・破損するおそれがあります。

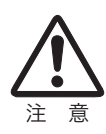

レンズ取り付け後、プロジェクターを設置するとき、レンズには必ず レンズ保護キャップをしてください。また、プロジェクター本体を運 んだり持ち上げたりするとき、レンズ部は絶対に持たないでください。 プロジェクターを破損する原因になります。

## **テストパターンを投映する**

プロジェクターを設置するとき、外部の信号源を使わず内蔵のテストパターンを投 映することができます。「セッティング」メニューで「テストパターン」の中から選 択して投映します。 (了86ページ

## **スクリーンに対して直角に設置する**

投映したとき光軸がスクリーンに対して直角になるよ うに設置してください。

※ スクリーンに対して過度に斜めに投映すると、部分的に フォーカスが合わなくなることがあります。

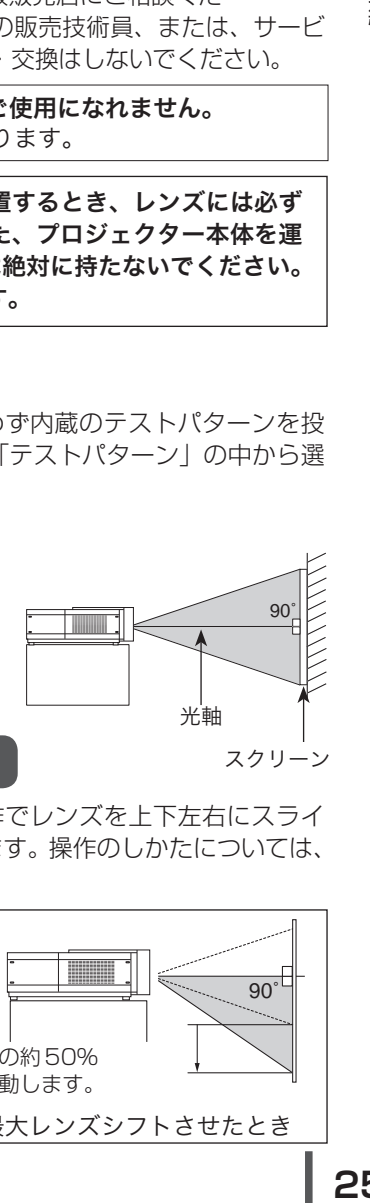

## **レンズシフト機能で画面の位置を合わせる(例)**

40 ページをごらんください。 本機にはレンズシフト機能が付いており、ボタン操作でレンズを上下左右にスライ ドさせ、画面位置を上下左右に移動させることができます。操作のしかたについては、

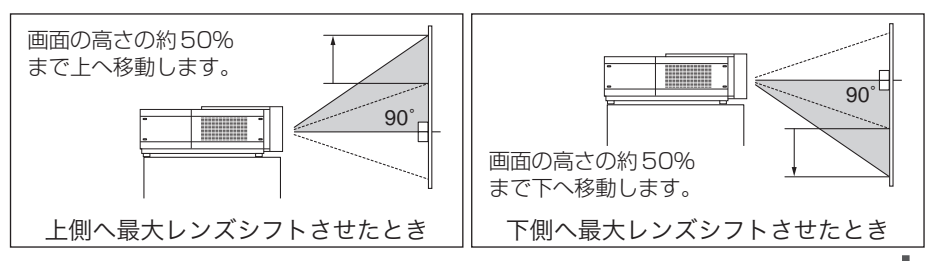

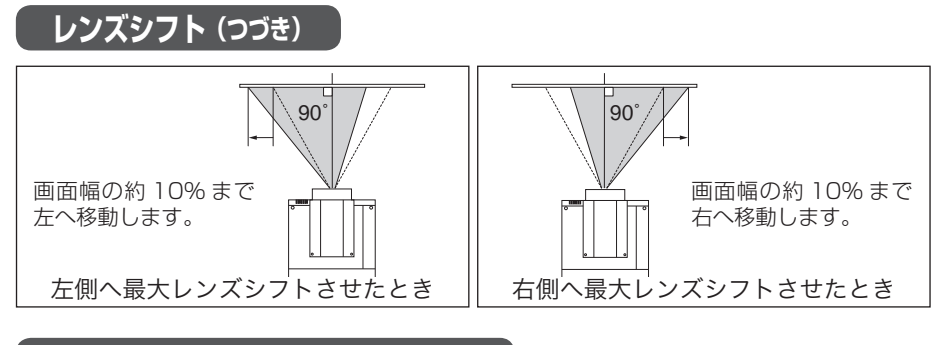

## **投映画面の高さと傾きを調整する**

本体前方(または後方)を持ち上げてから、本体前方(ま たは後方)の調整脚をまわして投映画面の高さと傾き を微調整します。 最大約 2.8 度まで上がります。

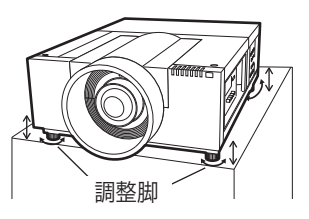

※ 赤いラインより伸ばさないでください。調整脚が抜け落ちるおそれがあります。 ※ 画面の上下左右の位置は、主にレンズシフト機能で調整します。 (デ 40 ページ

※ 画面の台形ひずみ (あおり)

調整脚を上げすぎると、投映角度がスクリーンに対して斜めになり、画面が台形 にひずみます。ひずみが大きい場合は、本体の設置台の高さなどを調整してくだ さい。

※ 画面の台形ひずみは、キーストーン調整でも補正できます。 (ア41、66、67ページ

◎ お使いになる部屋の明るさについて スクリーンは、太陽光線や照明が直接当たらないように設置してください。スクリー ンに光が当たると、白っぽく見にくい画面になります。明るい部屋では、部屋の明るさ をやや落としてください。

░ ご注意・著作権について

この液晶プロジェクターを営利目的または公衆に視聴させることを目的として、喫茶店、 ホテル等において画面サイズ切り換え機能等を利用して画面の圧縮、引き伸ばし等を行 いますと、著作権法で保護されている著作者の権利を侵害する恐れがありますので、ご 注意願います。

 **設置・接続**

接設 続置

# 接続の例 〜コンピュータ

## 接続に使用するケーブル

- D-sub ケーブル
- DVI-D ケーブル
- BNC ケーブル(市販のケーブルをお使いください。)

コンピュータの映像を外部出力にする設定は、ケーブルをつないだ後に行なってく ださい。設定方法はコンピュータの取扱説明書をご覧ください。

※ ノートブック型は、キーボードの「Fn] キーを押しながら、ファンクションキーを押す、な どの操作が必要な場合があります。

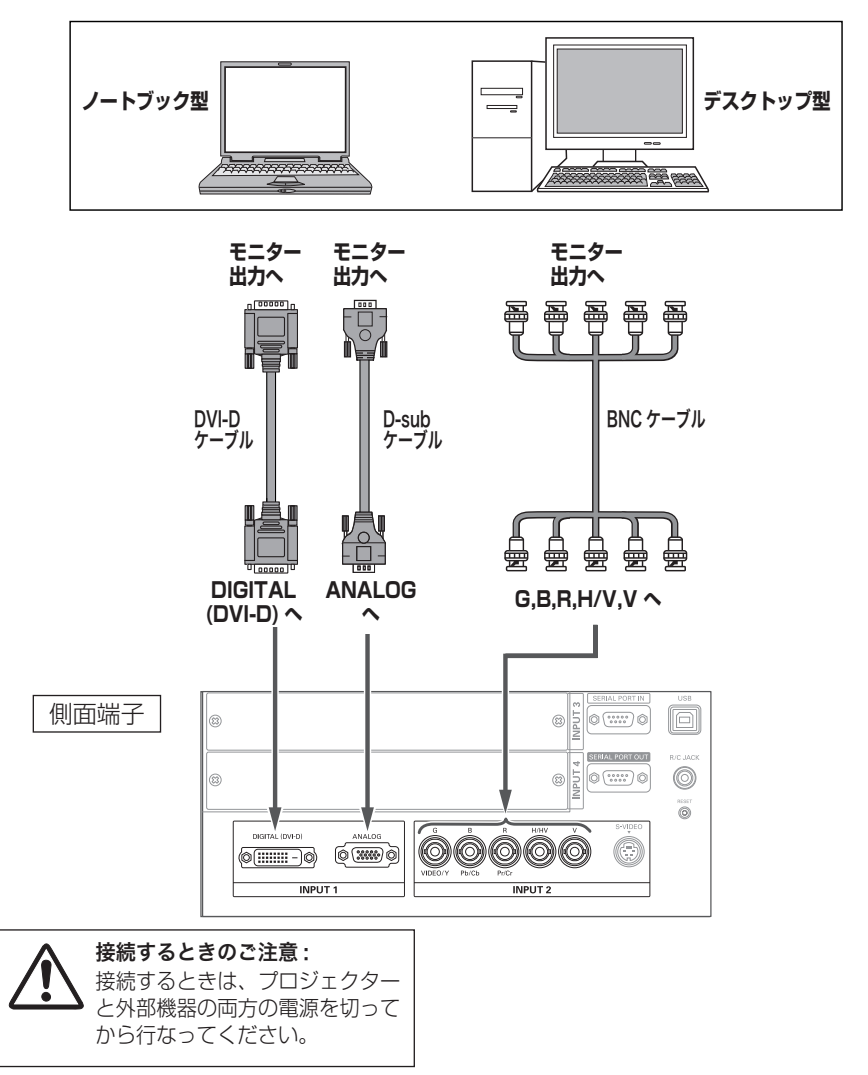

接続の例 〜ビデオ

## 接続に使用するケーブル

• ビデオ ケーブル (RCAx3、RCAx1) • S ビデオ ケーブル

- BNC ケーブル
- DVI-D ケーブル
- ※本機にはビデオ機器と接続するケーブルは付属されていません。市販のケーブルをお使いく ださい。

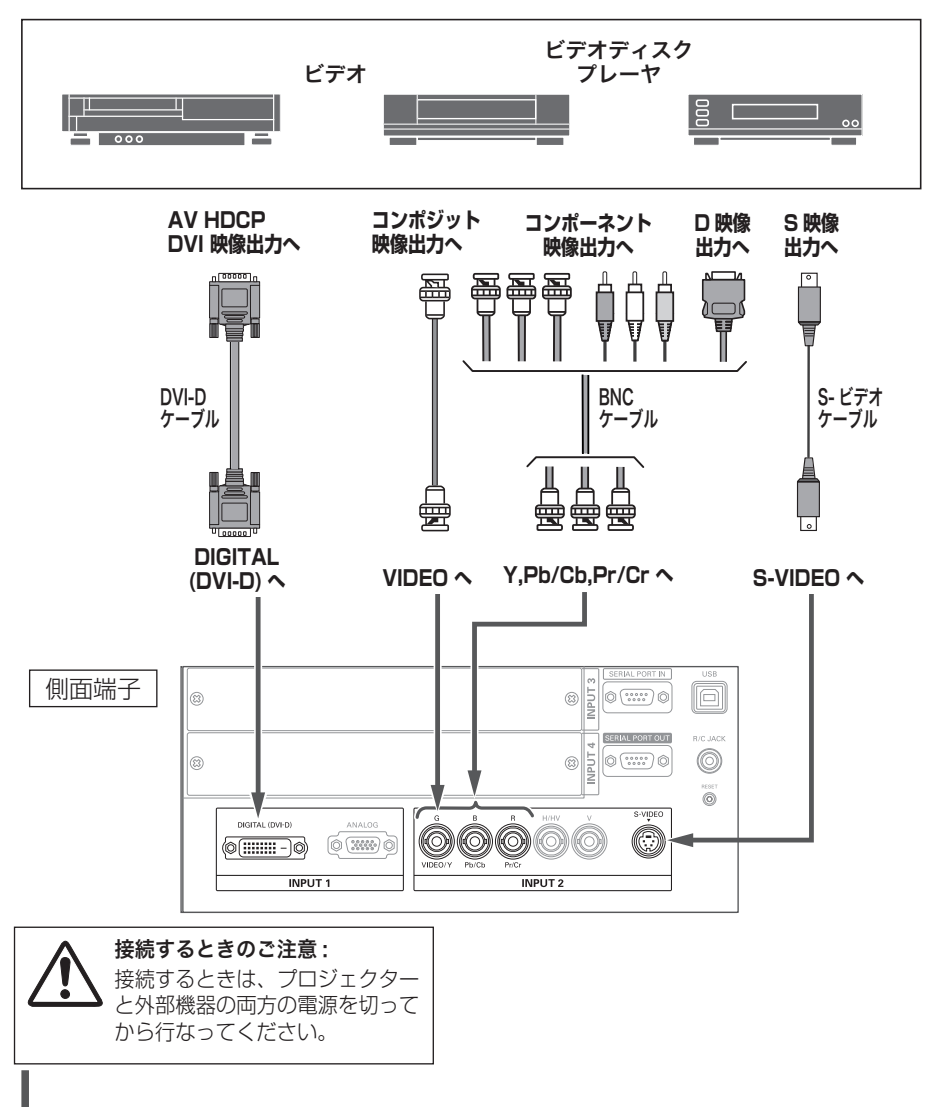

 **設置・接続**

# 電源コードを接続する

電源コードをつなぐ前に、18、27、28 ページを参照してコンピュータやビデオ機 器を接続してください。

電源コードのソケット部分を本体後面の電源 *1* コード接続ソケットに差し込みます。

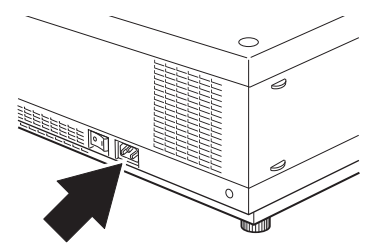

電源コードのプラグ部分をアース端子付き 3 *2* ピンの AC コンセントに差し込みます。

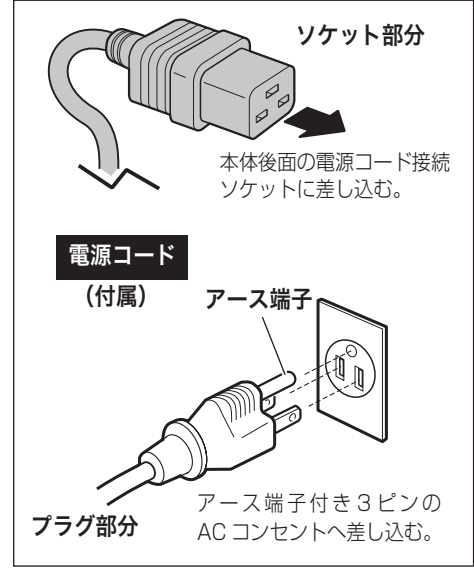

<sup>※</sup>図の形状は実際のものとは異なります。

接設 続置

## ※ 電源コード取扱上の注意

電源コードはかならず本機に付属のものをご使用ください。他の機器に使われて いるものを絶対にご使用にならないでください。事故や火災の原因となります。 また、本機に付属の電源コードを他の機器に使用しないでください。

### ご使用にならないときは電源コードを抜いてください

本機は、リモコンまたは操作パネルの「I/b (ON/STAND-BY)]ボタン \* で電 源を切っても約 17W の電力が消費されています。安全と節電のため、長期間ご 使用にならないときは電源プラグを AC コンセントから抜いてください。

### 電源プラグアダプタのアースリード線を接地してください

電源コードのプラグはアース端子付き3ピンプラグです。アースは確実に接 地してご使用ください。コンセントが2ピン専用(アース端子がない)場合は、 アース工事を行ない、付属の電源プラグアダプタを使用して接続してくださ い。アースはコンピュータ使用時の電波障害の防止にもなっています。接地 しないと、テレビやラジオに受信障害をおよぼす原因になることがあります。

- 感電の原因となりますので、アース工事は 必ず専門業者に依頼してください。
- アースリード線をコンセントに差し込まな いでください。感電の原因となります。
- 雷源プラグアダプタを使うときは、安全の ため、コンセントに電源プラグアダプタを 差し込む前にアースリード線をアースへ接 地してください。また、はずすときは電源 プラグアダプタをコンセントから抜いたあ とでアースリード線をはずしてください。

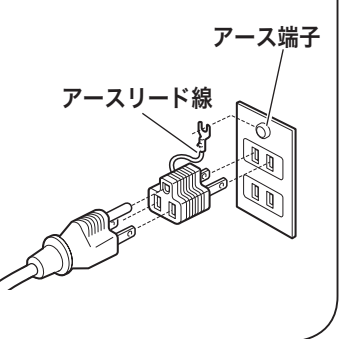

接設 接続 ールール こうしょう しゅうしゅん しゅうしゅう しゅうしゅう しゅうしゅう しゅっとり しゅっとり しゅっとり しゅうしゅう しゅっとり しゅっとり しゅっとり しゅっとり しゅっとり しゅっとり しゅっとり しゅっとり 続置

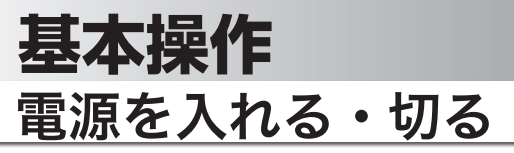

## 電源を入れる

電源コードをつなぐ前に、18、27、28 ページを参照してコンピュータやビデオ機 器を接続してください。

- *1* 電源コードを AC コンセントに接続します。 (了 29 ページ<br>イー・・・・・・・・・・・・・・・・・・・・・・・ 本機の後面にある主電源スイッチを入れます。 [LAMP] インジケータ (赤)と、[READY] インジ ケータ ( 緑 ) が点灯します。 操作パネル
- 2 リモコンまたは操作パネルの [ **I/o** (ON/STAND-BY)] ボタン \* を押して電源を入れます。 \* 正常に起動すると [LAMP] インジケータ (赤) が 少し暗めの点灯に変わります。 約 20 秒間のオープニング画面とそのカウントダウ ン \*\* が終わると画像が映ります。 スタート時、「ランプモード」(ア74ページ)と「イ ンプットモード」の表示が約 4 秒間出ます。

このとき、「セッティング」メニューの「セキュリティ」 内の、「暗証番号ロック」((了79ページ)を「オン」に しているときは、暗証番号を入力します。 ※ 暗証番号の入力方法は 33 ページを参照ください。

∗ セッティングメニューで「オンスタート・オン」(アフフ ページ)に設定しているときは、電源コードを接続すると 同時にプロジェクターの電源が入ります。

✽✽ セッティングメニューで、

- ・「オンスクリーン表示・オン」( 69 ページ)、「ロゴ選択・ オフ」(アフ0ページ)に設定しているときは、カウン トダウンは表示されますがオープニング画面は出ません。
- •「オンスクリーン表示・オフ」(ア 69ページ)に設定し ているときは、「ロゴ選択」( 了 70 ページ) の設定に関 係なく、ランプ点灯後すぐに投映されます。
- •「オンスクリーン表示・カウントダウンオフ」(ア69 ページ)に設定しているときは、「ロゴ選択」( 了 70 ページ)の設定に関係なく、ランプ点灯後すぐに投映され ます。

※ リモコンの「I/b 1 ボタン、操作パネルの「I/b ON/STAND-BY1 ボタンはまとめて、[I/b (ON/STAND-BY)] ボタンと表記します。  $\frac{1}{0}$   $\frac{1}{0}$  LENS SHIF ⊕<br>FOCUS

I I/ ON/STAND-BY1 ボタン

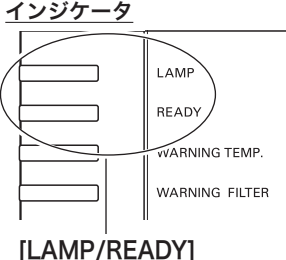

インジケータ

リモコン

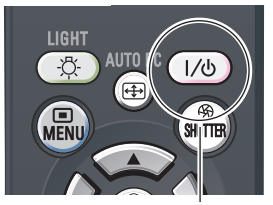

**「1/の1ボタン** 

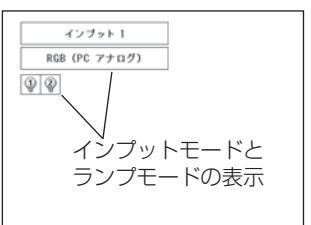

操作 基本

操基 作本

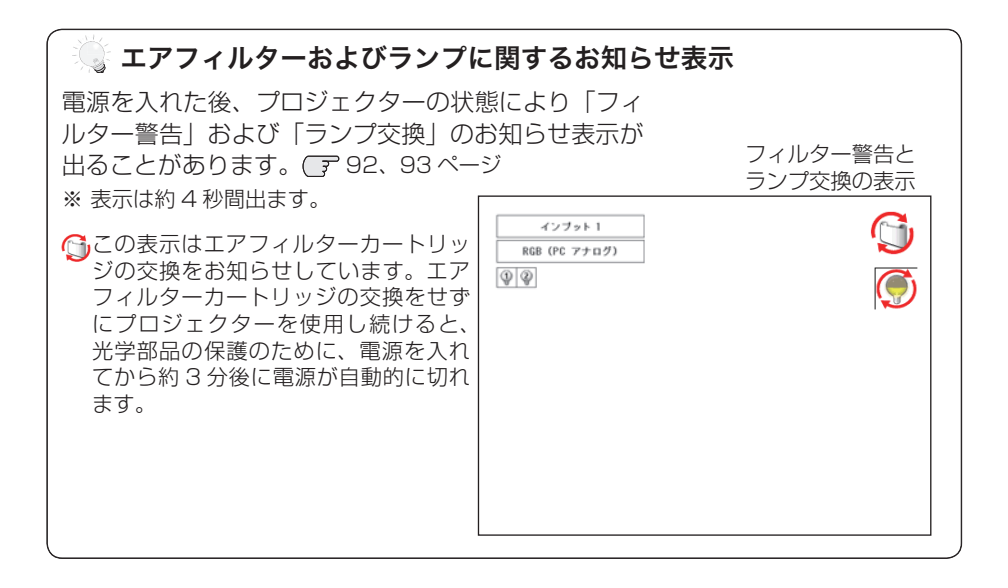

### ▓ 電源を切った後、すぐには電源が入りません

電源を切った後、しばらくの間は次の点灯に備え、高温になったランプを冷却し ています。この間は「I/b (ON/STAND-BY)]ボタンを押しても電源は入りま せん。[READY]インジケータが点灯すれば電源を入れることができます。

## ご使用にならないときは、主電源スイッチを切ってください

「I/b (ON/STAND-BY)]ボタンで電源を切っても、約17W の電力が消費さ れています。安全と節電のため、長時間ご使用にならないときは、主電源スイッ チ (MAINS SW) を「OFF(切)」にしてください。

操作 基本

操基 作本

## **暗証番号の入力**

- ※ 「電源を入れる」((了31ページ)1・2に続いて・・・
- *3*「暗証番号ロック」が「オン」のとき、31 ページ「手 順 *2*」でカウントダウンが終わったあと、暗証番号 を入力する画面が現れます。
- *4* [ポイント]ボタンの上下で 0 〜 9 の数字を選択し、 「ポイント1ボタン右でポインタを2けた目に移動し ます。(1 けた目の表示が「\*| に変わります。)こ の操作を繰り返し、4 けた全ての数字を入力します。
- *5* 4 けた全ての数字を入力したらポインタを [ ポイン ト1ボタン右で「ヤット」に移動します。
- *6* [SELECT] ボタンを押して決定します。
	- ※ 数字の入力をやり直したいときは、[ポイント]ボタン の左右でやり直したいけたを選択し [ ポイント ] ボタ ン上下で数字を選び直します。
	- ※ 4 けた全ての数字を消したいときは、「クリア」にポイ ンタを合わせて [SELECT] ボタンを押します。
- *7* 正しく入力されていると、「OK」が画面に表示され、 プロジェクターを操作できます。
	- 正しい暗証番号が入力されないと、約3分後に電源が 切れます。

「暗証番号ロック」とは?

管理者以外の暗証番号を知らない、第三者によるプ ロジェクターの操作を防止します。 詳しくは 79 ページの「セッティング」メニューの、 「セキュリティ」内の「暗証番号ロック」を参照くだ さい。

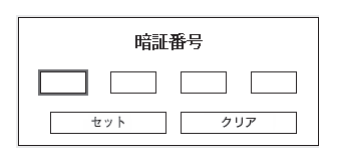

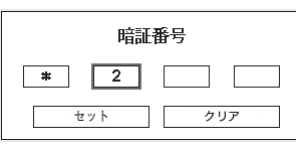

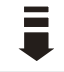

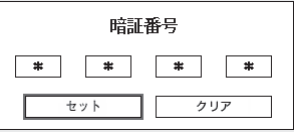

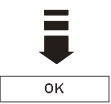

## 電源を切る

- *1* リ モ コ ン ま た は 操 作 パ ネ ル の 「 I/b (ON/ STAND-BY)]ボタンを押すと、画面に「もう 1 度押すと電源が切れます」の表示が出ます。
- *2* 表示が出ている間に再度ボタンを押すと画面が消 え、電源が切れます。 電源が切れると「READY1 インジケータが消え、 ランプの冷却を始めます。

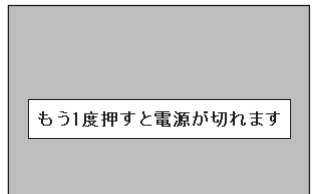

※ 表示は約 4 秒間出ます。

### ※ 電源を切った後、すぐには電源が入りません

電源を切った後、しばらくの間は次の点灯に備え、高温になったランプを冷却し ています。この間は [ I/b (ON/STAND-BY)] ボタンを押しても電源は入りま せん。[READY]インジケータが点灯すれば電源を入れることができます。

### ランプを長持ちさせるために

ランプが発光を始め、安定しない状態のまま電源を切ると、ランプの寿命を縮め る原因になります。約 5 分以上点灯させてから電源を切ってください。電源を切 るときは、[ (ON/STAND-BY)]ボタンで操作してください。電源が入っ た状態からいきなり主電源スイッチを切ったり、電源プラグを抜くと、ランプや 回路に悪影響を与えます。

### ※ 冷却ファンについて

投映している最中、温度によりファンの回転速度が自動的に切り換わりますが、 故障ではありません。

 **基本操作**

操作 基本

操基 作本

## **パワーマネージメント機能とそのはたらき**

本機にはパワーマネージメント機能が搭載されてい ます。30 秒以上信号が入力されず、またプロジェ クターも操作されなかった場合、画面に「入力信号 なし」とタイマー表示が現れ、カウントダウンを始 めます。信号が入力されず、また操作されずカウン トダウンが完了すると、ランプが消灯し、電力の節 約とランプ寿命を助ける働きをします。 ※ 工場出荷時は「待機・5 分」に設定されています。 (子 77 ページ

### パワーマネージメントの動作について

#### 設定が「待機」のとき

- 1) タイマーのカウントダウンが完了するとランプ が消灯し、ランプ冷却動作にはいります。ラン プ冷却中は「LAMPI インジケータが暗く点灯 し、プロジェクターの操作はできません。 ※ [READY] インジケータは消灯しています。
- 2)ランプの冷却が完了すると[READY]インジ ケータが点滅を始め、パワーマネージメント モードになっていることを知らせます。( [LAMP] インジケータは暗点灯中) この状態の ときに、信号が入力されたりプロジェクターが 操作されるとランプが点灯し、画像が投映され ます。

### 設定が「シャットダウン」のとき

- 1) タイマーのカウントダウンが完了するとランプ が消灯し、ランプの冷却が始まります。ランプ 冷却中は「LAMP]インジケータが暗く点灯し、 プロジェクターの操作はできません。
- 2) ランプの冷却が完了すると、電源が切れます。 マコン・カターを 24 時間

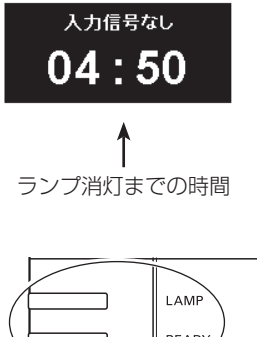

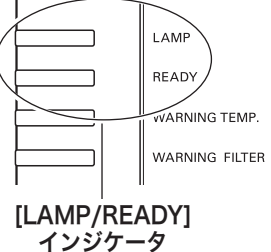

パワーマネージメントモードに なると [LAMP] インジケータ が暗く点灯し、[READY]イ ンジケータが点滅を始めます。

以上連続して使用する場合は 24 時間に一度電源を切り、1 時間休ませてください。 休ませることによりランプを より長くご使用いただけます。

# ランプマネージメントについて

本機は 2 個のランプを搭載しています。ランプマ ネージメントはこれらのランプの点灯状況を監視 し、ランプを最適な点灯状態になるよう自動的にコ ントロールし、ランプの点灯状態を画面の「ランプ ステータス」表示と、プロジェクター本体の[LAMP 1(2) REPLACE]インジケータで表示します。 次ページ

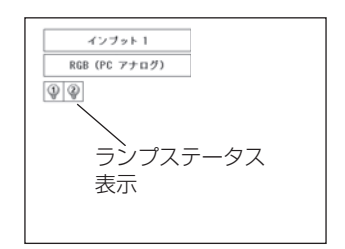

## **ランプステータス表示**

インプット(入力)を切り換えたときに、画面左上に 2 個のランプ表示が約 4 秒間 出ます。このランプ表示は、ランプの点灯状況を示しています。表示の番号は内部 に装着されている各ランプの番号を示しています。各ランプの状況で以下のように 表示されます。

※ 電源を入れたときのオープニング画面(カウントダウン表示)が終わった後はランプモード が表示されます。

## ランプが 2 個、黄色で表示されている

 $\circled{2}$  $\circled{1}$ 

2 個のランプが正常に点灯しています。

## ランプが 1 個、暗く表示されている

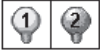

1 個のランプが正常に点灯しています。 (「ランプモード」で「1 灯」を選択しています 74 ページ)

## ランプが赤く表示されている

工場で設定した目安のランプ交換推奨時間になっています。早めにランプ交換す ることをおすすめします。(交換のしかたは 89、90 ページ参照) ※ 「LAMP 1(2) REPLACE1 インジケータが点灯します。 (デ次ページ

## ランプに×マークが付き、暗く表示されている

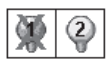

「X」マークのランプが寿命または故障などで点灯していません。一旦電 源を切り、しばらくしてから電源を入れなおしてください。電源を入れ なおしても「X」マークが表示されるときは、ランプの交換が必要です。 ( 交換のしかたは 90 ページ参照 ) ※ [LAMP 1(2) REPLACE] インジケータも点滅しています。 ア次ページ
**基本操作**

操作 基本

操基 作本

# **[LAMP 1 (2) REPLACE] インジケータ**

[LAMP 1(2) REPLACE] インジケータが点灯している

このインジケータが点灯すると、2 個のランプの どちらかにランプ寿命が近づいているものがありま す。ランプ交換を行なってください。(〒90ページ

## [LAMP 1(2) REPLACE] インジケータが点滅している

このインジケータが点滅しているときは、2 個のラ ンプのどちらかが寿命または故障により点灯してい ません。ランプ交換を行なってください。 90 ページ

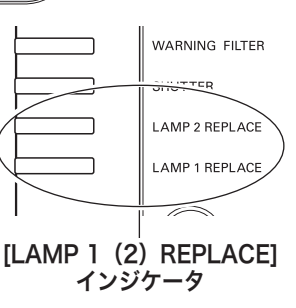

### **自動ランプ点灯モード切り換え**

プロジェクターが最良の点灯状態となるようにランプマネージメントはランプの点 灯モードをランプの状態により自動的に切り換えます。

### 2 灯点灯モード時

2 個のランプのうち 1 灯が寿命または故障で不点灯になると、自動的 黛│② に 1 灯のみの点灯に切り換わります。 ( ランプステータス表示で不点灯 のランプに X マークが付きます )

### 1 灯点灯モード時

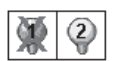

1 灯点灯時に、2 個のランプのうち 1 灯が寿命または故障で不点灯に なると、自動的に点灯可能な方のランプに切り換わります。

- ※ 2 個のランプが正常で 1 灯点灯させたとき、2 個のランプで積算点灯時間が短い方のラン プを自動検出し、そのランプを優先して点灯させます。
- ※ [LAMP 1(2) REPLACE] インジケータが点滅し、どちらのランプに異常が起きたのかをお 知らせします。
- ※ 両方のランプが不点灯になると、電源が切れます。

# 入力信号を選択する

## **INPUTI、IINPUT 1/2/3/41 ボタン**

プロジェクター本体の操作パネルとリモコンのボタン操作は異なります。

- 操作パネルの [INPUT] ボタンを押して、投映するインプット 1 ~4 を選択します。
- リモコンの [INPUT 1/2/3/41 ボタンで入力を選択するときは、入力信号のある インプットのボタンを押します。

48 〜 50 ページ

ご注意:

- 本体の操作パネルで選択するときは、正しい選択の前に、メニューの「インプット」で各入 力の信号選択を行ないます。信号選択が正しく行なわれていないと [INPUT (1/2/3/4)] ボタンを押しても信号は正しく投映されません。
- カードスロットが差し込まれていない「インプット」は選択できません。

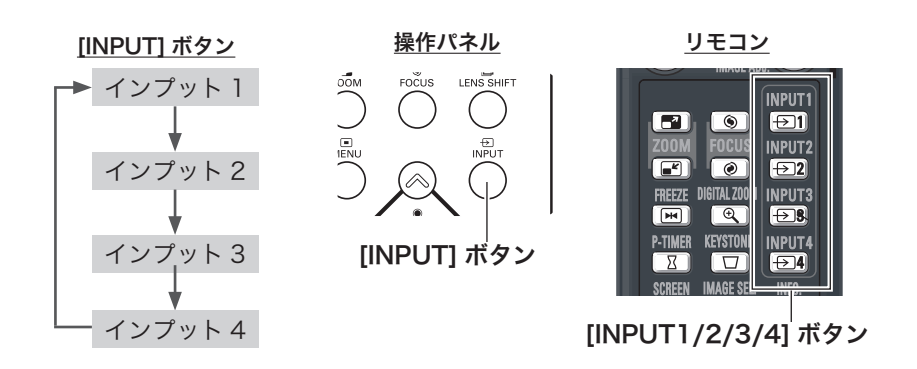

 **基本操作**

# 投映画面の調整やその他の操作

# 投映画面を調整する

リモコンまたは操作パネルの「ZOOM]ボタン·「FOCUS]ボタンを押すと、その 調整モードに切り換わります。

**画面の大きさを決める**

[ZOOM] ボタン

### リモコンで操作するとき

[ZOOM]ボタン上・・・画面が大きくなります。 [ZOOM]ボタン下・・・画面が小さくなります。

### 操作パネルで操作するとき

[ZOOM] ボタンを押すと「ズーム」の表示が出ます。 表示が出ている間に、 [ポイント]ボタン上・・・画面が大きくなります。 [ポイント]ボタン下・・・画面が小さくなります。

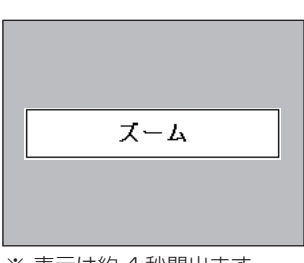

※ 表示は約 4 秒間出ます。 ※「オンスクリーン表示」を「オ フ」に設定しているときは 画面表示は出ません。

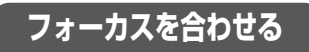

[FOCUS] ボタン

リモコンで操作するとき

[FOCUS]ボタンの上下で、画像がもっとも鮮明に映 るように焦点を合わせます。

### 操作パネルで操作するとき

[FOCUS] ボタンを押すと「フォーカス」の表示が出 ます。表示が出ている間に[ポイント]ボタンの上下で、 画像がもっとも鮮明に映るように焦点を合わせます。

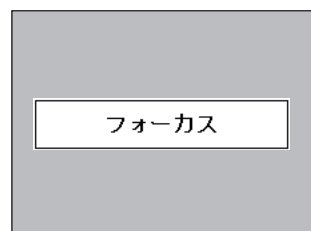

※ 表示は約 4 秒間出ます。 ※「オンスクリーン表示」を「オ フ」に設定しているときは 画面表示は出ません。

# **レンズシフト機能で画面の位置を上下左右に動かす**

### [LENS SHIFT] ボタン

リモコンおよび操作パネルで操作するとき

- *1* リモコンまたは操作パネルの[LENS SHIFT]ボ<br>イ タンを押してしいブシコト調整モードに入ります タンを押してレンズシフト調整モードに入ります。 画面に「レンズシフト」表示が現れます。
- 2 表示が出ている間に[ボイント]ボタンの上下左右<br>2 プロ画面の位置を上下左右に動かします で、画面の位置を上下左右に動かします。
- ※ 移動中に左右方向の矢印が赤色に変わる位置があります。 その位置がレンズの左右方向の中央です。
- ※ 最大のシフト位置で矢印の表示が消えます。
- ※ レンズシフト機能で調整した内容は、電源を切っても記憶 されています。
- ※ 画面位置を動かしたときは、多少画面が暗くなることがあ ります。

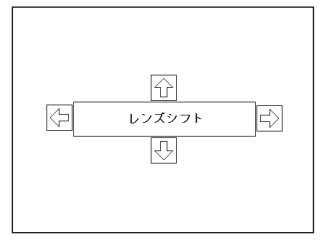

※ 表示は約 4 秒間出ます。 ※「オンスクリーン表示」を「オ フ」に設定しているときは 画面表示は出ません。

#### **画面サイズの選択**

[SCREEN] ボタン

リモコンの [SCREEN] ボタンで、入力信号に合わせ て画面のサイズを、「ノーマル」「リアル」「ワイド」「フ ルスクリーン」「カスタム」の中から選択することが できます。(子 63〜67ページ

- ※ 「リアル」「フルスクリーン」はビデオ入力画面では選択 できません。
- ※ ボタンを 5 秒以上押すと、「スクリーン」メニュー内の設 定したすべての内容が工場出荷時に戻ります。

コンピュータ入力画面

※ 操作パネルに [SCREEN] ボタンはありません。

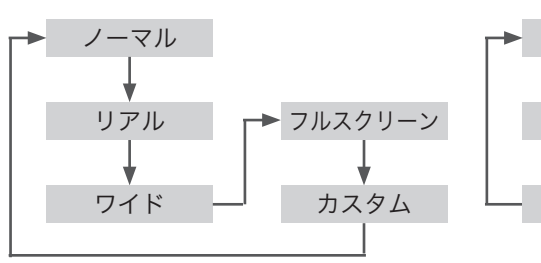

**KEYSTONE** INPUT4  $\Box$  $\Box$ IM<sub>N</sub>GE SEL. INFO. SCREEN m ா **ILTER** 岡

[SCREEN] ボタン

ノーマル ビデオ入力画面

ワイド

カスタム

**基本**操

# キーストーン調整(台形歪みの補正)

### [KEYSTONE] ボタン

リモコンの「KEYSTONE]ボタンを押します。「キー ストーン | 表示が現われます。表示が出ている間に [ポ イント]ボタンの上下左右で画面の台形ひずみを補正 します。 「ポイント〕ボタン ト・・・画面上部の幅が縮みます。

「ポイント]ボタン下・・・画面下部の幅が縮みます。 「ポイント]ボタン 左···画面左部の高さが縮みます。 「ポイント〕ボタン 右・・・画面右部の高さが縮みます。

- ※「キーストーン」表示が現れているあいだに、もう一度 [KEYSTONE]ボタンを押すと、補正前の状態に戻ります。
- ※「スクリーン」メニュー内の「キーストーン」からも調整す ることができます。 (了66、67ページ
- ※ 操作パネルに [KEYSTONE] ボタンはありません。

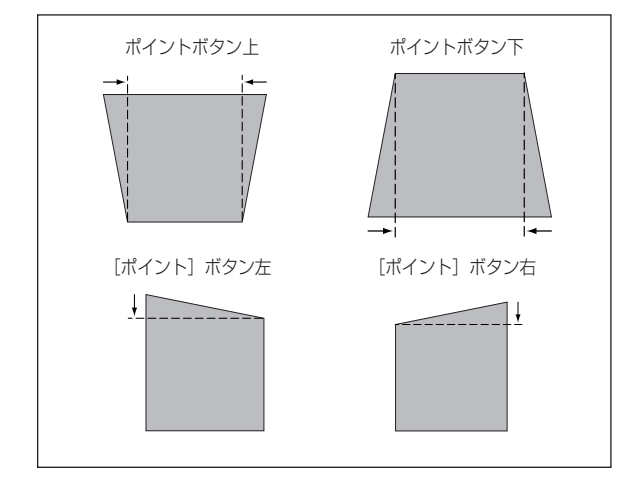

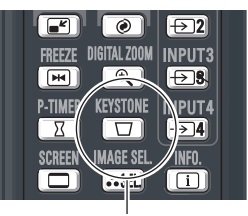

[KEYSTONE] ボタン

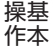

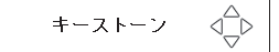

- ※ 表示は約 10 秒間出ます。 ※「オンスクリーン表示」を「オ フ」に設定しているときは 画面表示は出ません。
- ※ 補正された方向の矢印は赤 く表示されます。(無補正の 場合の表示は白色です。)
- ※ 最大の補正位置で矢印の表 示が消えます。

# 画面を一時的に静止させる

[FREEZE] ボタン

リモコンの「FREEZE]ボタンを押すと、再生機器に 関係なく投映画面だけが静止します。

※ リモコンまたは操作パネルのどのボタンを押しても解除す ることができます。

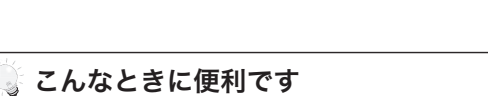

プレゼンターがコンピュータで次の資料の準備をす る間、視聴者には「FREEZE]ボタンで一時静止し た画面を見てもらいます。準備中の無用な画像を隠 して、スマートなプレゼンテーションが行なえます。

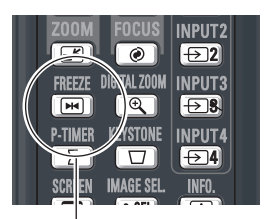

[FREEZE] ボタン

# プレゼン時に経過時間を表示する

# [P-TIMER] ボタン

リモコンの「P-TIMER]ボタンを押すとボタンを押 したときからの経過時間をカウントし、画面に表示し ます。

もう一度「P-TIMER]ボタンを押すと経過時間のカ ウントを止め、それまでの経過時間を画面に表示しま す。さらに[P-TIMER]ボタンを押すと解除されます。

### ことなときに便利です

プレゼンテーションの持ち時間が決められていると きなど、プレゼンターは経過時間を考えながら、ス ムーズなプレゼンテーションを行なうことができ ます。

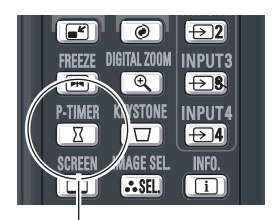

[P-TIMER] ボタン

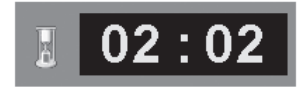

# **基本操作**

## 投映中の光を一時的に遮断する

本機は機械的なシャッターを搭載しており、このシャッターにより、投映光を完全に 遮断することができます。

## [SHUTTER] ボタン

操作パネルまたはリモコンの [SHUTTER] ボタンを押 します。[SHUTTER] インジケータが青色に点灯し、 投映光が遮断されます。もう一度 [SHUTTER] ボタン を押すと解除されます。シャッターが開き再投映され ます。

- ※ リモコンまたは操作パネルのどのボタンを押しても解除す ることができます。
- ※ シャッターの動作は設定によって異なります。シャッター 動作は「セッティング」メニューの中「シャッター」で選 択します。はじめに「シャッター」メニューで動作の選択 を行なってください。 (ア82ページ
- ※ リモコンまたは操作パネルの [SHUTTER] ボタンを押し たとき、いが表示され、シャッターも閉まらないときは、 ボタンがロックされています。「シャッター」メニューの 確認をしてください。 ア 82 ページ

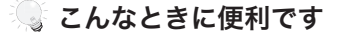

投映光も遮断されるので、まぶしくありません。

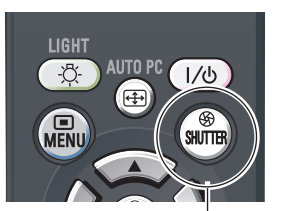

操基 操作 基本 作本

[SHUTTER] ボタン

# オンスクリーンメニューの操作方法

# **メニュー操作の基本を覚えてください**

オンスクリーンメニュー ( 画面上のメニュー ) の操作 は、➀ ポインタを移動し、➁ ポインタの指す項目を選 択するのが基本です。

# ( ① ポインタの動かしかた

ポインタは、「ポイント]ボタンで上下左右に動かし ます。「ポイント]ボタンはリモコンと操作パネルに あります。

### ( 2 項目の選択のしかた

ポインタの指す項目やアイコン(操作をイメージした 図)を選択するには、[SELECT]ボタンを押します。 [SELECT]ボタンはリモコンと操作パネルにあり ます。

#### 操作パネル しゅうしょう しんしゅう しんしょう りモコン  $\biguplus$ [MENU] ボタン **SHUTTER** MENL **INPUT TENU**  $_{\tiny\textregistered}$  $\overline{0}$ ' N .<br>SELECT  $\circ$  (select)  $\triangleright$   $\circ$  $\mathbb{C}(\mathbb{C})$   $\left(\begin{array}{c} \circ \\ \circ \end{array}\right)$   $\left(\begin{array}{c} \circ \\ \circ \end{array}\right)$ [SELECT] ボタン AUTO PC ADJ INFORMATION ADJ. **LENS**<br>SHIFT  $\boxed{0}$  $\boldsymbol{\mathbb{V}}$ **IMAGE ADJ**  $_{\tiny{\textregistered}}$ [ ポイント ] ボタン  $(1)$   $(2)$   $(3)$   $(4)$ [MENU] ボタン |オンスクリーンメニューを表示させます。 「SELECTI ボタン |ポインタの指す項目を選択します。 「ポイント1ボタン |ポインタを上下左右に動かします。

#### オンスクリーンメニューの例

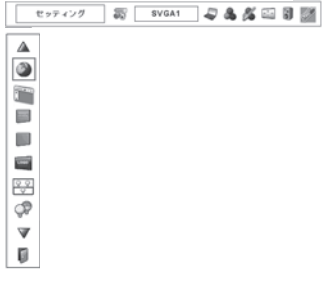

# **操作の手順**

# 画面にメニューバーを表示させる

*】* [MENU] ボタンを押すと、画面上にメニューバー<br>*1* がキテさわきす (ア 48 ページ)メニューバーには が表示されます。((ア46ページ) メニューバーには 選択できるメニューがアイコン(操作をイメージし) た図)の形で一覧表示されます。 アイコンを囲んでいる赤い枠がポインタです。

### メニューを選択する

2 赤い枠のポインタを、[ポイント]ボタンの左右で<br>2 <sub>選択L たいメニューのアイコンに移動させきす</sub> 選択したいメニューのアイコンに移動させます。

### メニュー画面で調整や切り換えを行なう

- *3* [ポイント]ボタンの上下でポインタを調整する項 目のアイコンに合わせます。
- *4* [SELECT]ボタンを押して、調整する項目の設定 状態をメニュー画面に出します。
- **5** [ポイント]ボタンの左右で、調整や切り換えを行<br>カ<sub>ナロンキオ</sub> ないます。

それぞれのメニューの調整については、各メニュー の説明頂日を参照してください。

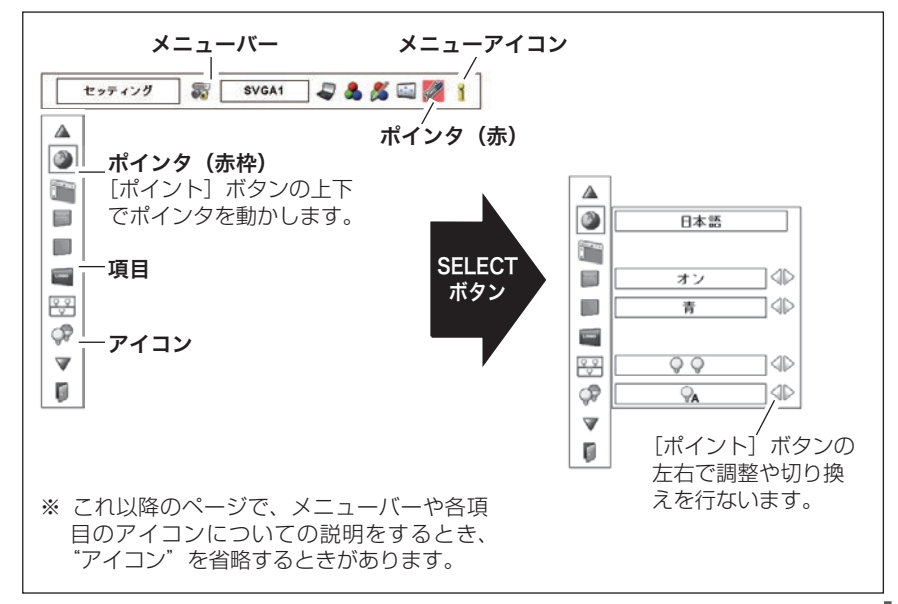

操基 操作 基本 作本

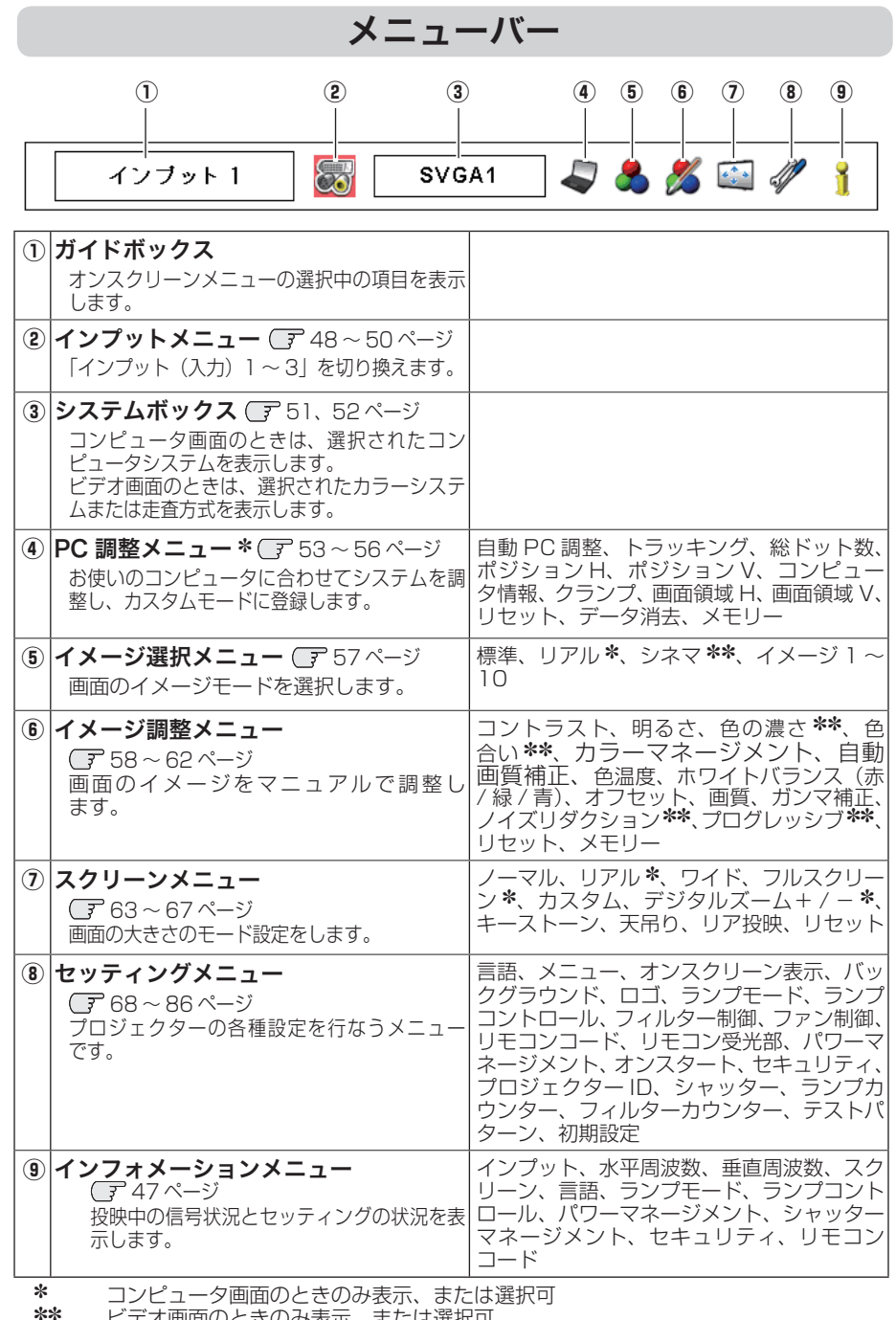

ビデオ画面のときのみ表示、または選択可

 **基本操作**

操作 基本

操基 作本

# **投映中の入力信号の状況やランプの状態を確認する**

「インフォメーション」で、投映中の入力信号の状況とランプの状態を画面上で確認 することができます。

# **ダイレクトボタンから確認する**

操作パネルの [INFORMATION] ボタン、またはリモ コンの[INFO.]ボタンを押すと、下図が表示されます。

# **「メニュー」から確認する**

[MENU]ボタンを押してメインメニューを出し、「ポ イント]ボタンの左右で [インフォメーション]を選 択すると、以下の内容が表示されます。

- ・投映中の信号の種類(インプット)
- ・水平周波数
- ・垂直周波数
- ・スクリーン
- ・言語
- ・ランプモード
- ・ランプコントロール
- ・パワーマネージメント
- ・シャッターマネージメント
- ・セキュリティ
- ・リモコンコード

### こんなときに便利です

プロジェクターの準備・設置などでうまく投映でき ないなどのときに、この画面が簡単に問題解決の手 助けになります。

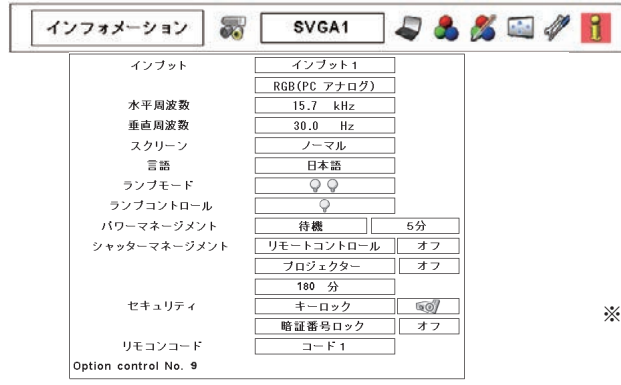

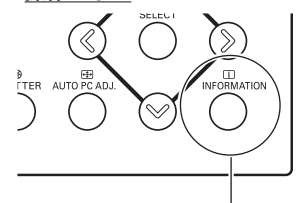

[INFORMATION] ボタン

リモコン

操作パネル

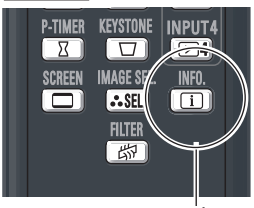

[INFO.] ボタン

※ 表示項目中の「水平周波数」 「垂直周波数」は、およそ の目安です。

# **入力の選択・設定・調整** 入力を切り換える

プロジェクターに接続されたコンピュータ、ビデオなどの機器からの入力信 号を選択します。

# **[INPUT] ボタンで入力を切り換える**

# 操作パネルの [INPUT] ボタン

操作パネルの「INPUT]ボタン※を押して、入力を切 り換えます。

- ※ 正しい入力信号が選択されないときは、「インプット」 メ ニューで正しい入力信号を選んでください。(下記参照)
- ※ カードスロットが差し込まれていない「インプット」は選 択できません。

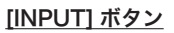

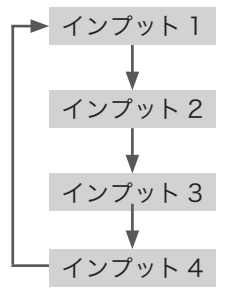

# リモコンの [INPUT1/2/3/4] ボタン

リモコンの [INPUT 1/2/3/4] ボタンで入力を選択 することができます。 38 ページ

操作パネル

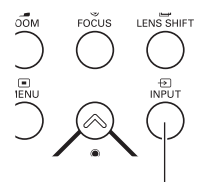

[INPUT] ボタン

リモコン

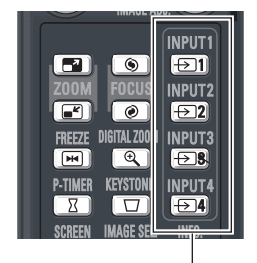

[INPUT1/2/3/4] ボタン ※ ボタンを押すたびに切り換 わります。

# **[INPUT] メニューで入力を切り換える**

- [MENU]ボタンを押してメニューバーを出し、[ポ *1* インプット メニュー イント]ボタンの左右でポインタを「インプット」 メニューに合わせます。
- 2「ボイント」ボタンの上下でボインタを投映したい<br>2 ユナに合わせ、ISELECTLボタンを押します。 入力に合わせ、「SELECT]ボタンを押します。 「インプット」が切り換わります。
- **3** もう一度[SELECT]ボタンを押すと信号選択メ<br>**3** ニューが現れます。
- [ポイント]ボタンの上下でポインタを映したい信 号に合わせ、[SELECT]ボタンを押します。 *4*
- ※ カードスロットが差し込まれていない「インプット」は選 択できません。

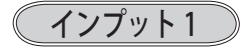

- RGB (PC アナログ) INPUT 1の [ANALOG] 端子に、 コンピュータのアナログ信号が接続 されているときに選択します。
	- RGB (Scart) INPUT 1の [ANALOG] 端子に、 映 像 機 器 の SCART 映 像 出 力 ✽ が SCART-VGA ケーブルで接続されて いるときに選択します。
- RGB(PC デジタル) INPUT 1の「DIGITAL(DVI-D)] 端 子に、コンピュータのデジタル信号 が接続されているときに選択します。

RGB (AV HDCP) INPUT 1の [DIGITAL(DVI-D)] 端 子に、HDCP 対応のデジタル映像信号 が接続されているときに選択します。

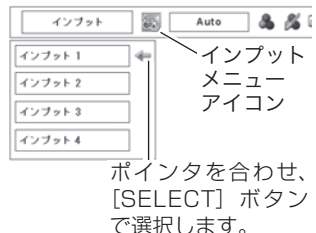

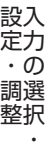

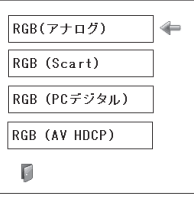

✽ SCART 21 ピン端子は、主にヨーロッパ地域で販売されているビデオ機器に備えられて いるビデオ出力端子で、この端子の RGB 出力をプロジェクターで見るには、ビデオ機器 の SCART 21 ピン端子とプロジェクターの「INPUT 1 ANALOG IN]を専用のケーブ ルで接続します。[INPUT 1 ANALOG IN]で再生される RGB SCART 信号は、480i、 575i の RGB 信号のみです。コンポジットビデオ信号は再生されません。

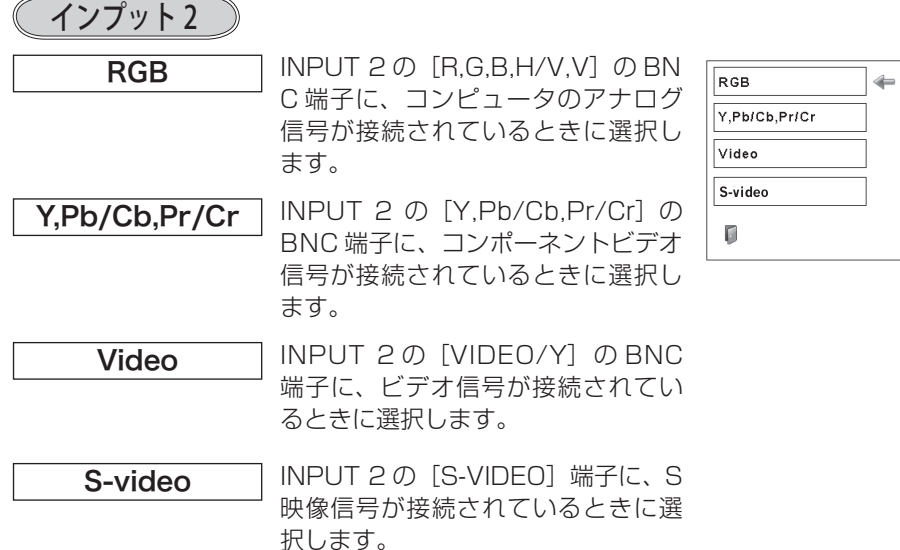

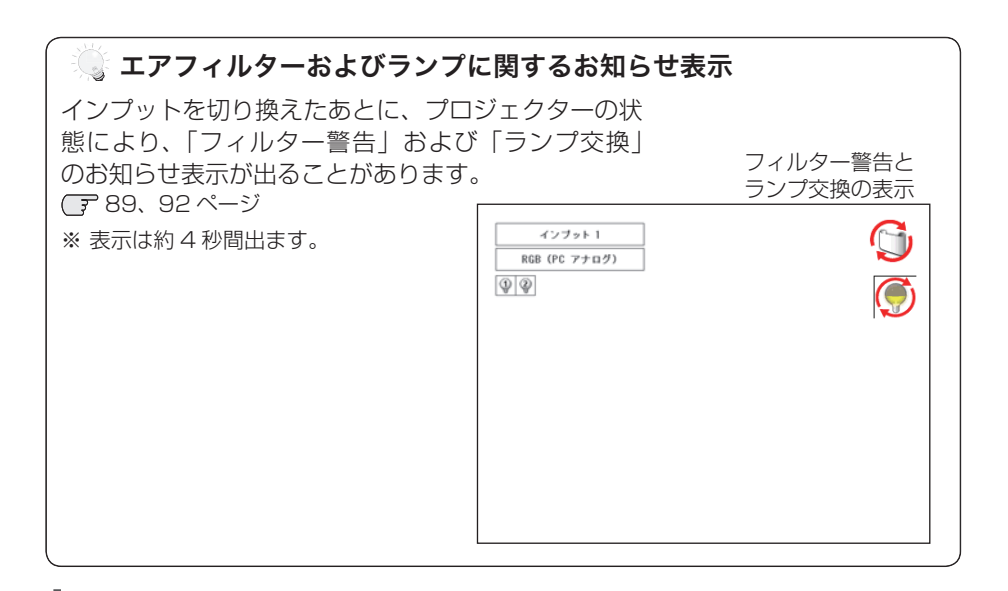

 **入力の選択・設定・調整**

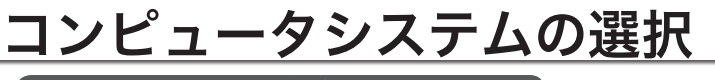

# **システムモードが自動選択されます**

#### (マルチ スキャン システム)

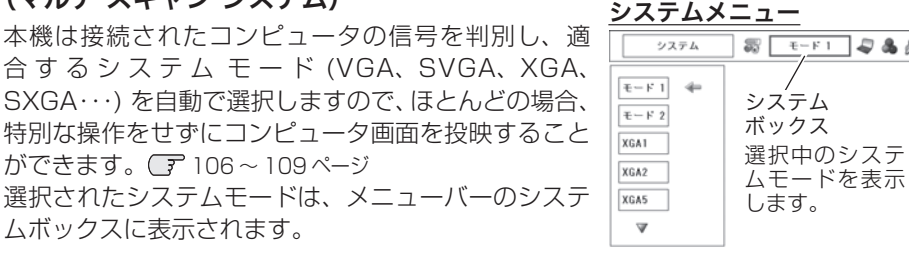

※ システムボックスには、下記のメッセージが表示されることがあります。

# システムボックスに表示されるメッセージ

**Auto**

接続されたコンピュータの信号に合ったシステムモードがプロジェクターに 用意されていない場合、自動 PC 調整機能が働き、システムボックスに「Auto」 の表示が出ます。画像が正しく投映されないときは、お使いのコンピュータ に合わせてマニュアルで調整し、「カスタムモード」に登録してください。 54 〜 56 ページ

**––––**

コンピュータの入力信号がありません。接続を確認してください。

18、27 ページ

 $E - K$  1

マニュアルで登録された「カスタムモード」が選択されたとき表示されます。

### **システムモードをマニュアルで選択するとき**

「カスタムモード※」を選択するときなどは、マニュアルでシステムモードを選択し てください。

- *】* [MENU] ボタンを押してメニューバーを出し、[ポ<br>イント1 ボタンのちちでポインタをシステムボック イント】ボタンの左右でポインタをシステムボック スに合わせます。
- **2** [ポイント]ボタンの上下でポインタを、いずれか<br>イエードに合わせて「SELECT」ボタンで選んで のモードに合わせて「SELECT」ボタンで選んで ください。
- ※ カスタムモード:お使いのコンピュータに合わせて、お客さまがマニュアルで登録したシ  $7.7 - 5.4 - 5.4 - 5.6 - 3.7$

- アンストランス アンファン アルファン アルファン アルファン アルファン アルファン アルファン アルファン アルファン アルファン アルファン アルファン アルファン アルファン アルファン アルファン アルファン アルファン アルファン アルファン アルファン アルファン アルファン アルファン アルファン アルファン アルファン アルファン アルファン アルファン アルファン アルファン アルファン アルファン

設入 定力  $\cdot$   $\sigma$ 調選 整択

# ビデオシステムの選択

- *】* [MENU] ボタンを押してメニューバーを出し、[ポ<br>イントレ ボタンのちちで、ポインタを「シフテム」 イント]ボタンの左右で、ポインタを「システム」 メニューに合わせます。
- ポインタを入力信号に合ったカラーシステムまたは *2* 走査方式に合わせ、[SELECT]ボタンで選んでく ださい。

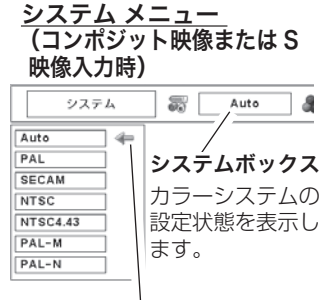

ポインタを入力信号に 合ったカラーシステム に合わせ、[SELECT] ボタンを押します。

# **VIDEO または S-VIDEO 端子入力選択時**

 $\degree$  Auto(自動)

入力信号のカラーシステムにプロジェクターが自動で対応します。

## PAL・SECAM・NTSC・NTSC4.43・PAL-M・PAL-N

対応できるカラーシステムの一覧です。日本のカラーシステムは NTSC です。入力 信号の状態が悪く、「Auto」に設定してもシステムが自動で選択されないとき(色 ムラがある、色が出ないときなど)は、「NTSC」を選んでください。

# **コンポーネント入力選択時**

Auto (自動)

入力信号の走査方式にプロジェクターが自動で対応します。

### コンポーネント映像の走査方式

正しい映像が再生されないときは、メニュー の中から正しい走査方式を選んでくだ さい。

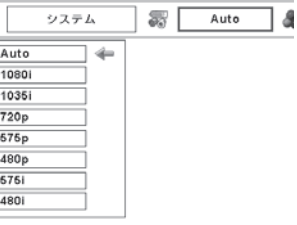

 **入力の選択・設定・調整**

# コンピュータシステムの調整

# 自動 PC 調整機能

調整頻度の高い「トラッキング」「総ドット数」「水平位置」「垂直位置」の 4 項目を 自動調整することができます。

# **リモコンのダイレクトボタンで調整する**

操作パネルの [AUTO PC ADJ.] または、リモコンの[AUTO PC]ボタンを押します。

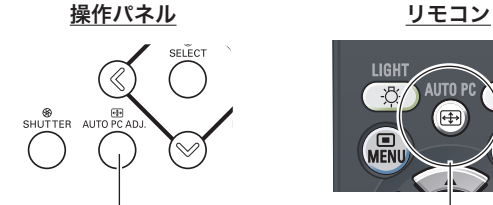

[AUTO PC ADJ.] ボタン [AUTO PC]ボタン

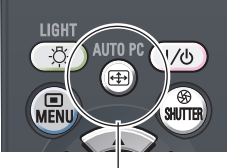

# メニューから調整する

自動 PC 調整

- *】* [MENU] ボタンを押してメニューバーを出し、[ポ<br>インパー ボタンのちちで、ポインクを「DC 調整」 イント]ボタンの左右で、ポインタを「PC調整」 メニューに合わせます。
- $2$  [ポイント] ボタンの上下でポインタを「自動 PC<br><sup>2</sup> 調整 LTA S TH T FOELECT] ボタンを埋すと 調整|に合わせて「SELECT]ボタンを押すと、 PC調整画面が出ます。「SELECT]ボタンをもう 一度押して、自動調整を実行させます。

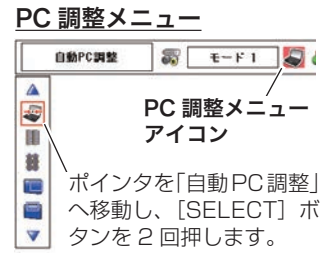

- ※ 自動 PC 調整機能で「トラッキング」「総ドット数」「ポジション H」「ポジション V」のす べてを完全に調整できないコンピュータもあります。その場合は、マニュアルで調整し、「カ スタムモード」に登録してください。 54 〜 56 ページ
- ※ 自動調整した内容を一度登録しておくと、前述のシステムメニューでそのモードを選択でき ます。登録のしかたについては、次ページの「マニュアル PC 調整の手順 *3*」をご覧ください。
- ※ システムメニューで、480p、575p、720p、480i、575i、1035i、1080i が選択さ れているときは、自動 PC 調整機能ははたらきません。
- ※ 入力信号がデジタルの時は「PC 調整」メニューは選択できません。
- ※ ご使用のコンピュータまたは、信号の種類によっては、正しく映らないときがあります。

- アンストランス アンファン アルファン アルファン アルファン アルファン アルファン アルファン アルファン アルファン アルファン アルファン アルファン アルファン アルファン アルファン アルファン アルファン アルファン アルファン アルファン アルファン アルファン アルファン アルファン アルファン アルファン アルファン アルファン アルファン アルファン アルファン アルファン アルファン アルファン

 $\cdot$   $\sigma$ 整択

設入 定力

# マニュアル PC 調整(「カスタムモード」を登録する)

本機は、接続されたコンピュータの信号を判別し、適合するモードを自動選択しま すが、コンピュータによっては自動選択できないものもあります。メニューバーの「シ ステムボックス」に「Auto」と表示され、画像が正しく投映されないときは、PC 調整メニューでマニュアル調整し、「カスタムモード」に登録してください。登録し た「カスタムモード」は、システムメニューで選択できます。「カスタムモード」は 10 個まで登録することができます。

※ 入力信号がデジタルのときは「PC 調整」メニューは選択できません。

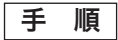

- *】*[MENU] ボタンを押してメニューバーを出し、[ポ<br>イント1 ボタンのちちで、ポインタを「PC 調整」 イント]ボタンの左右で、ポインタを「PC調整1 メニューに合わせます。
- $2$  [ポイント] ボタンの上下でポインタを調整したい<br>アキュータカサー [SELECT] ボタング選択L キオ 項目に合わせ、[SELECT]ボタンで選択します。 選んだ項目の調整画面が現われます。調整は画面を 見ながら「ポイント」ボタンの左右で行ないます。

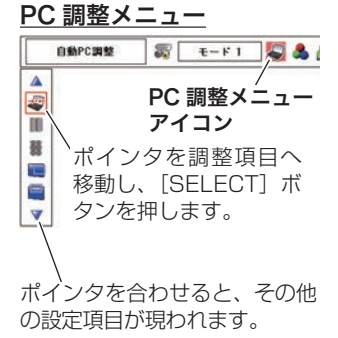

#### *3* リセット

- ① ポインタを「リセット」に合わせ、[SELECT] ボタンを押すと、「はい、いい え」の登録確認メニューが表示されます。
- ② 「はい」を選択し[SELECT] ボタンを押すと、調整した内容をキャンセル(リ セット)し、調整前の値を表示します。「いいえ」を選択し[SELECT]ボタ ンを押すとキャンセル(リセット)を中止することができます。
- ポインタが「PC 調整」メニューの に移動します。 e

# データ消去

- ① ポインタを「データ消去」に合わせ、[SELECT]ボタンを押すと、「PC 調整 データ消去」メニューが現われます。
- ② 消去したいモード(「モード 1 から 10」のいずれか)にポインタを合わせ、 [SELECT]ボタンを押します。「はい、いいえ」の登録確認メニューが表示さ れます。
- ③ 「はい」を選択し[SELECT] ボタンを押すと、「カスタムモード」の登録が 解除され、「PC調整データ消去」メニューへ戻ります。(ポインタはIDを指し ています。) さらに、[SELECT] ボタンを押すと「データ消去」アイコンに 戻ります。
	- ※ モードの選択をやり直したいときは、「いいえ」を選択し「SELECT]ボタンを押す と「PC 調整データ消去」メニューへ戻ります。消去したいモードを選び直してくだ さい。

## **入力の選択・設定・調整**

#### PC 調整データ消去メニュー

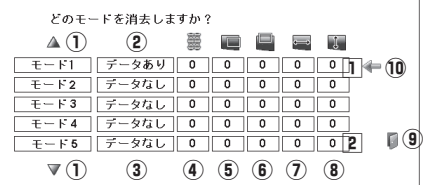

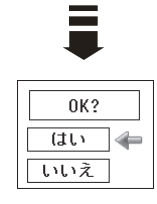

- ① 次ページへは Π にポインタ (⑩) があ るときは「ポイント1 ボタン上を、21に ポインタがあるときは「ポイント]ボタ ン下を押します。
- ② カスタムモードが登録されています。
- 3 何も登録されていません。
- 4 総ドット数
- 6 ポジション H
- y ポジション V
- u 画面領域 H
- i 画面領域 V
- o このメニューを閉じます。 [ポイント]ボタン右で選択し[SELECT] ボタンを押します。
- **10 ポインタ**
- ① ポインタを「メモリー」に合わせ、[SELECT] ボタンを押すと、「PC 調整 データ登録」メニューが現われます。 ■ (メモリー
- ② 登録したいモード(「モード 1 から 10」のいずれか)にポインタを合わせ、 [SELECT]ボタンを押します。「はい、いいえ」の登録確認メニューが表示さ れます。
- ③ 「はい」を選択し [SELECT] ボタンを押すと、「カスタムモード」へ登録され「PC 調整データ登録」メニューへ戻ります。(ポインタは同を指しています。) さら に、[SELECT] ボタンを押すと「メモリー」アイコンに戻ります。
	- ※ モードの選択をやり直したいときは、「いいえ」を選択し「SELECT]ボタンを押す と「PC 調整データ登録メニュー」へ戻ります。登録したいモードを選び直してくだ さい。

#### PC 調整データ登録メニュー

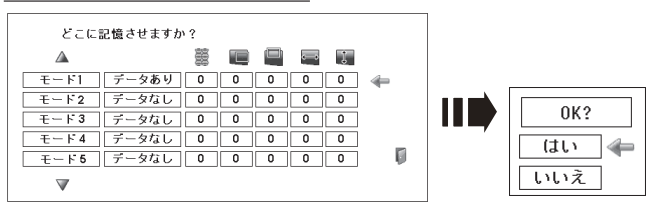

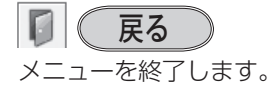

- アンストランス アンファン アルファン アルファン アルファン アルファン アルファン アルファン アルファン アルファン アルファン アルファン アルファン アルファン アルファン アルファン アルファン アルファン アルファン アルファン アルファン アルファン アルファン アルファン アルファン アルファン アルファン アルファン アルファン アルファン アルファン アルファン アルファン アルファン アルファン

設入 定力  $\cdot$   $\sigma$ 調選 整択

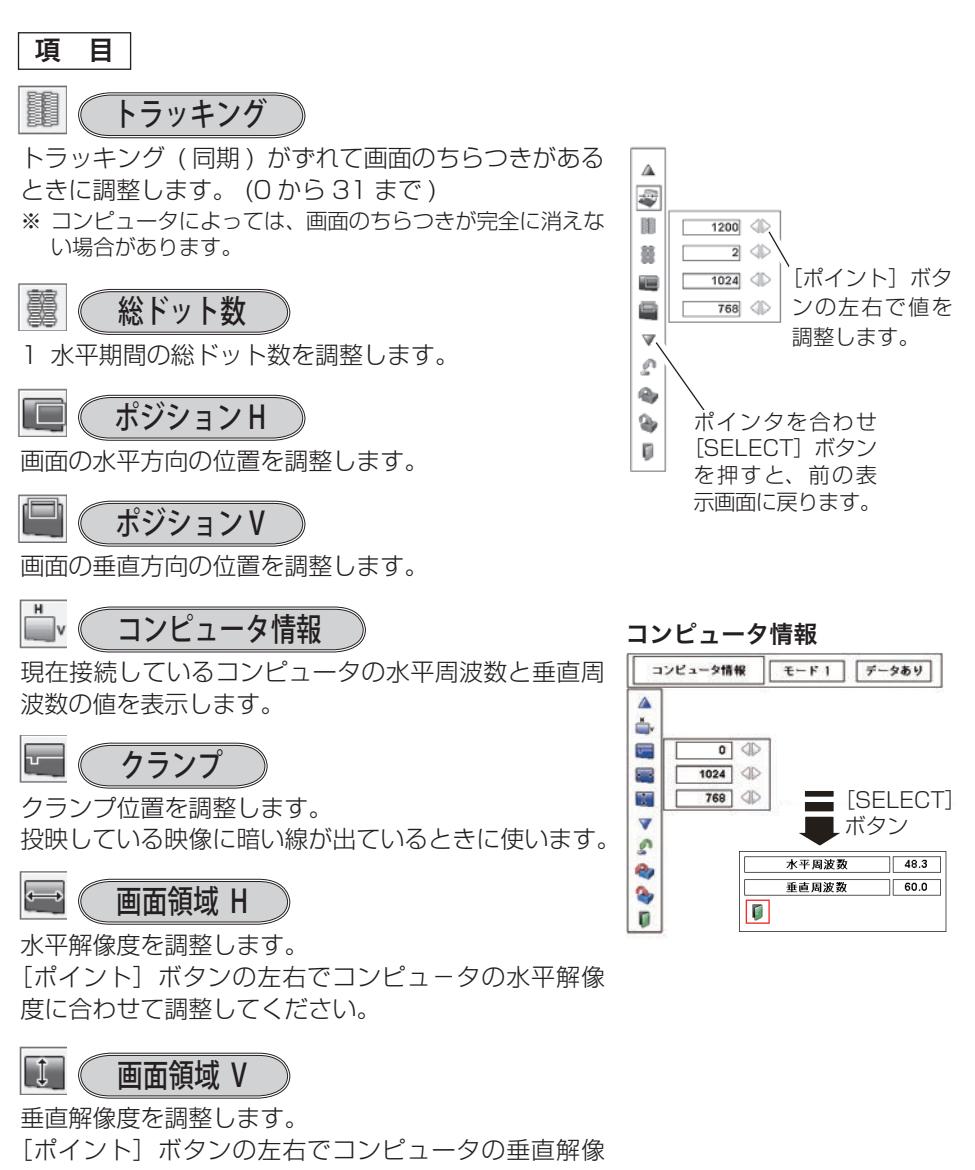

度に合わせて調整してください。

※ システムメニューで 480p、575p、720p、480i、575i、1035i、1080i のシステム モードが選択されているときは、「画面領域 H/V」の調整はできません。

# イメージの調整

イメージ選択メニューでイメージモードを選択する

- *】* [MENU] ボタンを押してメニューバーを出し、[ポイント] ボタンの左右でポイ<br>*1* ンタを「イメージ選択」メニューに合わせます。
- *2* [ポイント]ボタンの上下で、ポインタをお好みの「イメージモード」に合わせ、 [SELECT]ボタンで決定します。

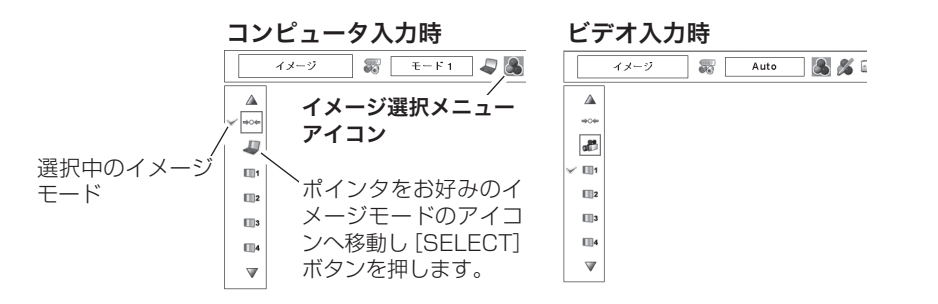

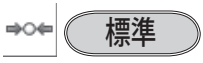

「コントラスト、明るさ、色温度、ホワイトバランス(赤 / 緑 / 青)、画質、ガンマ補正」 が、工場出荷時設定の標準値になります。

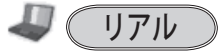

このモードは中間調が明るめに補正されるため、明るい場所での見栄えが改善され ます。 ※ コンピュータ入力時のみ選択できます。

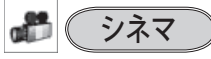

映画を見るのに適した、階調表現を重視した画質です。 ※ビデオ信号入力時のみ選択できます。

#### $\Box$ 1  $7 \times -3 = 10$

イメージ調整メニューでマニュアル調整した画質を呼び出します。 ※ コンピュータ、ビデオの各信号入力で別々に記憶できます。

- アンストランス アンファン アルファン アルファン アルファン アルファン アルファン アルファン アルファン アルファン アルファン アルファン アルファン アルファン アルファン アルファン アルファン アルファン アルファン アルファン アルファン アルファン アルファン アルファン アルファン アルファン アルファン アルファン アルファン アルファン アルファン アルファン アルファン アルファン アルファン

整択

設入

定力

 $\sigma$ 

# マニュアルでイメージ調整を行なう

- 手 順 ※ リモコンの [ADJ.(IMAGE ADJ.)] ボタンでもメニューを表示できます。
- *】* [MENU] ボタンを押してメニューバーを出し、[ポイント] ボタンの左右で、ポ<br>*1 イ*ン/タを「イメージ調整」メニューに合わせます インタを「イメージ調整」メニューに合わせます。
- $2$  [ボイント] ボタンの上下でボインタを調整したい項目に合わせ、[SELECT] ボ<br>ベング選択します タンで選択します。 選んだ項目の調整画面が現われます。調整は画面を見ながら「ポイント]ボタン の左右で行ないます。

#### *3* リセット

- ① ポインタを「リセット」に合わせ、[SELECT] ボタンを押すと、「はい、いい え」の登録確認メニューが表示されます。
- ② 「はい」を選択し[SELECT] ボタンを押すと、調整した内容をキャンセル(リ セット)し、調整前の値を表示します。「いいえ」を選択し「SELECT]ボタ ンを押すとキャンセル(リセット)を中止することができます。
- ③ ポインタが「イメージ調整」メニューの に移動します。

※ 調整した項目は「メモリー」で登録しないと保存されません。 メモリー

- ① ポインタを「メモリー」に合わせ、[SELECT] ボタンを押すと、「イメージ調整 登録」メニューが現われます。
- ② 登録したいイメージモードにポインタを合わせ、[SELECT] ボタンを押します。 「はい、いいえ」の登録確認メニューが表示されます。
- ③ 「はい」を選択し[SELECT] ボタンを押すと登録され、「イメージ調整登録」 メニューへ戻ります。(ポインタは■を指しています。)さらに、[SELECT]ボ タンを押すと「メモリー」アイコンに戻ります。
	- ※ モードの選択をやり直したいときは、「いいえ」を選択し[SELECT]ボタンを押すと「イ メージ調整登録メニュー」へ戻ります。登録したいモードを選び直してください。

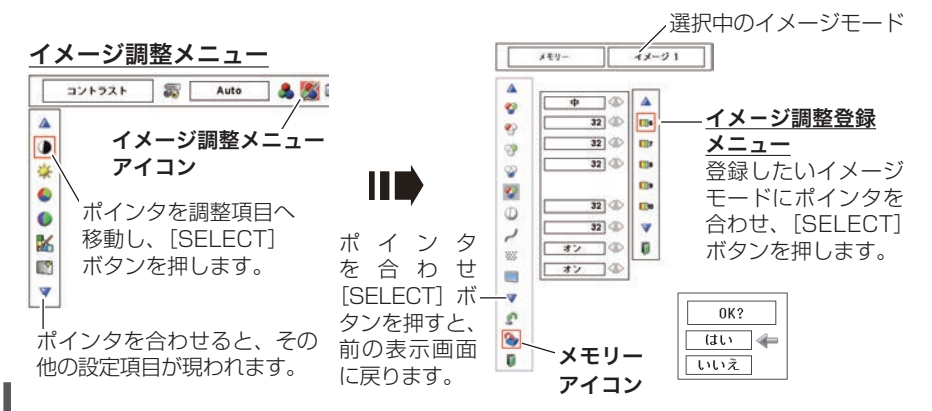

- アンストランス アンファン アルファン アルファン アルファン アルファン アルファン アルファン アルファン アルファン アルファン アルファン アルファン アルファン アルファン アルファン アルファン アルファン アルファン アルファン アルファン アルファン アルファン アルファン アルファン アルファン アルファン アルファン アルファン アルファン アルファン アルファン アルファン アルファン アルファン

調選

整択

 $\cdot$   $\sigma$ 

設入 定力

[ポイント]ボタンの左(▲)右(▶)で調整します。  $\triangle$ 

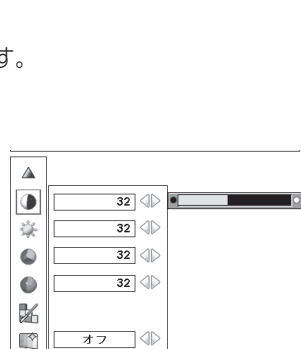

 $\overline{\mathbb{V}}$ 

₫

₩

Ū

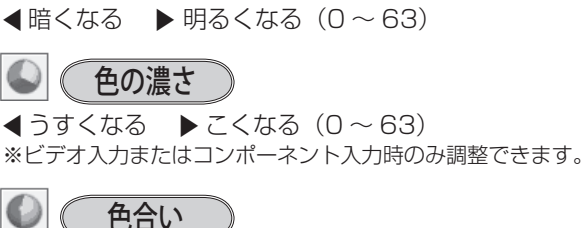

**∢うすくなる ▶ こくなる(0~63)** 

メニューを終了します。

戻る

コントラスト

明るさ

項 目

※ カラーシステムが PAL、SECAM、PAL-M、PAL-N の ときは、「色合い」の調整はできません。 **■紫がかる ▶ 緑がかる(0~63)** ※ビデオ入力またはコンポーネント入力時のみ調整できます。

# カラーマネージメント

投映している画像の色を、お好みの色に調整します。

- *】* [SELECT] ボタンを押すと画像が静止して、無色<br>⁄ のカーソルが画面中央に表示されます。 のカーソルが画面中央に表示されます。
- ) [ポイント] ボタンの上下左右でカーソルを調整し  $2$  [ポイント] ボタンの上下左右でカーソルを調整し<br> $2$  たい色の上に移動させ、[SELECT] ボタンを押す と、「COLOR SELECTION」メニューが現れます。
- **3** [ポイント] ボタンの上下左右でカーソルを<br>3 [COLOBLの中を移動させ、調整後に表示させた 「COLOR」の中を移動させ、調整後に表示させた い色を選択し「SELECT]ボタンを押します。自 動的に「GAMMA」調整に移動します。

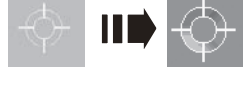

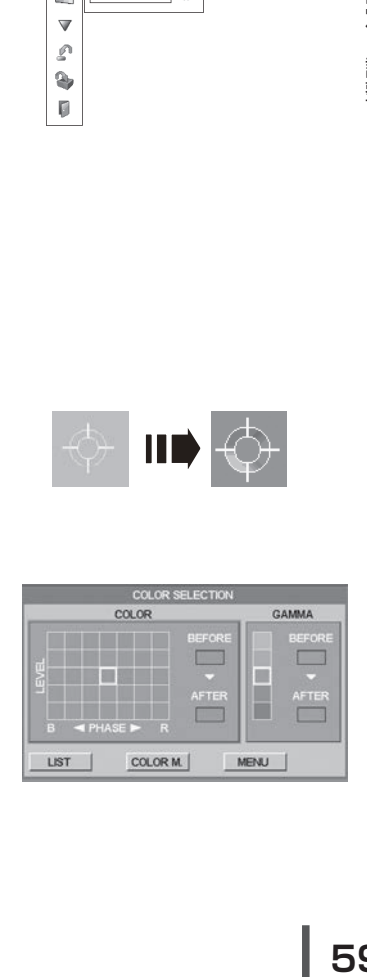

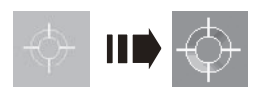

# **入力の選択・設定・調整**

カラーマネージメントのつづき

*4*【ボイント】ボタンの上下で、調整後に表示させた<br>4 い色を選択し「SELECT」ボタンを押します。自 い色を選択し [SELECT] ボタンを押します。自 動的に「LIST」ボタンに移動します。

- **LIST** ・・・・・ 「COLOR MANAGEMENT LIST」が表示されます。
- **COLOR M.** ・・ 調整を中止し無色のカーソルの 表示まで戻ります。
- **MENU** ・・・・ カラーマネージメントモードか ら抜けます。
- ※ 項目を選んで [SELECT] ボタンを押すと、実行され ます。
- **5**「LIST」ボタンを押すと「COLOR MANAGEMENT<br>「I IST」が表示され、調整した色を保存することがで LIST」が表示され、調整した色を保存することがで きます。
	- **ALL DEL** ・・・ 保存されたすべてのリストが削 除されます。
	- **MENU** ・・・・ 「COLOR MANAGEMENT」 から抜け、「イメージ調整」メ ニューまで戻ります。
	- **COLOR M.** | ·· 調整を保存し、新たに無色のカー ソルが表示され、調整を続けるこ とができます。
	- ※ 項目を選んで「SELECT] ボタンを押すと、実行され ます。

### 自動画質補正

映像の暗い部分のコントラストを強調します。 [ポイント] ボタン右で、 | オフ | → | L1 | → | L2 | の 順でより強く強調されます。

※ 工場出荷時は | L1 | に設定されています。

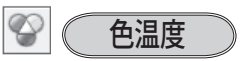

- 7 超低へ 8 高へ(超低ー低ー中ー高)
- ※ 超低(赤みがかる)〜高(青みがかる)
- ※ この項目を調整すると「ホワイトバランス」の調整値も変 化します。
- ※ 「ホワイトバランス」(赤 / 緑 / 青のどれか 1 つでも)の 調整をすると「調整中」と表示されます。

「ポイント]ボタン左で選択し [SELECT] ボタンを押すと チェックが外れます。

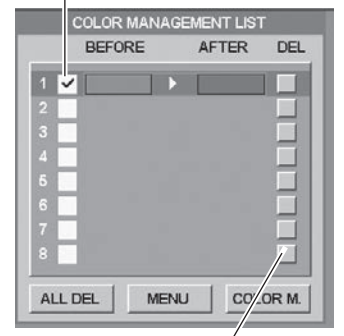

「ポイント]ボタン右で選 択し「SELECT] ボタン を押すと削除できます。

PC とビデオで合計 8 件の保存が できます。

 **入力の選択・設定・調整**

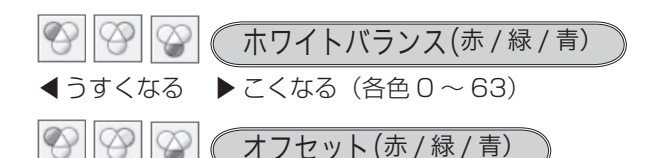

映像の中の暗い部分の「赤 / 緑 / 青」を調整すること ができます。(各色 0 〜 63)

[SELECT]ボタンを押すと、調整バーが表示されます。 [ポイント] ボタンの左右で調整します。

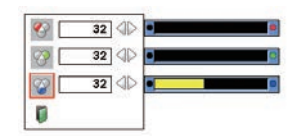

# 画質

 $\blacktriangleleft$ やわらかい  $\blacktriangleright$ くっきり $(0 \sim 31)$ 

# ガンマ補正

[ポイント]ボタンの左右で映像の白レベルから黒レ ベルまでのコントラストバランスを調整します。  $(0 \sim 15)$ 

#### ※ ノイズリダクション

古いビデオやノイズの多い映像を見るとき、ザラつき (ノイズ) が軽減されます。

- オフ ・・・ノイズのない映像を見るときは「オフ」 に設定してください。
- オン ・・・ノイズの多い映像を見るとき「オン」に すると、ザラつき(ノイズ)が軽減され ます。

※ビデオ信号入力時のみ設定できます。

- アンストランス アンファン アルファン アルファン アルファン アルファン アルファン アルファン アルファン アルファン アルファン アルファン アルファン アルファン アルファン アルファン アルファン アルファン アルファン アルファン アルファン アルファン アルファン アルファン アルファン アルファン アルファン アルファン アルファン アルファン アルファン アルファン アルファン アルファン アルファン

設入 定力  $\cdot$   $\sigma$ 調選 整択

プログレッシブ

- オフ・・・・動きの多い映像でチラツキや横線が目 立つときは、「オフ」に設定してくだ さい。
- オン ・・・・プログレッシブスキャンを「オン」に します。
- フィルム ・・ 「3-2 プルダウン / 2-2 プルダウン」 された映画を投映するときに、映画の 質感を損なわずに再生できます。
- ※「プログレッシブ」は以下のときに設定できます。 ・ビデオ信号入力:480i、575i、1035i、1080i
- ※ システムメニューで 1080i、1035i の信号を選択してい るときは「フィルム」を選択できません。
- ※「オン」「オフ」「フィルム」の切り換えの際、一瞬画像が 乱れます。

# 画面サイズの調整

お好みにより、画像サイズを変えることができます。

- *】* [MENU] ボタンを押してメニューバーを出し、[ポイント] ボタンの左右でポイ<br>ノ <sub>ンタを「</sub>フクリーン」 メニューに合わせます ンタを「スクリーン」メニューに合わせます。
- $2$  [ボイント] ボタンの上下で選択したい項目に合わせ、[SELECT] ボタンで決定<br>Little します。

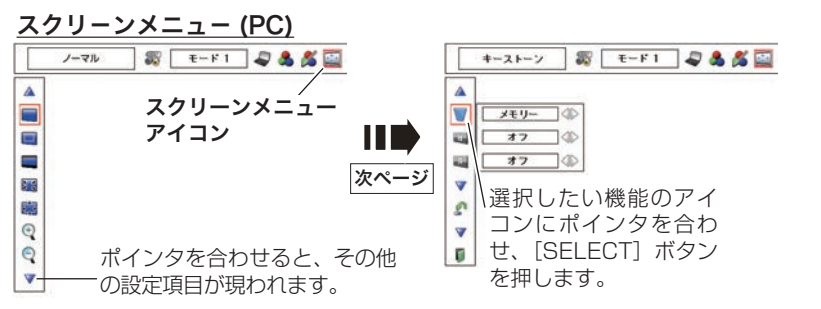

# 画面サイズの選択(コンピュータ入力時)

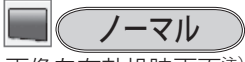

画像を有効投映画面注)の高さに合わせて投映します。

リアル

画像をオリジナルサイズで投映します。

- ① 画像サイズが有効投映画面<sup>注)</sup>よりも小さいとき は、画面の中央に投映し、画面左上に「リアル」 の表示が現れます。
- ② 画像サイズが有効投映画面<sup>注)</sup> と同じときは、画面 の左上に「リアル」の表示が現れますが、その後「 ノーマル」で投映されます。
- ③ 画像サイズが有効投映画面<sup>注)</sup> よりも大きいとき は、画面の左上に「リアル」の表示が現れ、画面 の上下左右に△が表示されます。「ポイント]ボタ ンの上下左右で画像を移動させます。
- ※ 「リアル」を選択しているとき、「デジタルズーム +・-」 は選択することができません。

注)1024 × 768 ドット

ノーマル ※ 表示は約 4 秒間出ます。

リアル

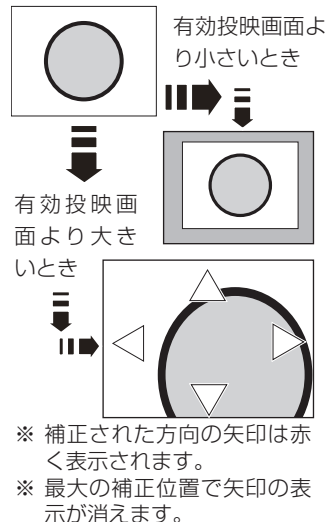

- アンストランス アンファン アルファン アルファン アルファン アルファン アルファン アルファン アルファン アルファン アルファン アルファン アルファン アルファン アルファン アルファン アルファン アルファン アルファン アルファン アルファン アルファン アルファン アルファン アルファン アルファン アルファン アルファン アルファン アルファン アルファン アルファン アルファン アルファン アルファン

調選

整択

設入

定力

 $\cdot$   $\sigma$ 

注)1024 × 768 ドット

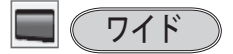

画像を有効投映画面注)の幅に合わせ、アスペクト比、 横 16 : 縦 9 のワイド画面で投映します。

#### $3 - 5$ フルスクリーン

アスペクト比、横 4:縦 3 のフルスクリーンサイズで 投映します。

※「フルスクリーン」を選択しているとき、「デジタルズー ム +・-」は選択することができません。

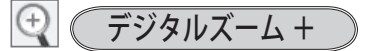

「デジタルズーム+」を選択するとメニューバーが画 面から消え、「D.zoom +」表示が現われます。 [SELECT]ボタンを押すごとに画像が拡大します。 「ポイント」ボタンの上下左右で画像を移動させます。 画像の移動機能は、画像サイズが有効投映画面注)より も大きいときのみはたらきます。

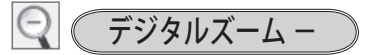

「デジタルズーム -」を選択するとメニューバーが画 面から消え、「D.zoom -」表示が現われます。 [SELECT]ボタンを押すごとに画像が縮小します。

- ※「カスタム」モードのときは「デジタルズーム しは無 効になります。
- ※「デジタルズーム」モードから抜けるときは、[D.ZOOM、SELECT、ポイント]以外のボ タンを押します。
- ※「ノーマル」モードへもどるときは、ポインタを「ノーマル」モードに合わせ「SELECT] ボタンを押します。
- ※ 本機は UXGA (1600 × 1200 ドット)を超える解像度には対応しておりません。お使 いのコンピュータの解像度が UXGA (1600 × 1200 ドット ) を超える場合は、プロジェ クターに接続する前に低い解像度に再設定してください。
- ※ 有効投映画面注)以外の画像データは、初期画面で有効投映画面注<sup>)</sup>に合うように自動的に 画像サイズが変換されます。
- ※ PC 調整メニューでマニュアル調整した「カスタムモード」をコンピュータのシステムモー ドに使用しているときは、「デジタルズーム −」モードのときの画像の移動機能は正しくは たらかないことがあります。
- ※ システムモード ((了51ページ)で「VGA、SVGA、SXGA、WXGA、UXGA」が選択 されていて、上部への「キーストーン」調整が最大値のとき、「デジタルズーム -」が正し くはたらかないときがあります。
- ※ 入力信号がないとき、「リアル・フルスクリーン・デジタルズーム +/ − | は選択できません。 「カスタム」は選択できますが、「アスペクト調整」の画面は表示されず、調整できません。

「カスタム」は次ページ

# 画面サイズの選択(ビデオ入力時)

ノーマル

通常の映像のアスペクト比、構 4:縦 3 で投映します。

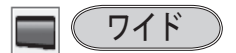

号を、アスペクト比横 16:縦 9 のワイド画面で投映 DVD プレーヤ等のワイドモードで出力された映像信 します。

※ 「システム」メニューで「1035i/1080i/720p」を選 択しているときは「ワイド」は選択できません。

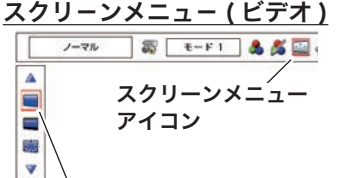

ポインタを選択したい機能に 合わせ、[SELECT]ボタンを 押します。

# 画面サイズの選択 (コンピュータ・ビデオ共通)

ます (カスタム

水平と垂直の、スケールおよび位置を調整します。

カスタムの調整画面を表示させるには

「カスタム」を選択し「SELECT]ボタンを押すと、「カ スタム」の表示が現れ、メニューバーが消えるので、 もう一度「MENU]ボタンを押して、メニューバー を表示させ、「スクリーン」メニューから「カスタム」 を選択し[SELECT]ボタンを押すと「アスペクト調 整」画面が現れます。

#### **スケール H/V**

垂直および水平のスケールを調整します。[ポイン ト]ボタンの左右で調整します。

#### **H&V**

垂直および水平のスケールを調整するときに、垂 直と水平のスケールを連動させ、映像のアスペク トを保持したままスケール調整をするときに「オ ン」を選択します。

※ 「スケール H」で調整し、数値の変化に合わせて「ス ケール V」の数値も変化します。

#### **カスタムのアスペクト調整 画面**

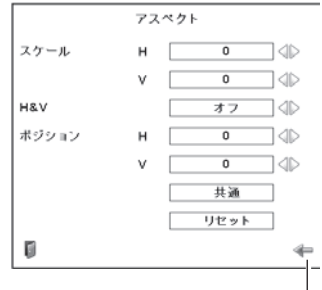

「ポイント]ボタンの上下で項 目を移動し、[ポイント]ボタ ンの左右で、調整します。

- アンストランス アンファン アルファン アルファン アルファン アルファン アルファン アルファン アルファン アルファン アルファン アルファン アルファン アルファン アルファン アルファン アルファン アルファン アルファン アルファン アルファン アルファン アルファン アルファン アルファン アルファン アルファン アルファン アルファン アルファン アルファン アルファン アルファン アルファン アルファン

設入 定力  $\cdot$   $\sigma$ 調選 整択 **ポジション H/V**

垂直および水平の位置を調整します。[ポイント] ボタンの左右で調整します。

#### **共通**

調整した内容を全ての入力(「インプット」)に反 映します。✽✽

[SELECT]ボタンを押すと「はい、いいえ」の 登録確認メニューが表示されます。「はい」を選択

- し[SELECT] ボタンを押すと登録されます。
- **リセット**

調整した内容を全てリセットします。 [SELECT]ボタンを押すと「はい、いいえ」の 登録確認メニューが表示されます。「はい」を選択 し「SELECT]ボタンを押すとリセットされます。

✽✽ 例えば、コンピュータ入力

で「 ス ケ ー ル H」 を「0」 から「2」に変えて登録し たとき、ビデオ入力で「カ スタム」を表示させたとき に「 ス ケ ー ル H」 に「2」 が表示されている、という ことです。

- ※無信号時は調整できません。無信号時は「アスペクト調整」の調整値は反映されません。
- ※ 無信号時に「カスタム」の選択はできますが、「アスペクト調整」の画面は表示されず、調 整することはできません。
- ※ 調整中に無信号になると、調整値は保持されますが、「アスペクト調整」画面は消えます。

# キーストーン

画面の台形ひずみを補正する機能です。 (ア41ページ

66 ページの手順「*1* 〜 *2*」に続いて、

- **3** [ポイント] ボタンで [リセット] または [メモリー]<br>3 友選択L [SELECT] ボタンを押L ます、画面か を選択し、[SELECT]ボタンを押します。画面か らメニューバーが消えてキーストーン調整モードに 入り「キーストーン」表示が現われます。
- **4** 表示が出ている間に [ポイント]ボタンの上下で画 面の台形ひずみを補正します。

[ ポイント ] ボタン上・・・画面上部の幅が縮みます。 [ポイント1ボタン下・・・画面下部の幅が縮みます。 [ ポイント ] ボタン左・・・画面左部の高さが縮みます。 [ ポイント ] ボタン右・・・画面右部の高さが縮みます。

キーストーン

※ 表示は約 10 秒間出ます。

- ※ 「オンスクリーン表示」を 「オフ」に設定しているとき は画面表示は出ません。
- ※ 補正された方向の矢印は赤 く表示されます。(無補正の 場合の表示は白色です。)
- ※ 最大の補正位置で矢印の表 示が消えます。
- ※ 「キーストーン」表示 が 現 れ て い る あ い だ に、 [KEYSTONE]ボタンを押 すと、補正前の状態に戻り ます。
- ※ キーストーン調整後に、天 吊りを「オン」すると、補 正前の状態に戻ります。
- ※ キーストーン調整で補正し た画面は信号をデジタル圧 縮して映しますので、線や 文字がオリジナルの画像と 多少異なる場合があります。

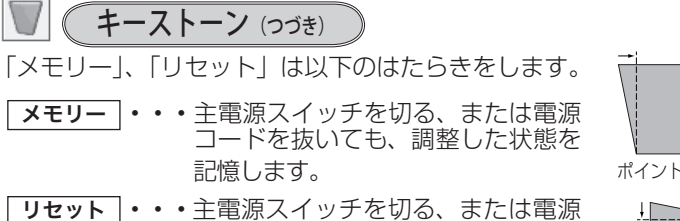

コードを抜くと、調整した状態がリ セットされます。

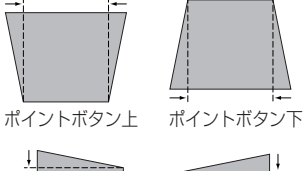

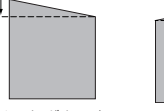

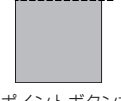

天吊り機能

ポイントボタン左 ポイントボタン右

- アンストランス アンファン アルファン アルファン アルファン アルファン アルファン アルファン アルファン アルファン アルファン アルファン アルファン アルファン アルファン アルファン アルファン アルファン アルファン アルファン アルファン アルファン アルファン アルファン アルファン アルファン アルファン アルファン アルファン アルファン アルファン アルファン アルファン アルファン アルファン

設入 定力  $\cdot$   $\sigma$ 調選 整択

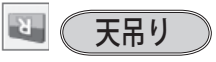

この機能を「オン」にすると、画像の上下左右を反転 して映します。天井から逆さに吊り下げて設置すると きに設定します。

※ 吊り下げ型の設置には、専用の天吊り金具を使います。 詳しくは、お買い上げの販売店にお問い合わせください。

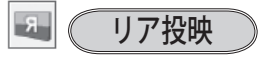

この機能を「オン」にすると、画像の左右を反転して 映します。

透過型スクリーンの後ろから投映するときに設定し ます。

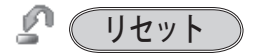

「スクリーン」メニュー内の設定したすべての内容が工 場出荷時に戻ります。

- ① ポインタを「リセット」に合わせ、[SELECT] ボ タンを押すと、「はい、いいえ」の登録確認メニュー が表示されます。
- ② 「はい」を選択し[SELECT] ボタンを押すと、調 整した内容をキャンセル(リセット)し、調整前の 値を表示します。「いいえ」を選択し[SELECT] ボタンを押すとキャンセル(リセット)を中止する ことができます。(ポインタは M に移動します。)
- ※ リモコンの [SCREEN] ボタンを約 5 秒以上押しても、リ セットされます。

オフ ( 通常の画像 )

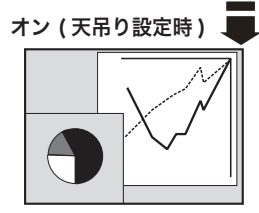

リア投映機能

オフ ( 通常の画像 )

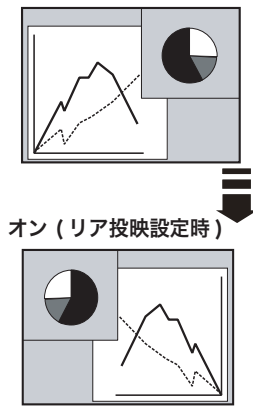

# **各種機能の設定**

# 「セッティング」メニューで各種機能の設定をする

#### | 手 | 順 | インクリング メニュー

- *1*【MENU】ボタンを押してメニューバーを出し、[ボ<br>イント1 ボタンの左右でポインタを [セッティング] イント]ボタンの左右でポインタを「セッティング」 メニューに合わせます。
- $2$  [ポイント] ボタンの上下でポインタを設定する項<br>イコに合わせ、ISELECT] ボタンを押します。 目に合わせ、[SELECT]ボタンを押します。 選んだ項目の設定画面が現われます。

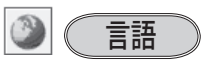

画面表示の言語を切り換える機能です。英語、ドイツ 語、フランス語、イタリア語、スペイン語、ポルトガ ル語、オランダ語、スウェーデン語、ロシア語、中国語、 韓国語、日本語の 12 か国語の中から選べます。

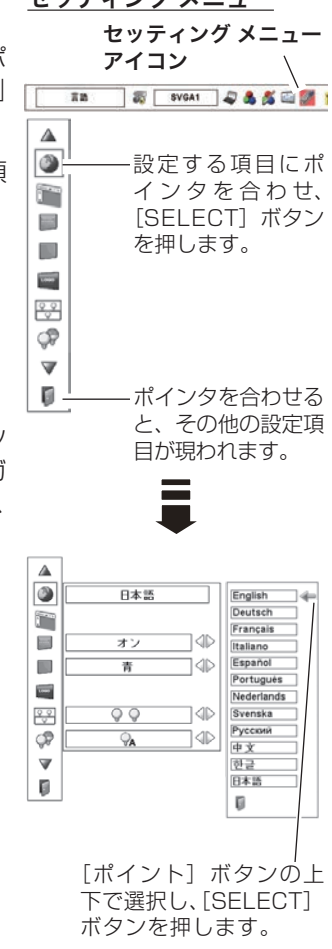

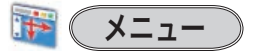

オンスクリーンメニューの表示についての設定を変え ることができます。

[SELECT]ボタンを押すと、選択画面が表示されます。 「ポイント]ボタンの上下で選択します。

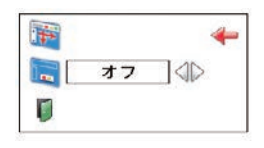

# **各種機能の設定**

### ポジション

メニューが表示される位置を調整する機能です。[ポ イント]ボタン右、下でお好みの位置に表示させるこ とができます。

### シンプルメニュー

この機能を「オン」にすると、「イメージ調整」メニュー 内の下記項目の調整メニューで、調整値を示す表示だけ が表示されるようになります。 調整値がすぐ反映されるようになります。 投映中の画面を見ながら調整したいときに、メニュー表 示で隠れる部分が少なくなり、便利です。

 $\frac{\Delta}{\omega}$ 丽  $-12$ 端 ā i do ø īф m 扁 59  $O<$ ίæ Ÿ o

※ 約 10 秒間表示されます。 ※ 最大まで移動すると矢印の 色が赤に変わります。

 $\partial_r$ 

- ・コントラスト
- ・明るさ
- ・色の濃さ
- ・色合い
- •ホワイトバランス (赤 / 緑 / 青)
- •オフセット (赤 / 緑 / 青)
- ・画質
- ・ガンマ補正

## オンスクリーン表示

画面表示を出す・出さないを選択する機能です。

- $\boxed{77} \cdot \cdot \cdot$ 以下の画面表示以外は出しません。
	- メニューバー表示 (子46ページ
	- ・電源を切るときの、「もう 1 度押すと電源が切れま す| の表示 (ア 34 ページ
	- P-TIMER 表示 (子 42ページ
	- ・自動 PC 調整の「しばらくお待ち下さい」の表示
	- ・パワーマネージメント時のタイマー表示
	- ・画面サイズが大きいとき表示される「△」の矢印 63 ページ
	- •「インフォメーション」の表示 (ア47ページ
	- 「D.zoom + 」の矢印表示 (ア 64 ページ
- オン ・・・すべての画面表示を出します。 ある程度投映画面が明るくなってから、映像を 映したいときに選択します。

#### |カウントダウンオフ| • • •

ランプ点灯後 20 秒のカウントダウンを表 示せず、すぐに投映します。 投映画面が少し暗くても早く映像を映したいとき に選択します。

各種機能の 設定

の

各

■ ( バックグラウンド

信号のないときの背景画面(「青 / ユーザー / 黒 |) を 選択します。

- ※ 画像の再生前や中断時のノイズの画面を映さずに選択した 画面を映します。
- ※「ユーザー」はキャプチャー機能で取り込んだ画像を表示 します。
- ※ キャプチャー画像が無いときは、「ユーザー」は選択でき ません。

ロゴ

ロゴ選択、画面のキャプチャー、ロゴ選択の暗証番号 の設定をします。

※「ロゴ暗証番号ロック」が「オン」のときは、「ロゴ選択」 と「キャプチャー」は設定できません。

ロゴ選択

電源を入れたときのロゴ表示を選択することができ ます。

- $\begin{array}{c|c|c|c|c} \hline \textbf{L} & \textbf{37} & \textbf{104} \\ \hline \end{array}$ **cs**  $\mathbb{D}$ オフ D [ポイント] ボタンの 左右で設定します。
- コーザー ・・キャプチャー機能で取り込んだ画像を表 示します。
- 初期設定 | • 工場出荷時の設定を表示します。
- ■オフ ••••• ロゴ表示を画面に出しません。
- ※ キャプチャー機能で取り込んだ画像がないときは、「ユー ザー」は選択できません。

#### キャプチャー  $\blacksquare$

投映している画面を静止画像として取り込むことがで きます。

取り込んだ画像はスタートアップロゴ(「ロゴ選択」) や、背景画面(「バックグラウンド」)に設定すること ができます。

- *1* [ポイント]ボタンの上下でポインタを「キャプ チャー」に合わせ、[SELECT]ボタンを押すと、「は い」、「いいえ」の表示が現れます。
	- はい ・・・・画面の取り込みを始めます。

いいえ ・・・ キャプチャー機能を取り消します。

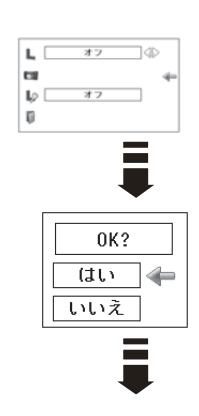

各種機能の 設定

各

種

の

### キャプチャー(つづき)

*2*「はい」を選択すると、取り込みを始めます。 取り込みの進行を示すバーが現れます。 取り込みが完了するとメニュー表示は消えます。 このとき、取り込みを中止したいときは、バーの上 にある「戻る?」の「はい」 \* を選択し「SELECT] ボタン押します。

### ₩ ご注意 \*

「戻る?」で「はい」を選択すると、すでに「ユーザー」 に保存していた画像の登録も削除されます。

- ※ 「ユーザー」へ保存できるのは1画面のみです。
- ※ 適切な画面を取り込むために、イメージモードは標準を選択しておいてください。
- ※ 画像を取り込むときは「キーストーン」調整を一時的に解除します。
- ※ この機能が使えるのは以下の信号のときです。
	- コンピュータ・・・XGA 以下(ただし、「画面領域 H」を 1025 以上、「画面領域 V」を 769 以上に設定すると不可)
	- ビデオ・・・コンポジット、S ビデオ、480p、575p、480i、575i、720p、1080i

#### $\mathbb{L}$ ロゴ暗証番号ロック

「ロゴ」の設定・変更を暗証番号を持つ管理者以外でき なくします。設定により以下のモードが選択できます。

- オン ・・・暗証番号を入れないと「ロゴ選択」と「キャプ チャー」の設定・変更はできません。
- オフ ・・・暗証番号なしで「ロゴ選択」と「キャプチャー」 の設定・変更ができます。

### 手 順

- *1* [ポイント] ボタンの上下でポインタを「ロゴ暗証 番号ロック」に合わせ、[SELECT]ボタンを押すと、 暗証番号を入力する画面が現れます。
	- ※「オン」「オフ」のどちらを選択していても暗証番号の 入力画面は表示されます。
- 暗証番号を入力します。 *2* ※ 次ページの「暗証番号の入力方法」を参照してください。
- 暗証番号が承認されると、「ロゴ暗証番号」の「オン・ *3* オフ」の設定と、暗証番号の変更ができる画面が現 れます。 「オン・オフ」は「ポイント]ボタンの左右で切り換え、 選択します。 暗証番号の変更は 73 ページを参照してください。

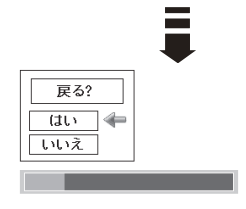

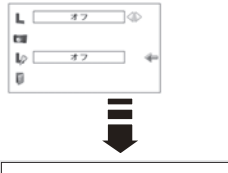

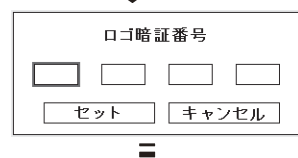

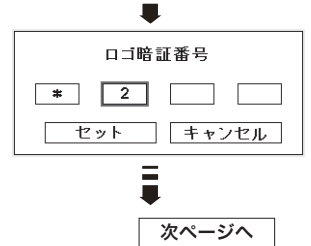

#### | ロゴ暗証番号ロック(つづき) | いっか | 前ページより | 前ページより

**⊿ 終了するときは、「ポイント〕ボタン下でポインタ** を II に移動し、「SELECT] ボタンを押します。

#### 暗証番号の入力方法

- <u>1</u> [ボイント]ボタンの上下で 0 〜 9 の数字を選択し、 「ポイント1ボタン右でポインタを2けた目に移動し ます。(1 けた目の表示が「\*|に変わります。)こ の操作を繰り返し、4 けた全ての数字を入力します。
- *2* 4 けた全ての数字を入力したらポインタを [ ポイン ト ] ボタン右で「セット」に移動します。
- *3* [SELECT] ボタンを押して決定します。
- *4* 正しく入力されていると、「ロゴ暗証番号ロック」 の選択メニューが表示されます。 (ア上記「手順3」
- ※ 工場出荷時のロゴ暗証番号の数字は、「4321」です。
- ※ 数字の入力をやり直したいときは、「ポイント」ボタンの左右でやり直したいけたを選択し、 [ポイント ] ボタン上下で数字を選び直します。
- ※「キャンセル」にポインタを合わせて [SELECT] ボタンを押すと、「ロゴ暗証番号 ロック」の選択画面に移動します。

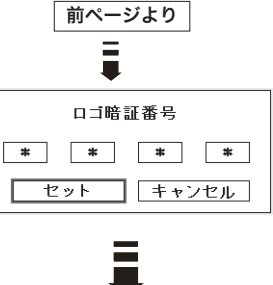

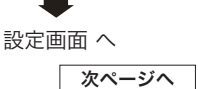
各種機能の 設定

の

各

# **各種機能の設定**

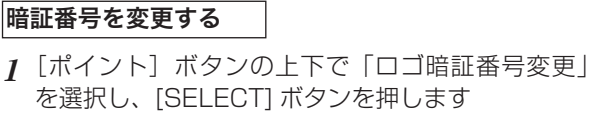

ロゴ暗証番号ロック(つづき)

 $\mathbb{D}$ 

- [ポイント]ボタンの上下で 0 〜 9 の数字を選択し、 *2* 「ポイント1ボタン右でポインタを2けた目に移動 します。この操作を繰り返し、4 けた全ての数字を 入力します。
- *3* 4 けた全ての数字を入力したらポインタを [ ポイン ト ] ボタン右で「セット」に移動します。
	- ※ このときは決定した数字も見えています。変更後の数 字をはっきり確認していただけるように、数字を見せ ています。
- *4* [SELECT] ボタンを押して決定します。
- *5* さらに「OK?」の表示が現れますので、[ ポイン ト ] ボタンの上下で「はい」にポインタを合わせ、 [SELECT] ボタンを押します。新しい暗証番号が 登録されます。
- **6** 「ロゴ暗証番号ロック」メニューの画面まで戻ります。

### 前ページより ー<br>コ 映像番号 ロック  $\overline{1}$ T⊲⊳∉ 口ゴ暗証番号変更 n

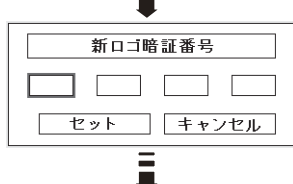

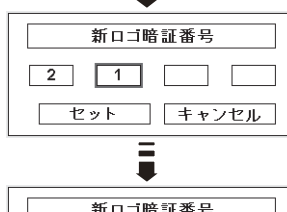

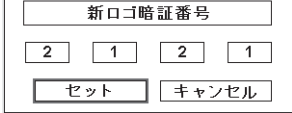

### ミック メモ

- 入力を中断し、この機能の操作をやめるときは [ポイント] ボタンの左右で「キャ ンセル」を選択し、[SELECT]ボタンを押します。「ロゴ暗証番号変更」メニュー の画面まで戻ります。
- •数字の入力をやり直したいときは、「ポイント]ボタンの左右でやり直したいけた を選択し、[ ポイント ] ボタンの上下で数字を選び直します。
- ・以下のようなときは、エラーを表しています。入力をやりなおしてください。
	- ・「ロゴ暗証番号」と入力した数字 ( 見た目は「\*」) が赤く表示された。
	- ・「ロゴ暗証番号」と入力する枠が赤く表示された。

◎◎ (ランプモード)

本機にはランプが 2 灯搭載されていますが、プロ ジェクターを使う場所によってランプを 2 灯点灯 と、1 灯点灯に切り換えて使うことができます。あ まり明るい画面を必要としない投映や、投映場所が 比較的暗い場所では 1 灯点灯でご使用ください。

- 2灯 ・・・2 灯のランプを点灯させます。
- |1灯| ・・・1 灯のランプを点灯させます。
- ※ 2 個のランプが正常で 1 灯点灯させたとき、2 個のランプで積算点灯時間が短い方のラン プを自動検出し、そのランプを優先して点灯させます。
- ※ 2 灯から 1 灯へ切り換えた場合、ランプが 1 灯へ切り換えられ、少し暗くなります。1 灯 から 2 灯へ切り換えた場合は、ランプ点灯準備のためすぐに明るくならず、約 60 秒後に 2 灯点灯の明るさになります。
- ※ 2 灯から 1 灯へ切り換えた後再び 2 灯へ切り換える場合や、1 灯から 2 灯へ切り換えた後 再び 1 灯へ切り換える場合、約 90 秒間はランプ点灯準備のため切り換えができません。

### ランプが不点灯になったら

- ・「2 灯」のとき:2 個のランプのうち 1 灯が寿命または故障で不点灯になると、自 動的に 1 灯のみの点灯に切り換わります。 ( ランプステータス表 示で不点灯のランプに X マークが付きます )
- ・「1 灯」のとき: 1 灯点灯時に、2 個のランプのうち 1 灯が寿命または故障で不点 灯になると、自動的に点灯可能な方のランプに切り換わります。
- ※ [LAMP 1 (2) REPLACE1 インジケータが点滅し、どちらのランプに異常が起きたのかを お知らせします。
- ※ 両方のランプが不点灯になると、電源が切れます。

### ランプコントロール

ランプの明るさを「ノーマルモード」、「オートモード」、 「エコモード」の3段階で切り換え·選択することが できます。

ご使用環境に合ったモードを選択・ご使用ください。

- 明るい表示に「A」・・・オートモード
- $\circ$ 明るい表示・・・ノーマルモード
	- 上部がグレーの表示・・・エコモード

※ [ポイント]ボタン右で へ → ● の順に表示が切り換わります。

※「オート」モードは調光回路が働いて、映像に最適な明るさに自動的に調整します。 ※ 消費電力を抑えたいときには「エコ」モードをおすすめします。

各種機能の 設定

各 種 能  $\sigma$ 

**75**

 **各種機能の設定**

ー(フィルター制御

エアフィルターを巻き取る機能です。「はい」を選択す るとエアフィルターを 1 回分巻き取ります。

- ※ 巻き取りを行なうと、フィルター使用時間 ((了84ページ) は自動的に「0」時間に戻ります。
- *1*[ポイント]ボタンの上下で、ポインタを「フィル ター制御」に合わせ、[SELECT]ボタンを押すと、 「はい」、「いいえ」の表示が現れます。

はい ・・・・エアフィルターを 1 回分巻き取ります。

いいえ ・・・「メニュー」に戻ります。

- ※ エアフィルターカートリッジの端の部分に巻き取った残り が見えることがありますが、正しく巻き取られていますの で、ご使用には問題ありません。
- ※ エアフィルターの巻き取り回数の残りが「0」のときは! が表示され、巻き取りは行なわれません。

#### ¥ ご注意

- ・「はい」を選択すると、エアフィルターが汚れていなくても巻き取られます。
- ・9 回巻き取ったら、新しいエアフィルターカートリッジに交換してください。
- ・エアフィルターの目詰まりを感知すると自動的に 1 回巻き取りを行ないます。
- ・巻き取っている最中に電源が切れるなど、途中で動作が止まったときは、再び電源 が入ったときに、残った部分の巻き取りを行ないます。
- ・エアフィルターの巻き戻しはできません。

### ※※ リモコンの「FILTER1 ボタンでも巻き取ることができます

リモコンの「FILTER]ボタンを約5秒以上押すと画面中央に Ñ しばらくお待ち下さい 右図が表示され、エアフィルターを 1 回巻き取ります。

#### **گر** ファン制御

冷却ファンの回転速度を切り換えることができます。

- ノーマル ・・・お買い上げ時の設定です。通常はこ ちらでご使用ください。
- マックス | • 周辺温度が高いときなど、通常より 冷却力を高めたいときに選択しま す。ファンの音は「ノーマル」より 大きくなります。

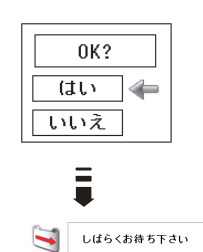

■ (リモコンコード)

本機は 8 種類のリモコンコード(「コード 1」〜「コー ド81)の設定が可能です。複数のプロジェクターを使 用するときにリモコンコードを使い分けて使用するこ とができます。

工場出荷時は「コード 1」に設定されています。 リモコンコードを他のコード(「コード 2 〜コード 8」) に変更する場合、プロジェクター本体とリモコンの両 方をあわせて切り換える必要があります。

プロジェクターのリモコンコードを切り換えるにはメ ニューのリモコンコードを選択し、設定するリモコン コードを選択します。リモコンのコードの切り換えは、 リモコン本体で行ないます。((ア24ページ)

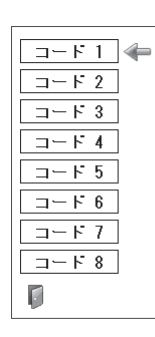

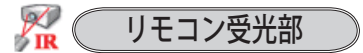

プロジェクター本体にある、リモコン受信部の、有効・ 無効を切り換えることができます。

- 両方 ・・・本体前後にある両方の受信部を有効にします。
	- 前 │• • 本体前にある受信部のみ有効にします。
- 後 |・・・本体後ろにある受信部のみ有効にします。

 **各種機能の設定**

パワーマネージメント

- パワーマネージメント機能の動作設定を行ないます。
- オフ ・・・ パワーマネージメント機能を解除します。
- 待機 ・・・設定された時間が経つとランプが消灯し ランプ冷却動作に入ります。ランプの冷 却が完了すると[READY]インジケー タが緑の点滅を始めます。この時信号が 入力されたり、プロジェクターが操作さ れるとランプが点灯し、画像が投映され ます。
- シャットダウン ・・・設定された時間が経つとランプ が消灯し電源が切れます。

### ※ タイマーの設定

- •「ポイント]ボタンの左右でパワーマネージメント機 能が動作を開始するまでの時間を設定します。1 〜 30 分の範囲で設定できます。
- ・パワーマネージメント動作詳細については 35 ペー ジを参照してください。

※ 工場出荷時は「待機・5 分」に設定されています。

- ※ 「FREEZE( 42 ページ)、SHUTTER( 43 ページ)」機能がはたらいているときは、 パワーマネージメントは動作しません。
- ※ パワーマネージメントがはたらくと、「P-TIMER ((ア42ページ)」はリセットされます。

# オンスタート

主電源スイッチが「オン」の状態で、電源コードを接 続すると、リモコンまたは操作パネルの「I/b (ON/ STAND-BY)]ボタンを押さなくても、自動的にプロ ジェクターの電源を入れる機能です。

- オン ・・・電源コードを接続すると同時にプロジェ クターの電源が入ります。
- オフ ・・・通常の電源の入り・切りを行ないます。 電源コードを接続しても、リモコンまた は操作パネルの「I/b (ON/STAND-BY)]ボタンを押さなければプロジェク ターの電源は入りません。

※ 工場出荷時は「オフ」に設定されています。

#### 電源オン・オフは正しい操作で行なってください。

ランプの冷却が終わり再点灯できる状態になるまで、リモコンまたは操作パネルの [I/b (ON/STAND-BY)]ボタンを押しても電源は入りません。

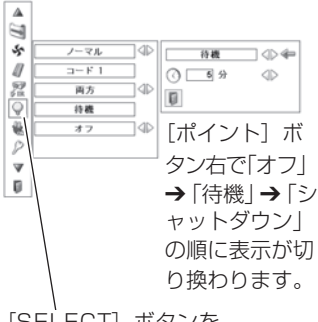

[SELECT]ボタンを 押して設定画面に入り ます。

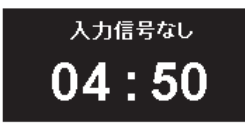

ランプ消灯までの時間

各 各種機能の 種 の

設定

セキュリティ

操作ボタンのロックと、暗証番号でプロジェクターの 操作をロックする設定をします。

- *1* [ポイント] ボタンの上下でポインタを「セキュリ ティーに合わせ、「SELECT」ボタンを押すと、項 目を選択する画面が現れます。
- <u>2</u> [ポイント] ボタンの上下で項目を選択し、 [SELECT]ボタンを押すと、設定画面が現れます。 ※ 設定の詳細は、各項目を参照してください。

# $\left| \begin{matrix} 0 \\ 1 \end{matrix} \right|$   $\left( \begin{matrix} + -\pi y \pi \end{matrix} \right)$

操作ボタンをロックして、プロジェクターが誤って操 作されることを防ぎます。たとえば、リモコンをプロ ジェクターの鍵として使うこともできます。

- ・・・キーロックは「オフ」の状態です。
- ■♪ ・・・リモコンの操作をロックします。

**「コン・・・操作パネルからの操作をロックします。** 

- ※ 工場出荷時は「オフ」に設定されています。
- ※ 解除できなくなったときは、お買い上げの販売店へご相談 ください。

手 順

上記「*1* 〜 *2*」に続いて、

- ポインタをいずれかに合わせ、[SELECT]ボタン *3* を押すと「OK ?」の表示が現れます。
- 「はい」を選択し[SELECT] ボタンを押すと、登 *4* 録が完了し、設定画面へ戻ります。
	- ※ 「いいえ」に合わせ、[SELECT]ボタンを押すと、 選択画面に戻ります。設定する項目を選び直してくだ さい。

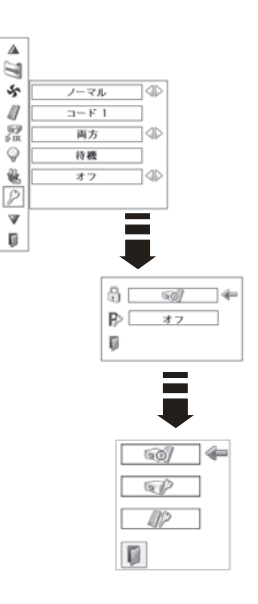

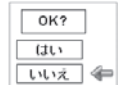

各種機能の 設定

の

各 種

 **各種機能の設定**

#### $\mathbb{R}$ ■ 暗証番号ロック

暗証番号により、プロジェクターの管理者以外のプロ ジェクターの操作を防止します。 設定により以下のモードが選択できます。

- オフ | • 「暗証番号ロック」を解除します。通常の操作 をすることができます。
- |オン 1 | ••雷源を入れるときに暗証番号が要求されます。
- オン 2 . . . 一度入力した暗証番号は、一度電源コードを 抜く、または主電源スイッチを切るまで有効 です。リモコンまたは操作パネルの [ I/b (ON/STAND-BY)]ボタンで電源の入り・ 切りをするだけで、主電源スイッチを切った り、電源コードを抜かないときは、暗証番号 が要求されることなく、通常の操作をするこ とができます。

手 順

前ページ「*1* 〜 *2*」に続いて、

- **3** [ポイント] ボタンの上下でポインタを「暗証番号 ロック」に合わせ、[SELECT]ボタンを押すと暗 証番号を入力する画面が現れます。
- 暗証番号を入力します。 *4* ※ 次ページの「暗証番号の入力方法」を参照してください。
- 暗証番号が承認されると、「暗証番号」の「オン 1・ *5* オン 2・オフ」の設定と、暗証番号の変更ができる 画面が現れます。 「オン 1・オン 2・オフ| は [ポイント]ボタンの 左右で切り換え、選択します。 暗証番号の変更は 81 ページを参照してください。
- *6* 終了するときは、[ポイント]ボタン下でポインタ を 图 に移動し、[SELECT] ボタンを押します。

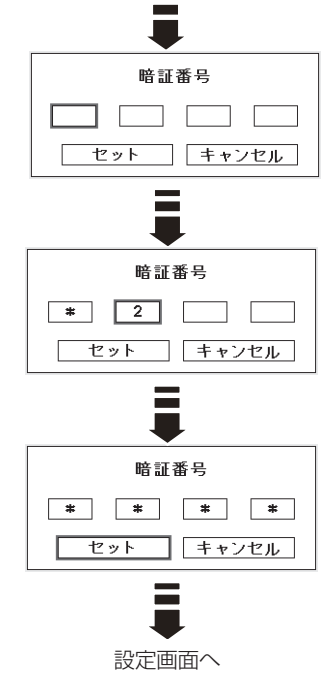

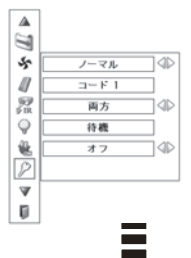

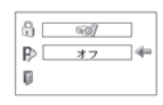

### 暗証番号の入力方法

- *1* [ポイント]ボタンの上下で 0 〜 9 の数字を選択し、 「ポイント1ボタン右でポインタを2けた目に移動し ます。(1 けた目の表示が「\*」に変わります。) こ の操作を繰り返し、4 けた全ての数字を入力します。
- *2* 4 けた全ての数字を入力したらポインタを [ ポイン ト ] ボタン右で「セット」に移動します。
- *3* [SELECT] ボタンを押して決定します。
- *4* 正しく入力されていると、「暗証番号ロック」の選 択メニューが表示されます。 (ア前ページ「手順 51 へ
- ※ 工場出荷時の暗証番号は、「1234」です。
- ※ 数字の入力をやり直したいときは、「ポイント」ボタンの左右でやり直したいけたを選択し、 「ポイント1ボタン上下で数字を選び直します。
- ※ 「キャンセル」にポインタを合わせて [SELECT] ボタンを押すと、「暗証番号ロック」の選 択画面に移動します。

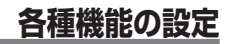

#### 暗証番号を変更する

- *1* [ポイント]ボタンの上下で「暗証番号変更」を選 択し、[SELECT] ボタンを押します
- [ポイント]ボタンの上下で 0 〜 9 の数字を選択し、 *2* 「ポイント1ボタン右でポインタを2けた目に移動 します。この操作を繰り返し、4 けた全ての数字を 入力します。
- *3* 4 けた全ての数字を入力したらポインタを [ ポイン ト ] ボタン右で「セット」に移動します。
	- ※ このときは決定した数字も見えています。変更後の数 字をはっきり確認していただけるように、数字を見せ ています。
- [SELECT] ボタンを押して決定します。 *4*
- さらに「OK?」の表示が現れますので、[ ポイン *5* ト ] ボタンの上下で「はい」にポインタを合わせ、 [SELECT] ボタンを押します。新しい暗証番号が 登録されます。
- 「暗証番号ロック」の選択画面に戻ります。 *6*

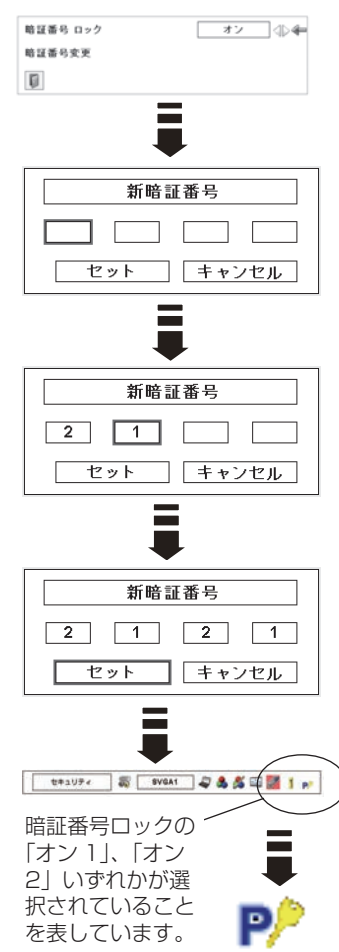

### ミ メモ

- 入力を中断し、この機能の操作をやめるときは [ポイント] ボタンの左右で「キャ ンセル|を選択し、[SELECT]ボタンを押します。「暗証番号変更|メニューの画 面まで戻ります。
- •数字の入力をやり直したいときは、[ポイント]ボタンの左右でやり直したいけた を選択し、数字ボタンまたは [ ポイント ] ボタンの上下で数字を選び直します。
- ・以下のようなときは、エラーを表しています。入力をやりなおしてください。
	- ・「暗証番号」と入力した数字 ( 見た目は「\*」) が赤く表示された。
	- ・「暗証番号」と入力する枠が赤く表示された。

各種機能の 設定

各

種

の

### プロジェクター ID

RS-232C シリアル通信のプロジェクター ID の設定 をします。[ポイント]ボタンの左右でプロジェクター ID (1 〜 999) を設定します。

※ 工場出荷時は「1」に設定されています。

# シャッター

シャッターの動作設定をします。 [SELECT]ボタンを押すと設定画面が現れます。 「ポイント]ボタンの上下でポインタを設定したい項目 に合わせます。

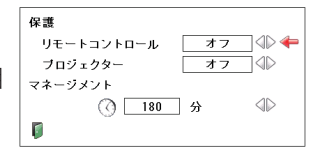

### 保護

操作ボタンをロックして、シャッター操作をロックす ることができます。

「ポイント]ボタンの左右で「オン / オフ| の選択をし ます。

リモートコントロール ・・・「 オ ン 」 で リ モ コ ン の [SHUTTER]ボタンをロッ クします。

プロジェクター ··· 「オン」で操作パネルの [SHUTTER] ボタンをロックします。

### マネージメント

シャッターを閉じてからランプが消灯するまでの時間 を設定します。

「ポイント]ボタンの左右で時間を設定します。5~ 180 分の範囲で設定できます。

マネージメントが働くとランプを消灯し、プロジェク ターは冷却動作に移ります。冷却が完了すると、プロ ジェクターの電源が切れ「READYI インジケータが点 灯します。この時冷却動作に入ると同時に[SHUTTER] インジケータは青色で点滅します。冷却が完了し、 [READY]インジケータが点灯した後もこの点滅を続 けます。プロジェクターの電源を再び入れると点滅は 消えます。

- ※「シャッター」で投映画面が遮断されているときは「パワー マネージメント」は動作しません。
- ※ 工場出荷時は「180分」に設定されています。
- ※ 時間の設定をするのみで、この機能をオフにはできません。

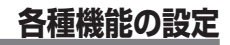

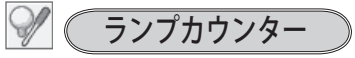

ランプカウンター(換算時間)をリセットします。ラ ンプ交換後は必ずランプカウンターをリセットしてく ださい。リセットすると [LAMP 1(2) REPLACE] インジケータ ( 橙 ) の点灯、および「ランプ交換」の お知らせ表示が消えます。

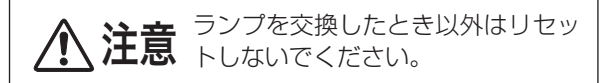

- *1* [ポイント] ボタンの上下でポインタを「ランプカウ ンター」に合わせ、[SELECT]ボタンを押します。
- ランプ 1/2 のそれぞれの換算時間が表示されていま *2* す。「ポイント]ボタンの上下でポインタをリヤット したい方のランプに合わせ、[SELECT]ボタンを押 します。
- 「ランプカウンターリセット?」が現われますので、 *3* 「ポイント]ボタンの上下で はい にポインタを合 わせ、[SELECT]ボタンを押します。
- *4* さらに、「OK ?」の表示が現れますので、[ポイント] ボタンの ト下で「はい」にポインタを合わせ、 [SELECT]ボタンを押します。カウンターがリ セットされます。

※ポインタは「2」の画面にある n に戻ります。

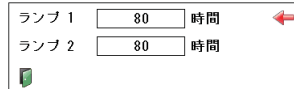

ランプ交換推奨時間を超 えると、ランプ換算時間 が赤で表示されます。

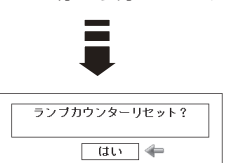

| いいえ |

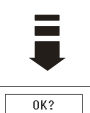

はい 一 いいえ

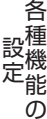

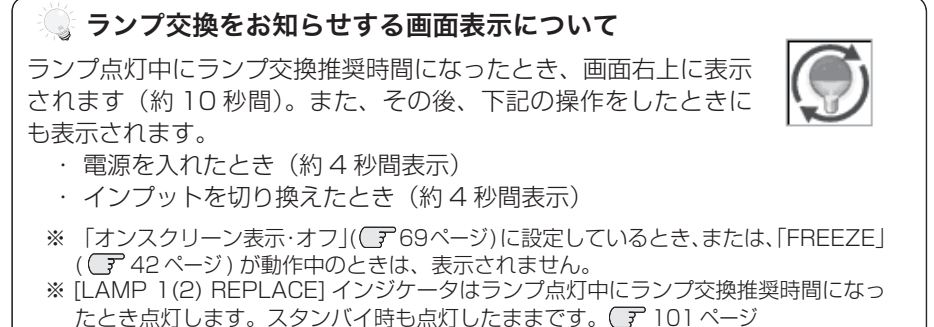

※ 「ランプカウンター」をリセットすると、これらの表示が消えます。

• 巻き取り時期をお知らせする時間の設定(右図★)<br>• 使用時間のリセット ・ 使用時間のリセット

使用時間

とができます。 ・ 使用時間を表示

をします。

### タイマーの設定

ポインタをタイマーに合わせ、[ ポイント ] ボタンの 左右で切り換えます。

エアフィルターについての設定や使用時間のリセット

「ポイント」ボタンの上下でポインタを選択・調整し たい項目に合わせ、[SELECT]ボタンを押します。

エアフィルターに関して、以下の表示と設定をするこ

42 (フィルターカウンター

(オフ /400 時間 /700 時間 /1000 時間)

※ 工場出荷時は「オフ」に設定されています。

- ※ この機能は設定した時間に達したことをお知らせするのみ です。エアフィルターを巻き取りたいときは、リモコン ( (子21ページ) やメニュー ((子75ページ) から手動で巻 き取っていただく必要があります。
- ※ 設定時間になる前にプロジェクターがエアフィルターの目 詰まりを検知したときは、自動的にエアフィルターの巻き 取りを行ないます。

### 使用時間のリセット

- *1* [ポイント] ボタンの上下でポインタを「フィルター 使用時間:リセット<br>-カウンターリセット」に合わせ、[SELECT]ボタン を押します。
- 「フィルターカウンターリセット?」が現われます *2* ので、「ポイント]ボタンの上下で「はい」にポイ ンタを合わせ、[SELECT]ボタンを押します。
- さらに、「OK ?」の表示が現れますので、[ポイン *3* ト]ボタンの上下で「はい」にポインタを合わせ、 [SELECT] ボタンを押します。 カウンターがリセットされます。

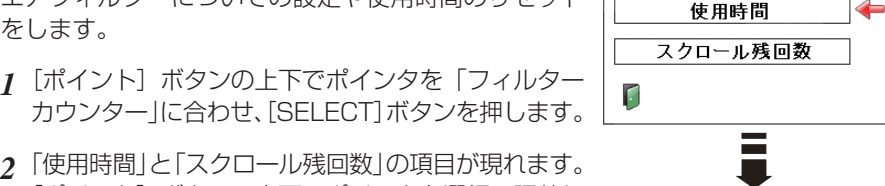

使用時間:タイマーの設定

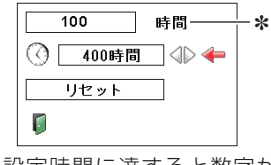

✽ 設定時間に達すると数字が 赤く表示されます

 $\overline{\mathbb{R}}$ 時間に達したときに表示 されます。ただし、残回 数が「0」のときは Guが 表示されます。

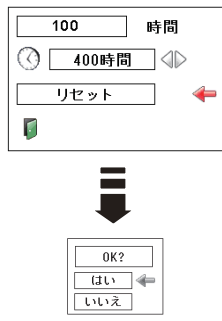

スクロール残回数

スクロール残回数

エアフィルターの巻き取り回数の残りを表示します。

### スクロール残回数のリセット

- *1* [ポイント] ボタンの上下でポインタを [スクロール 残回数リセット」に合わせ、[SELECT]ボタンを押 します。
- 「スクロールカウンターリセット?」が現われます *2* ので、「ポイント」ボタンの上下で「はい」にポイ ンタを合わせ、[SELECT]ボタンを押します。
- さらに、「OK ?」の表示が現れますので、[ポイン *3* ト]ボタンの上下で「はい」にポインタを合わせ、 [SELECT] ボタンを押します。 カウンターがリセットされます。

### カウンターのリセットについて

エアフィルターカートリッジ交換後は、必ず「使用時間・スクロール残回数」の両 方のカウンターをリセットしてください。

リセットすると「WARNING FILTER] インジケータ ( 橙 ) の点灯および、「フィル ター警告」のお知らせ表示が消えます。 (ア 92、100 ページ

**、注意** エアフィルターカートリッジの交換を行なったとき以外は<br>△ 注意 リセットしないでください。

### エアフィルターカートリッジ交換をお知らせする画面表示について

投映中にエアフィルターカートリッジ交換推奨時間になったとき、画面右 上に表示されます(約 10 秒間)。また、その後、下記の操作をしたとき にも表示されます。

・電源を入れたとき(約 4 秒間表示)

- ・「インプット」を切り換えたとき(約 4 秒間表示)
	- ※ 「オンスクリーン表示·オフ」((了69ページ)に設定しているとき、または、「FREEZEl ( 42 ページ ) が動作中のときは、表示されません。
	- ※ [WARNING FILTER] インジケータはエアフィルターカートリッジ交換推奨時間に なったとき点灯します。スタンバイ時も点灯したままです。 (子 92、100 ページ
	- ※ 「フィルターカウンター」をリセットすると、これらの表示が消えます。

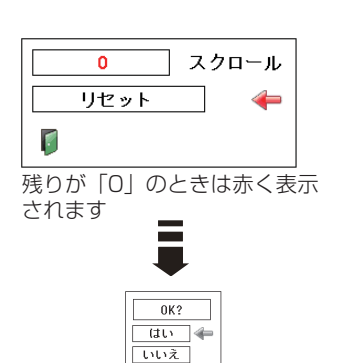

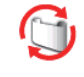

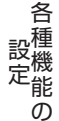

# **各種機能の設定**

■ (テストパターン

外部からの信号源が無くても、プロジェクター本体に 内蔵されたテストパターンを投映することができま す。プロジェクターを設置するときに便利です。 「 カラーバー、16 階調 1 〜 4、全白、全黒、格子パ ターン 」 の 8 種類の中から選べます。

- テストパターンが全画面表示されているときに、[ ポイント1ボタンの上下を押すと、その前後のテス トパターンに切り換わります。
- テストパターンを終了するときは、[MENU] ボタ ン、または [SELECT] ボタンを押します。 ※テストパターンのメニュー画面に戻ります。

初期設定

下記の設定以外を、工場出荷状態に戻します。

- ・ランプカウンター(点灯時間)
- ・フィルターカウンター(使用時間・スクロール残回数)
- ・ロゴ暗証番号ロック
- ・暗証番号ロック

となる こうしょう こうしょう こうしゃ こうしゃ こうしゃ かんきょう かんきょう かんきょう かんきょう かんきょう かんきょう かんきょう かんきょう ー・コート

 $\sigma$ 

各

- ・ユーザーロゴ
- ・ネットワーク設定
- ※ この設定は電源コードを抜いても有効です。

### ご注意

この設定が実行されると、お客さまが設定された内 容はすべて失われ、各設定内容は工場出荷時の状態 となります。

- *1* [ポイント] ボタンの上下で「初期設定」にポイン タを合わせ、[SELECT]ボタンを押します。
- 「初期設定へ戻しますか?」が現われますので、[ポ *2* イント]ボタンの上下で「はい」にポインタを合わ せ、[SELECT]ボタンを押します。
- *3* さらに、「OK ?」の表示が現れますので、[ポイン ト]ボタンの上下で「はい」にポインタを合わせ、 [SELECT]ボタンを押します。設定が工場出荷時 に戻ります。

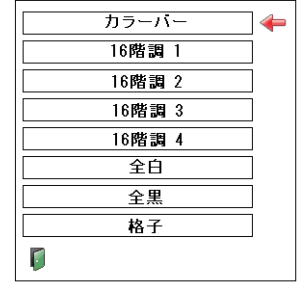

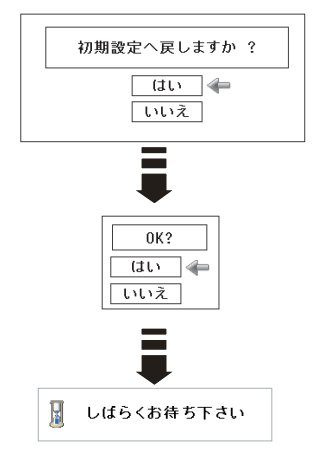

# **その他の機能 その他の機能**  カードスロット式接続端子の交換

# カードスロット式接続端子の交換のしかた

接続端子の入れ替え可能なカードスロット式接続端子により、端子カードの入れ替 えで外部機器またはシステム組み込みに合わせてプロジェクターを使用することが できます。

- *1* 交換する接続端子のネジ 2 本を外します。( 図 1)
- 接続端子をプロジェクター本体から引き出します。 *2* ( 図 1)
- 接続端子をガイドに沿って差し込みます。接続端子 *3* のソケットがプロジェクター本体奥のプラグに正し く接続されるように、奥までしっかりと差し込んで ください。( 図 2)
- ネジ 2 本で接続端子を固定します。( 図 2 参照 ) *4*
- ※ 図は DUAL SDI ボードに交換する場合を示しています。

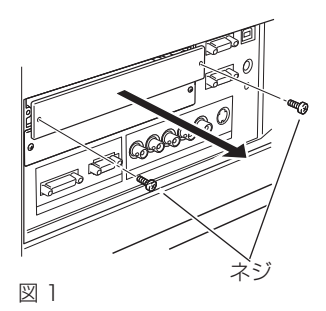

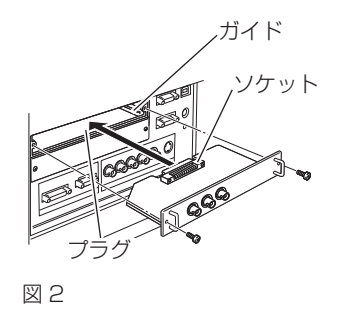

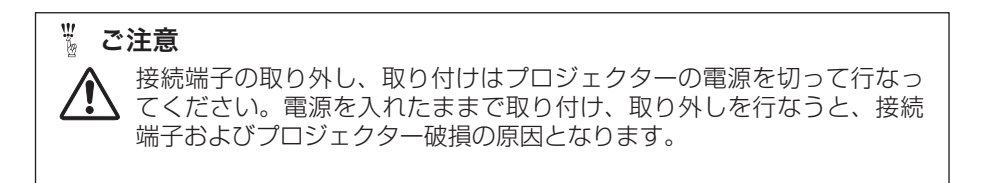

ー・キー・キー 機能

そ 機の 能他  $\sigma$ 

## **別売インターフェイスボード ( 接続端子 ) のご使用について**

別売のインターフェイスボードをご使用になるときは、お買い上げの販売店にご相 談ください。販売店にご相談頂くときには、プロジェクターの「オプションコント ロールナンバー」もご連絡ください。

「オプションコントロールナンバー」は「インフォメーション」メニューを選択する と現れる画面の左下部に表示されています。(下図参照)

※ 関連操作メニュー(ア47ページ)を参照してください。

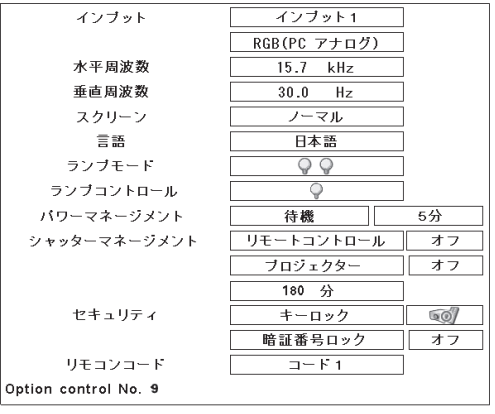

オプションコントロールナンバー Option control No. 9  $\uparrow$ このナンバーをご連絡ください。

そ その他の 機の 機能 能他  $\sigma$ 

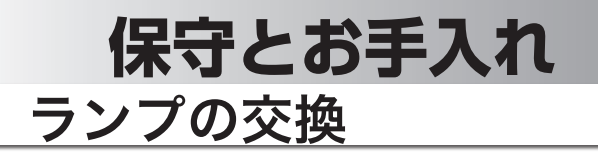

[LAMP 1(2) REPLACE]インジケータと 「ランプ交換】表示について

[LAMP 1(2) RFPLACF] インジケータ ( 橙 ) の 点灯は、ランプ交換時期の目安です。[LAMP 1(2) REPLACE]インジケータが点灯したときは、ランプ をすみやかに交換してください。ランプカウンターを リセットするまで電源「ON( 入 )」 のときに点灯しま す。なお、点灯する前に寿命が尽きる場合もあります。 また、画面右上に現れる「ランプ交換」表示でもラン プ交換時期をお知らせします。

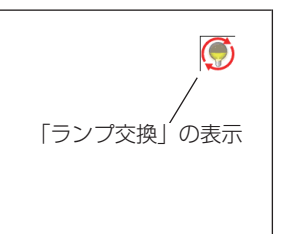

右図の「ランプ交換」が表示されたら、すみやかにラ ンプを交換してください。

# ランプ交換のしかた

ランプの交換はランプハウスごと行ないます。必ず指定のランプハウスを取りつけ てください。交換ランプはお買い上げの販売店にご相談ください。また、ご注文の 際には、つぎのことをお知らせください。

### ・交 換 ラ ン プ の 品 番: POA-LMP104 (サービス部品コード:610 337 0262) ・プロジェクターの品番: LP-XF70

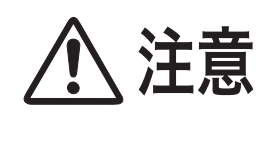

動作中、ランプは大変高温になります。ランプを交換す るときは、本機の電源を切り、ファン停止後に電源コー ドを抜き、45 分以上放置してから行なってください。 動作停止後すぐに手で触ると、やけどをするおそれがあ ります。

お保 ー<br>-<br>-手守 入と n.

手 順

- 電源を切り、電源コードを抜きます。必ず 45 分以上放置してください。 *1*
- ※ 電源を切る前に、ランプ 1/2 の、どちらを交換するのかインジケータもしくはランプス テータス表示で確認します。
- ランプカバーのネジをゆるめ、手前に引いてから、上に持ち上げて開きます。 *2* ※ カチッと音がして、ロックがかかるまで開いてください。
- *3* 2 本のネジをゆるめ、取っ手を持ってランプハウスごと引き出します。
- ランプの向きに注意しながら、交換用のランプハウスを本体の奥までしっかり押 *4* し込み、ネジをしめます。
- ランプカバーを閉じ、ネジをしめます。 *5*

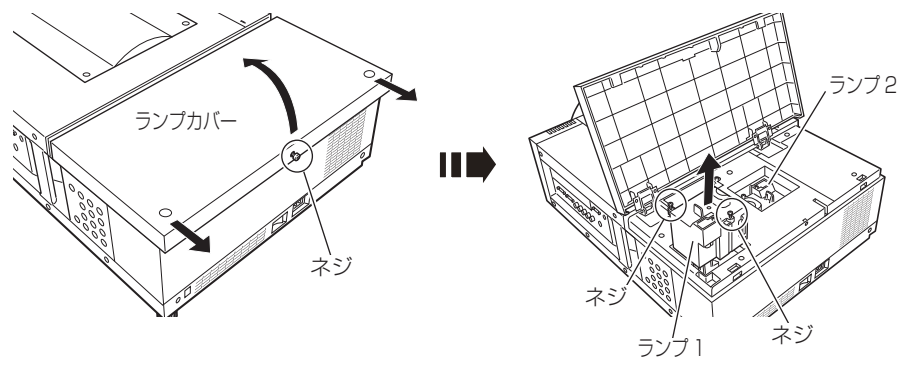

ガラス面を手で触って汚さないでください。

### **ランプカウンターをリセットします**

ランプ交換後は必ずランプカウンターをリセットしてください。リセットすると [LAMP 1(2) REPLACE] インジケータ ( 橙 ) の点灯、および「ランプ交換| 表示 が消えます。

ランプカウンターのリセットのしかたは、「セッティング」メニュー内の「ランプカ ウンター| を参照ください。 (ア83ページ

#### ◎ ランプは 2 個同時に交換することをおすすめします

バランスのとれた明るさおよび色合いを保つため、ランプ交換をするときは、2 個のランプを同時に交換することをおすすめします。

### △ご注意

ランプの一部を取り外した状態でプロジェクターの電源を入れないでください。 破損の原因となります。

# お手入れについて

本機の性能を維持し、安全にご使用いただくために、注意事項をよくお読みの上、 正しくお手入れください。

### ● 長い間ご使用にならないとき ●

レンズや本体にホコリが付着しないようケースなどに納めて保管してください。

### ● キャビネットのお手入れ ●

キャビネットや操作パネルの部分の汚れはネルなどの柔らかい布で軽く拭き取って ください。汚れがひどいときは水でうすめた中性洗剤にひたした布をよく絞ってふ き取り、乾いた布で仕上げてください。

### ● キャビネットをいためないために ●

キャビネットにはプラスチックが多く使われています。キャビネットに殺虫剤など 揮発性のものをかけたり、ゴムや粘着テープ、ビニール製品を長期間接触させない でください。変質したり、塗料がはげるなどの原因となります。

### ● ベンジン・シンナーは使わないで ●

ベンジンやシンナーなどでふきますと変質したり、塗料がはげることがあります。 また化学ぞうきんをご使用の際は、その注意書きにしたがってください。

### ● レンズのお手入れ●

レンズ表面の掃除は、カメラ用に市販されているブロワーブラシやレンズクリー ナー ( カメラやメガネの掃除用に市販されているクロスやペーパー ) で行なってくだ さい。レンズの表面は傷がつきやすいので、固いものでこすったり、たたいたりし ないでください。

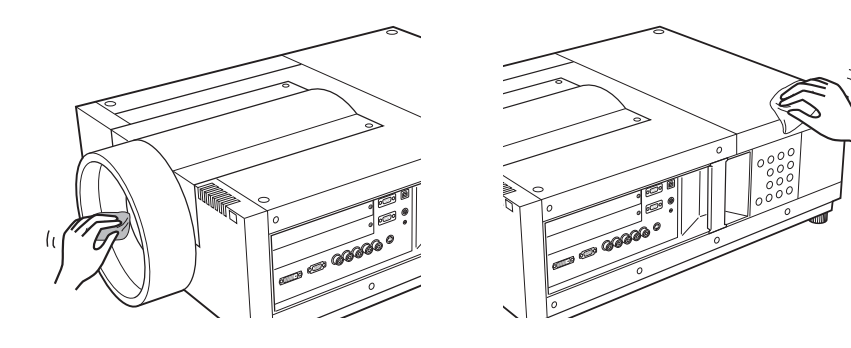

ー<br>-<br>-

お保<br>手守 入と n.

### [WARNING FILTER]インジケータと「フィルター警告」表示について

[WARNING FILTER] インジケータ ( 橙 ) の点灯・点滅は、エアフィルターの交換(巻 き取り)やエアフィルターカートリッジの交換時期の目安です。 (ア93ページ また、「フィルター警告」表示でもエアフィルターの状況や、エアフィルターカート リッジの交換時期をお知らせします。

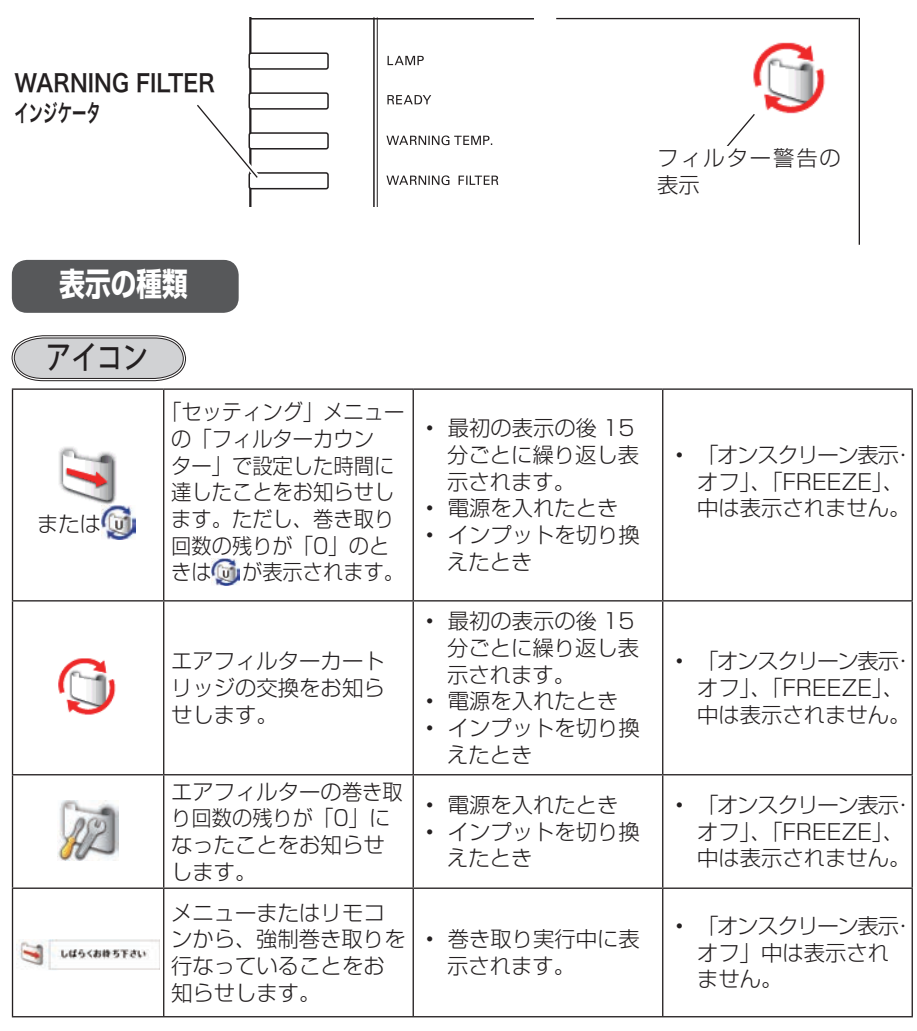

※ エアフィルターの巻き取り回数の残りがあるときは表示せずに自動的に交換(巻き取り)を します。

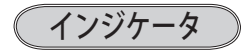

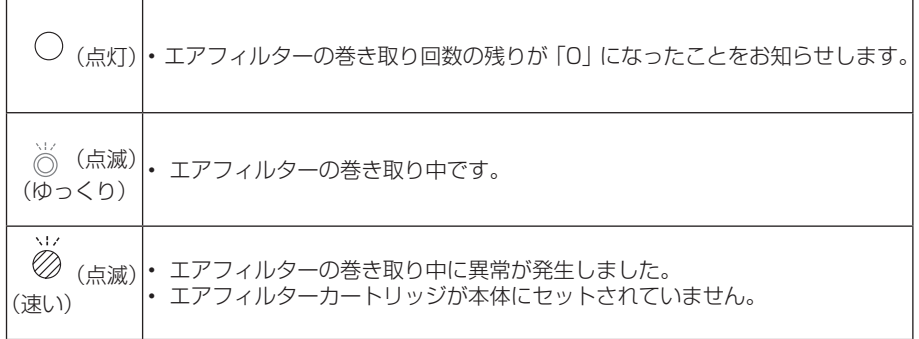

# エアフィルターカートリッジの交換

エアフィルターは、内部のレンズやミラーをホコリや汚れから守っています。エア フィルターや吸気口にホコリがたまると冷却効果が悪くなり、内部の温度上昇をま ねいて故障の原因になります。エアフィルター周辺の吸気口は、こまめに掃除して ください。

### エ ア フ ィ ル タ ー カ ー ト リ ッ ジ の サービス部品コード:610 335 9830

- プロジェクターの電源を切り、冷却ファンの回転が止まったことを確認し、電源プ *1* ラグをコンセントから抜きます。交換は必ず電源を切ってから行なってください。
- *2* エアフィルターカバーを手前にスライドさせます。 (エアフィルターが見えます)
- *3* エアフィルターカートリッジのグリップをつかんで引き上げます。
- *4* 新しいエアフィルターカートリッジのリール部分を下にして本体にはめ込みます。

お保守と ー<br>-<br>-'n

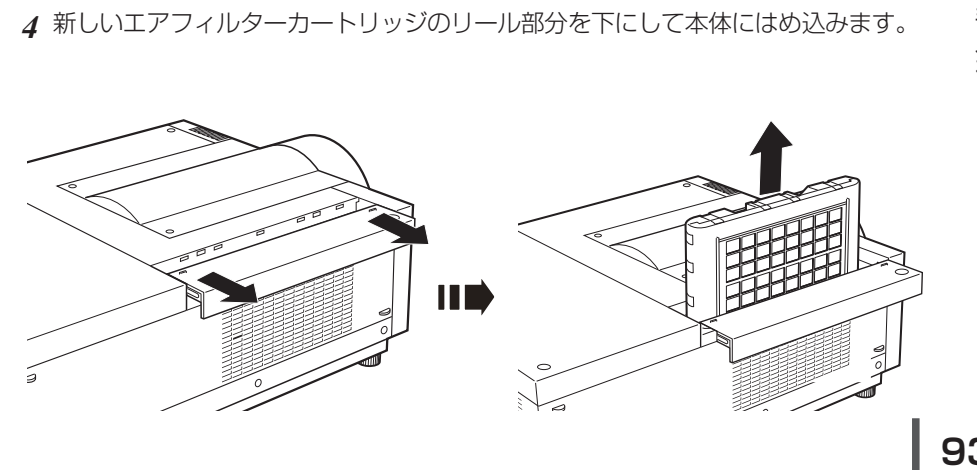

### **フィルターカウンターをリセットします**

エアフィルターカートリッジ交換後は必ず「使用時間」および「スクロール残回数」 をリセットしてください。リセットすると[WARNING FILTER]インジケータ ( 橙 ) の点灯、および「フィルター警告」表示が消えます。

各リセットのしかたは、「セッティング」メニュー内の「フィルターカウンター」を 参照してください。

84、85 ページ

※ エアフィルターカートリッジの交換後は、必ず「使用時間・スクロール残回数」の両方をリ セットしてください。

### ₩ エアフィルターについてのご注意

- ・エアフィルターカートリッジは再利用できません。 エアフィルターの掃除などをして、再利用しないでください。使い終わり ましたら、すみやかに新しいものと交換してください。
- ・エアフィルターは水洗いできません。 エアフィルターカートリッジが水などで濡れないようにご注意ください。 故障の原因となります。
- ・エアフィルターを使い切ってからカートリッジ交換をしてください。 途中で交換したり、他のプロジェクターと使い回しなどをすると、フィ ルターの残回数を正しく確認できなくなり、故障の原因となります。
- ・エアフィルターカートリッジの交換は電源が入っていないときに行なってく ださい。

電源が入った状態でカートリッジを外すと、安全のため自動で電源が切れ ます。

・エアフィルターカートリッジ交換後、「フィルターカウンターリセット」を忘 れずに行なってください。

リセットを行わないと、エアフィルターの残回数を正しく認識できなくな り、故障の原因となります。

- ・エアフィルターカートリッジはていねいに扱ってください。 エアフィルター部分に穴があいたり、破れたりするとフィルターの効果が 損なわれます。
- ・エアフィルターカバーの穴から内部へ、ものを差し込まないでください。 内部には高電圧の部分や回転する部分があり、ふれると感電やけがの恐れ があります。また、冷却ファンの故障にもつながります。

# 内部温度の上昇について

[READY]インジケータ [WARNING TEMP.] インジケータ

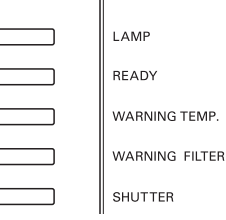

# [WARNING TEMP.]インジケータの点滅

本機内部の温度が高くなると「WARNING TEMP.] インジケータ (赤) が低速で点 滅しはじめます。

さらに温度が高くなると、保護のため自動的に電源が切れ、[WARNING TEMP.] インジケータ が高速の点滅に変わり、「RFADY] インジケータ ( 緑 ) が消えます。 ([LAMP] インジケータ ( 赤 ) は点灯、[WARNING TEMP.]インジケータは点滅を 続けます。)温度が下がると [READY]インジケータが点灯し、リモコンまたは操作 パネルの [I/b (ON/STAND-BY)] ボタンで電源を入れることができます。電源 を入れると[WARNING TEMP.]インジケータの点滅が消えます。[WARNING TEMP.]インジケータの点滅が消えないときは、次のことを確認してください。

### **ここを確認してください**

- ・ エアフィルター付近にホコリがたまっていませんか。エアフィルター付近を掃除 してください。
- ・ 排気口や吸気口がふさがれていませんか。通気を妨げるような設置をしないでく ださい。
- ・ 使用温度範囲を超えた温度の場所で使用していませんか。(使用温度範囲:5℃〜 40℃)
- ・ 上記のいずれでもない場合は、冷却ファンまたは内部回路の故障が考えられます。 お買い上げの販売店または当社にご相談ください。

電源を入れるときは、[READY]インジケータが点灯していることを確認してくだ さい。内部の温度が下がっていない場合は、再び[WARNING TEMP.]インジケー タが点滅して電源が切れます。

お保 ー<br>-<br>-毛宇 入と n.

## プロジェクターの電源が切れ、すべての インジケータが点灯・点滅しているとき

プロジェクター内部で異常が検出されると、プロジェクターの電源が切れ、[LAMP] インジケータが点灯し、その他のインジケータが点滅を始めます。このとき、リモ コンまたは操作パネルの「I/b (ON/STAND-BY)]ボタンでの「電源入り・切り」 はできなくなります。

このような時は、電源コードを一旦コンセントから抜いて電源を入れなおし、プロ ジェクターの動作を確認してください。再び電源が切れ、[LAMP] インジケータが 点灯し、その他のインジケータが点滅する場合、プロジェクターの点検をお買い上 げの販売店、または修理相談窓口にご依頼ください。電源コンセントを接続したま ま放置しないでください。火災や事故の原因となります。

※ エアフィルターカートリッジが本体にセットされていないとき、エアフィルターの巻き取り 中に異常が起こったときにも全てのインジケータが点灯または点滅をします。 100 ページ

# インジケータ表示とプロジェクターの状態

プロジェクターの各インジケータはプロジェクターの動作状態を表示しています。 ご使用中うまく動作しないなど、動作が不明なときは下表にしたがい各インジケー タでプロジェクターの動作を確認してください。

また、インジケータはメンテナンスをお知らせします。プロジェクターをよりよい 性能で長期間ご使用いただくために、これらのインジケータの指示にしたがい適切 なメンテナンスを行なってください。

### 正常な動作のとき

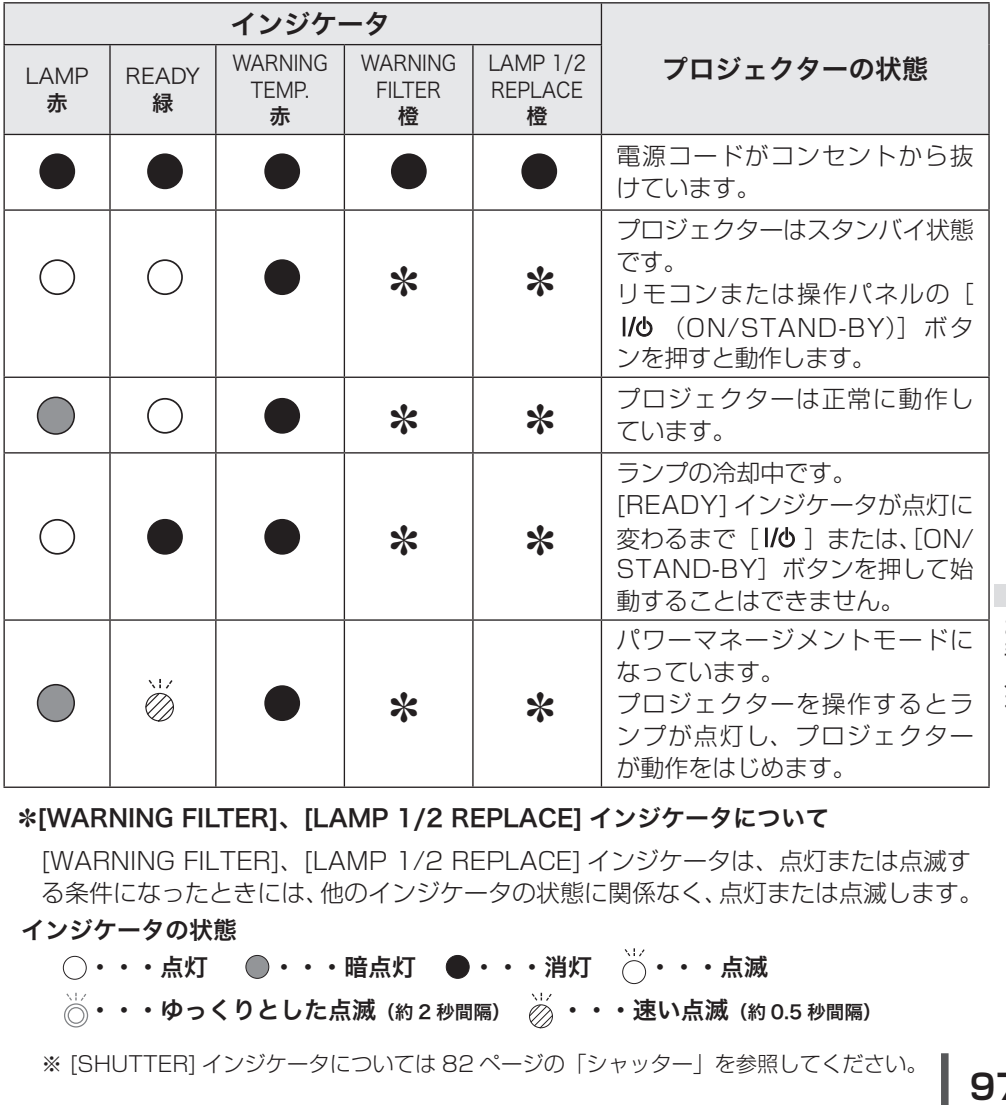

✽[WARNING FILTER]、[LAMP 1/2 REPLACE] インジケータについて

インジケータの状態 [WARNING FILTER]、[LAMP 1/2 REPLACE] インジケータは、点灯または点滅す る条件になったときには、他のインジケータの状態に関係なく、点灯または点滅します。

- $\bigcirc$  · · · 点灯  $\bigcirc$  · · · 暗点灯  $\bigcirc$  · · · 消灯  $\bigcirc$  · · · · 点滅
- $\overline{\overset{\sim}{\textstyle\bigcirc}}$ ・・・ゆっくりとした点滅(約2 秒間隔) $\overline{\overset{\sim}{\textstyle\bigcirc}}$  ・・・速い点滅(約0.5 秒間隔)

※ [SHUTTER] インジケータについては 82 ページの「シャッター」を参照してください。

ー<br>-<br>-

お保 三守 入と n.

# インジケータ表示とプロジェクターの状態(つづき)

### 内部の温度に異常があるとき

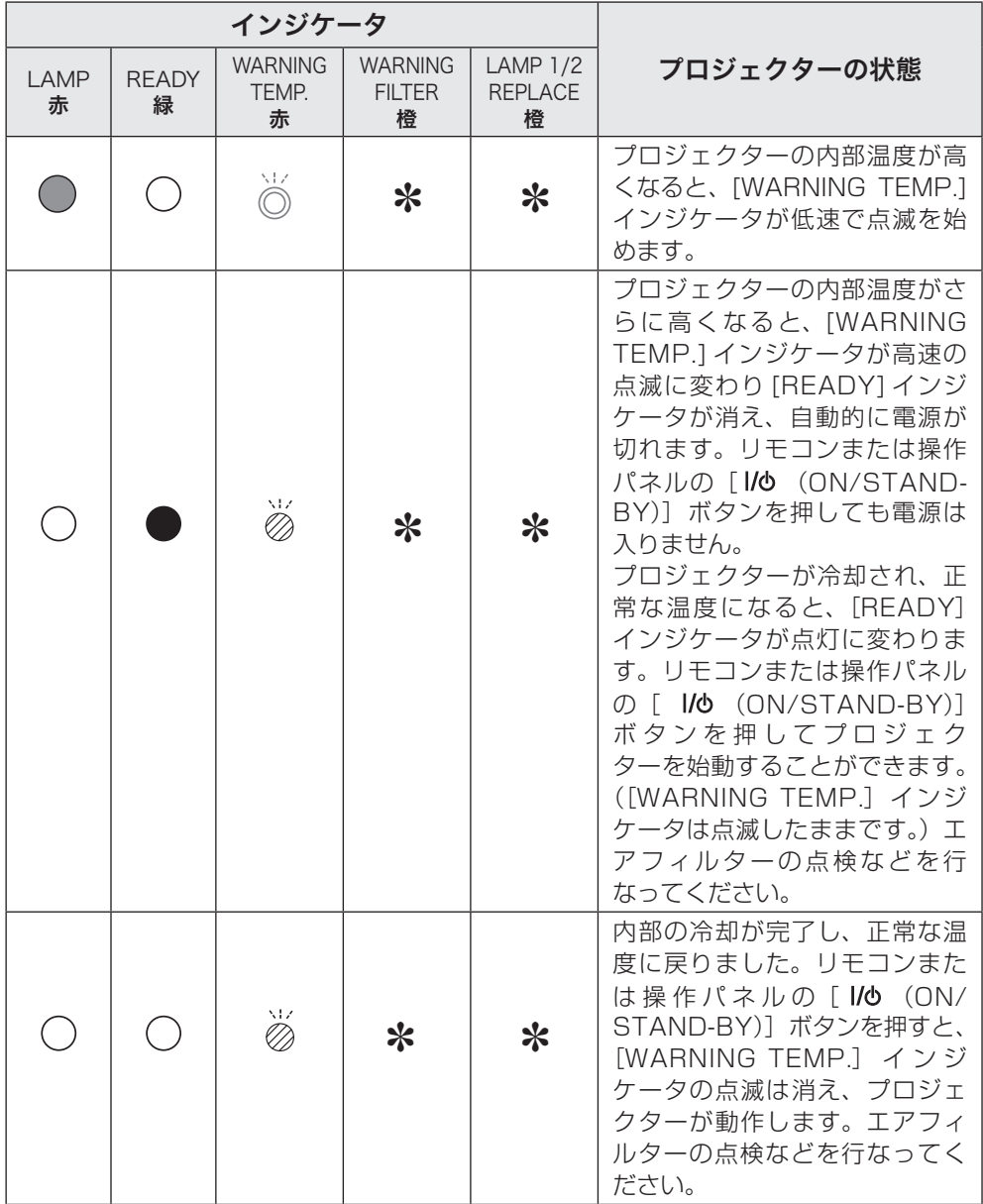

### 内部電源に異常があるとき

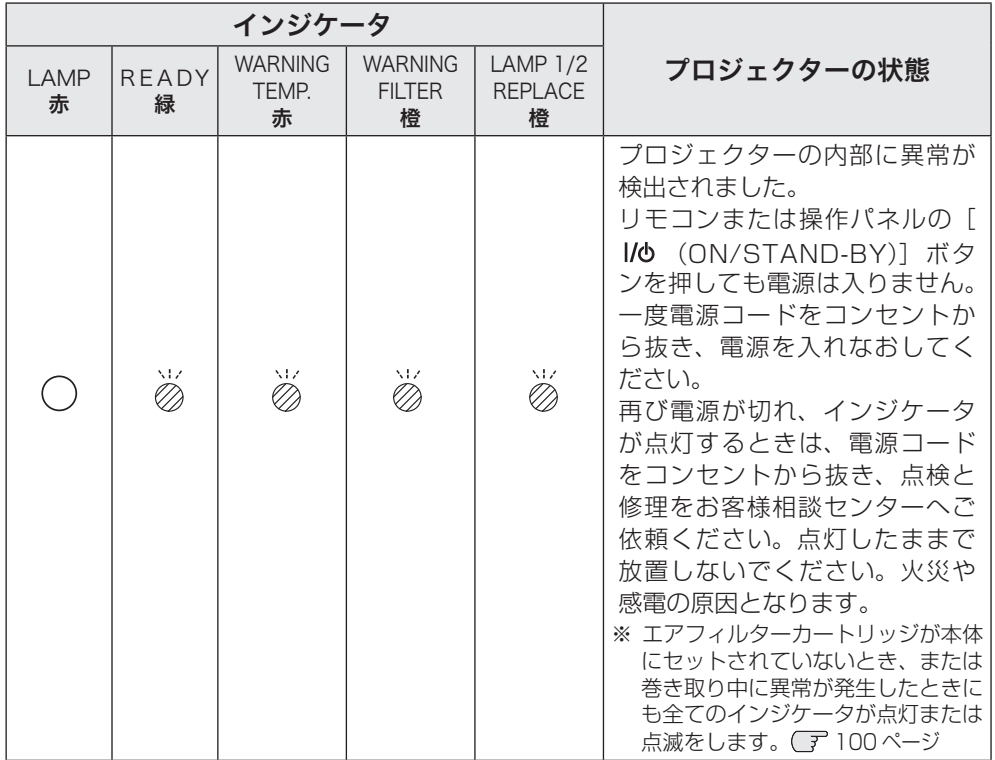

# インジケータ表示とプロジェクターの状態(つづき)

### エアフィルターに異常があるとき

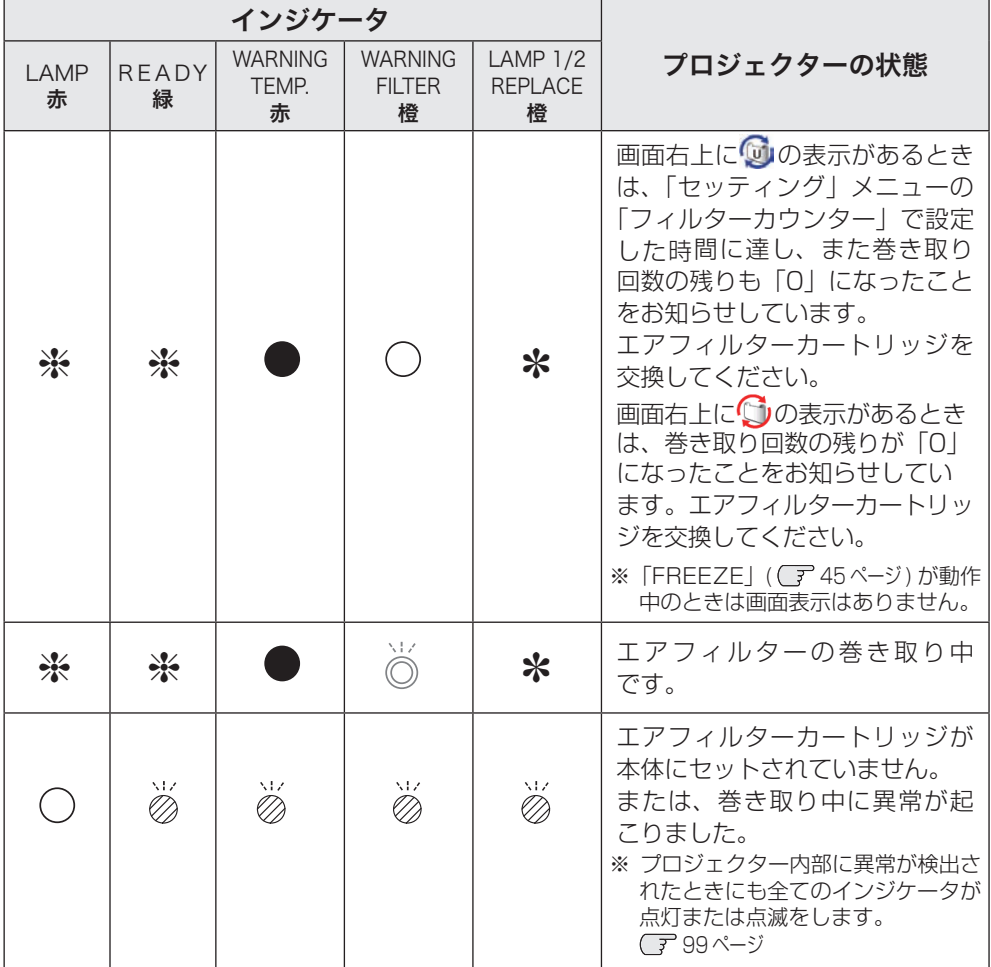

### ランプに異常があるとき

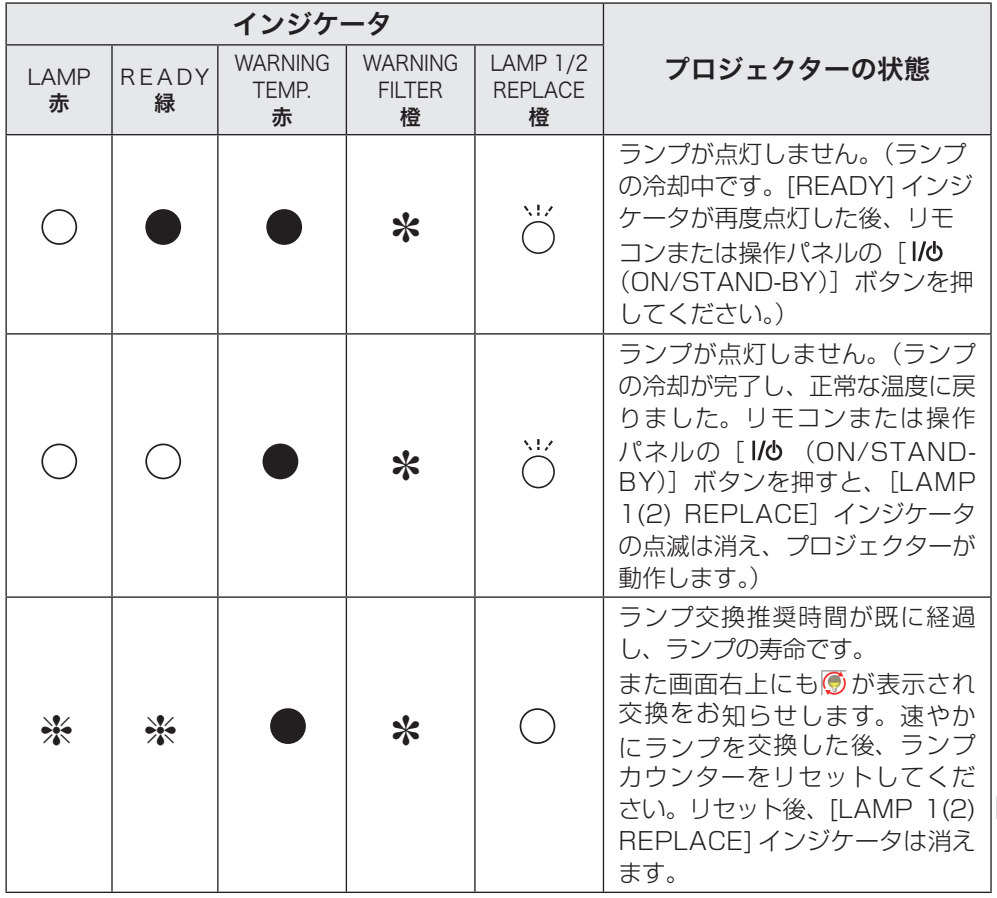

お保<br>手守 ー<br>-<br>-えこ n.

### ※のときのインジケータの状態ついて

h で表されているインジケータがどのような状態のときでも該当のインジケータが点 灯・点滅をすることを意味しています。たとえば、[LAMP] インジケータが点灯する とき [READY] インジケータは点灯・点滅・消灯いずれの場合もある、ということです。

# 故障かなと思ったら

アフターサービスを依頼される前に、つぎのことをお確かめください。また、「イン フォメーション」メニューで、信号の状況やセッティングの状況をお確かめください。

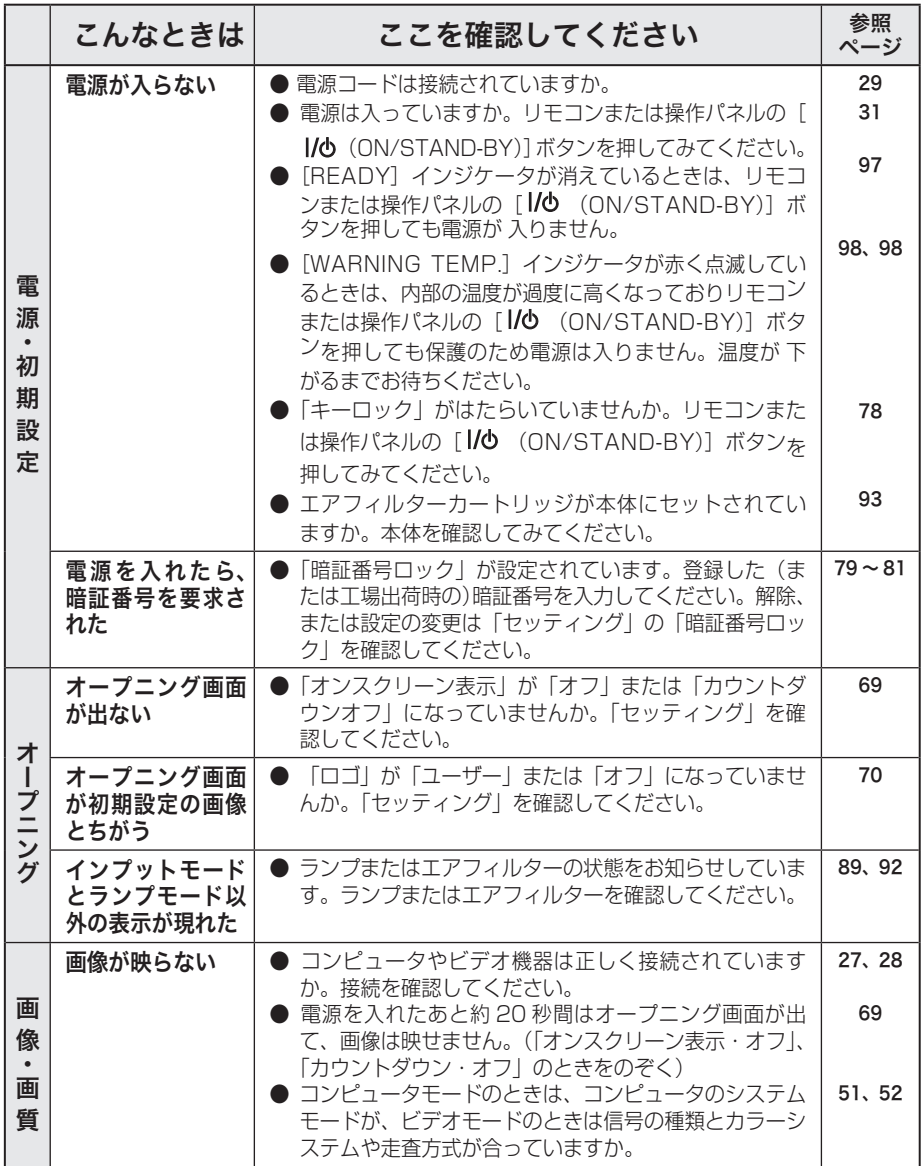

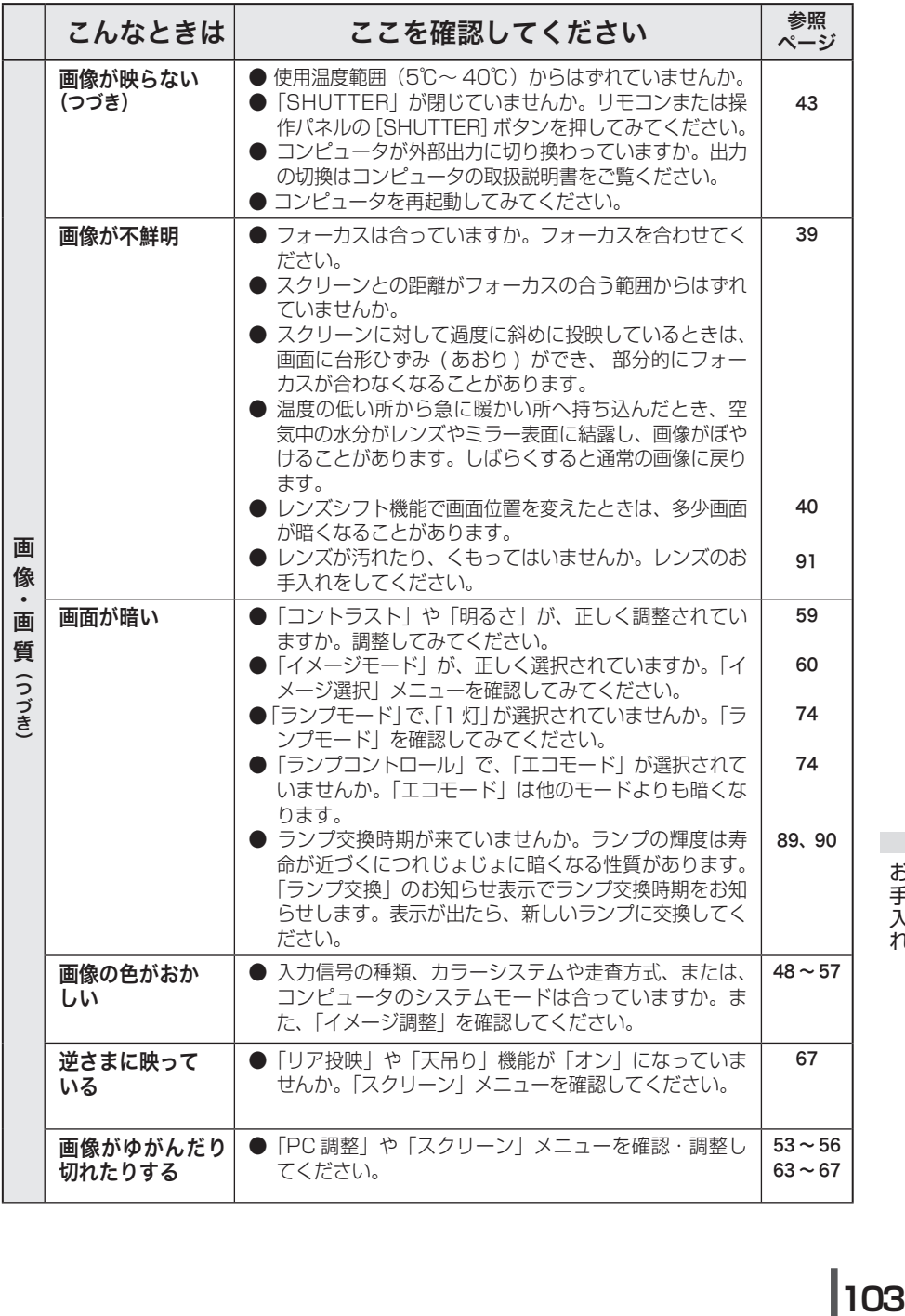

お手でとれている ー<br>-<br>-

# 放障かなと思ったら(つづき) 2000

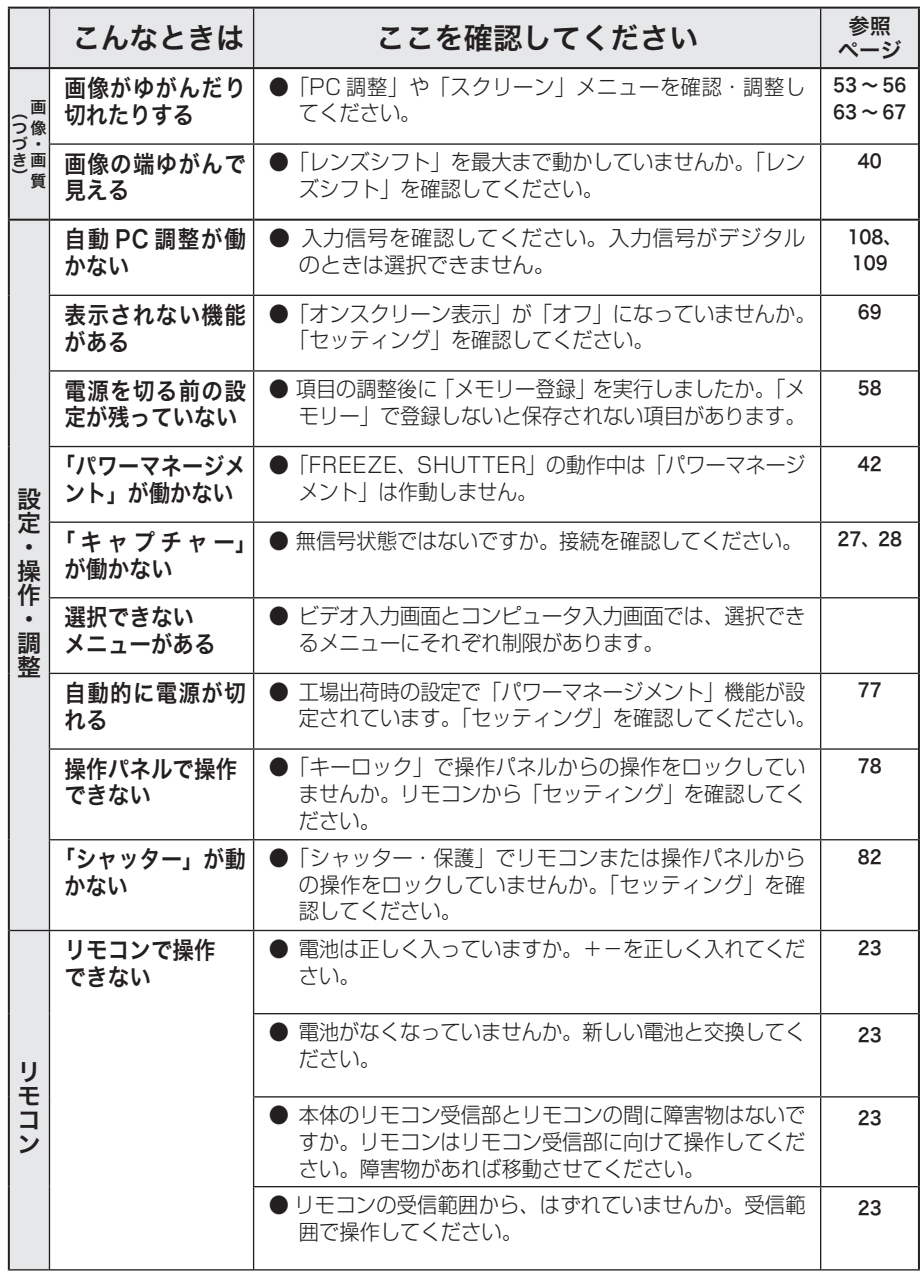

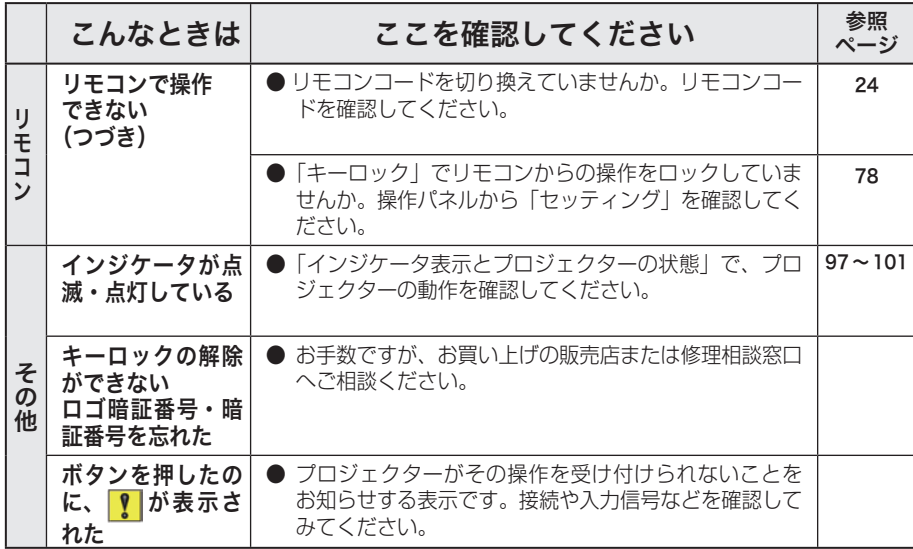

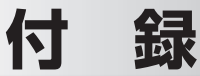

# コンピュータシステムモード一覧

# コンピュータの信号がアナログのとき

プロジェクターにはあらかじめ以下のシステムモードが用意されています。(「カス タムモード 1 〜 10 」 は含みません。)接続されたコンピュータの信号を判別して、 プロジェクターが以下のシステムモードを自動で選択します。

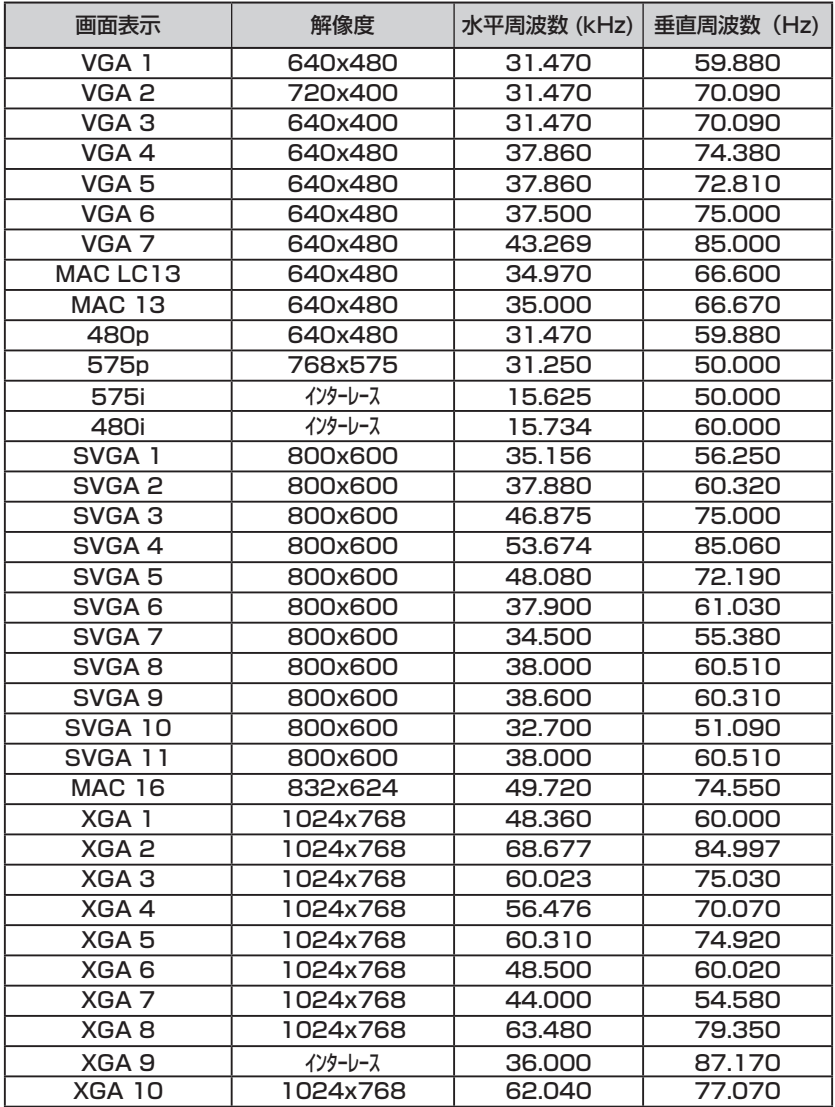

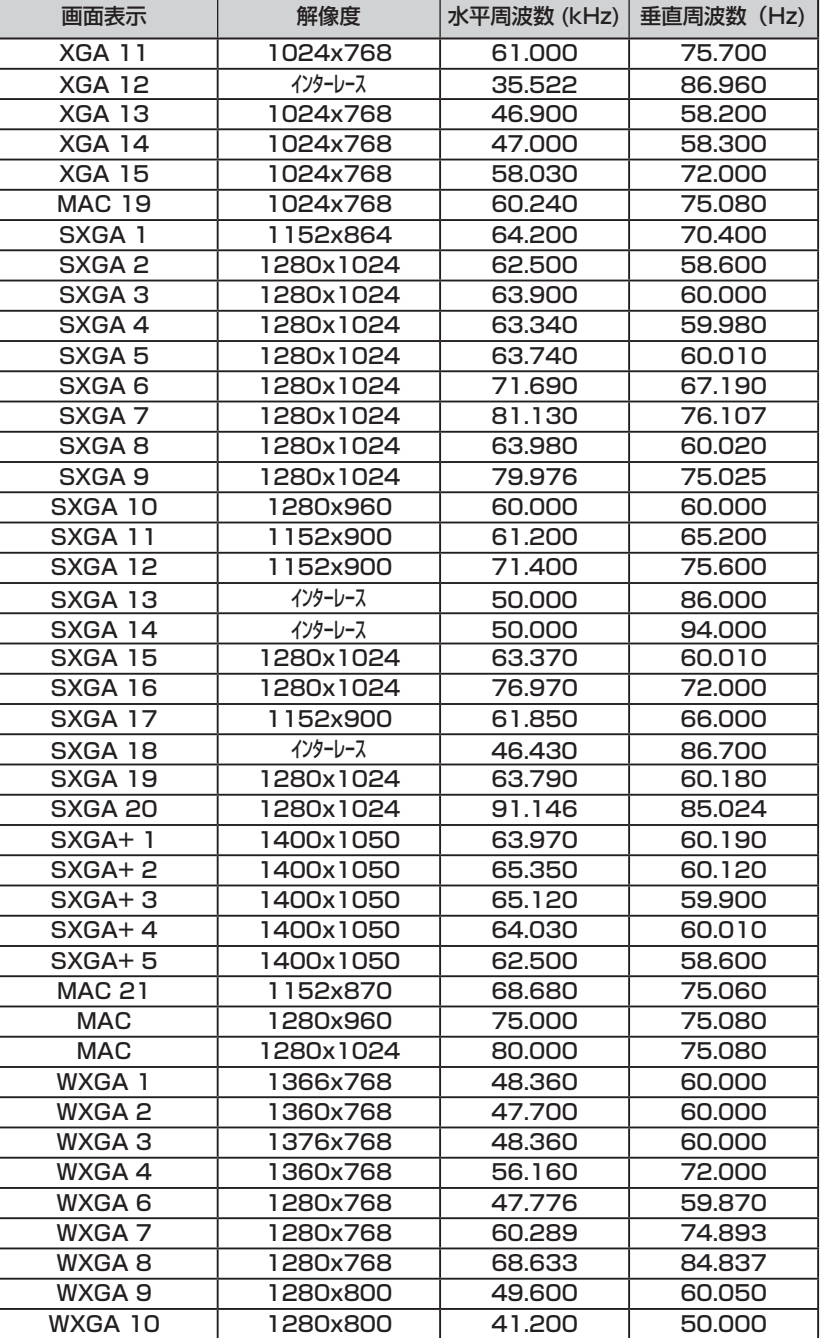

 **付 録**

### コンピュータの信号がアナログのとき(つづき)

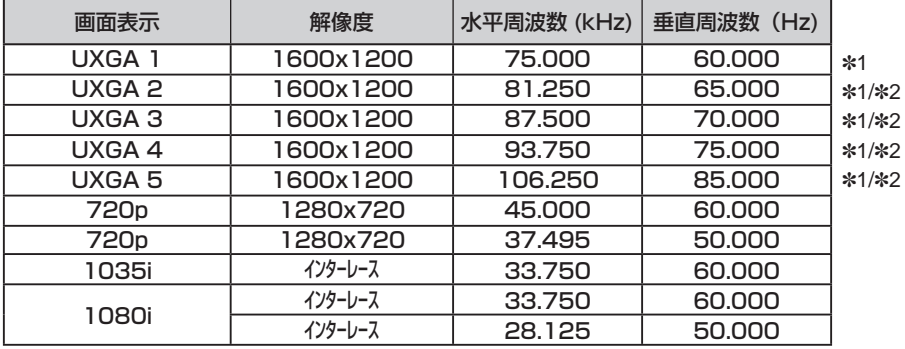

# コンピュータの信号がデジタルのとき

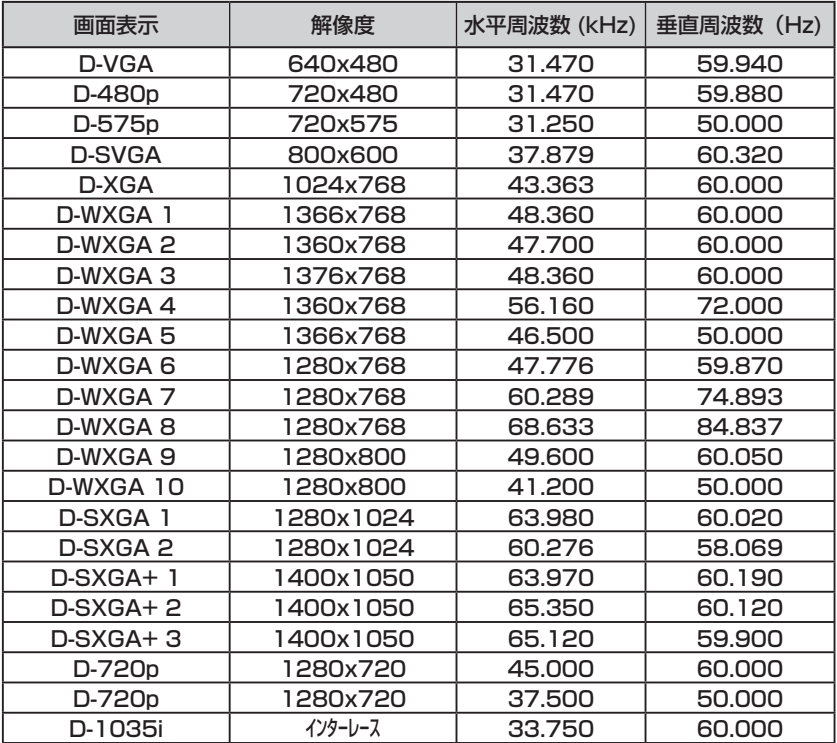
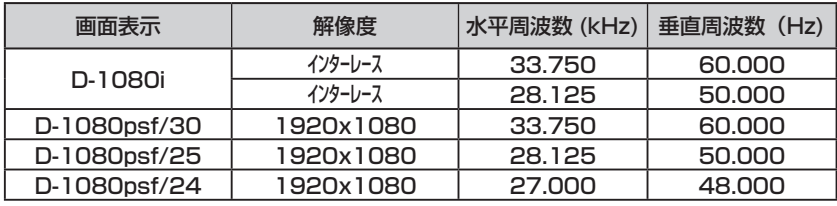

- ※ 仕様は改善のため予告なしに変更する場合があります。
- ※ ドットクロックが 180MHz 以上のコンピュータの信号には対応しておりません。
- ※ ご使用のコンピュータによっては、D-WXGA 1 〜 D-SXGA 10 の画像は正しく映らない 場合があります。
- ※ SXGA、WXGA、UXGA、MAC21、MAC、720p、1035i、1080i の信号を投映するときは、 線や文字がオリジナルの画像と多少異なる場合があります。
- ✽1:「PC 調整」メニュー内で調整できないメニューが生じる場合があります。
- ✽2:「画面サイズ:リアル」には対応していません。

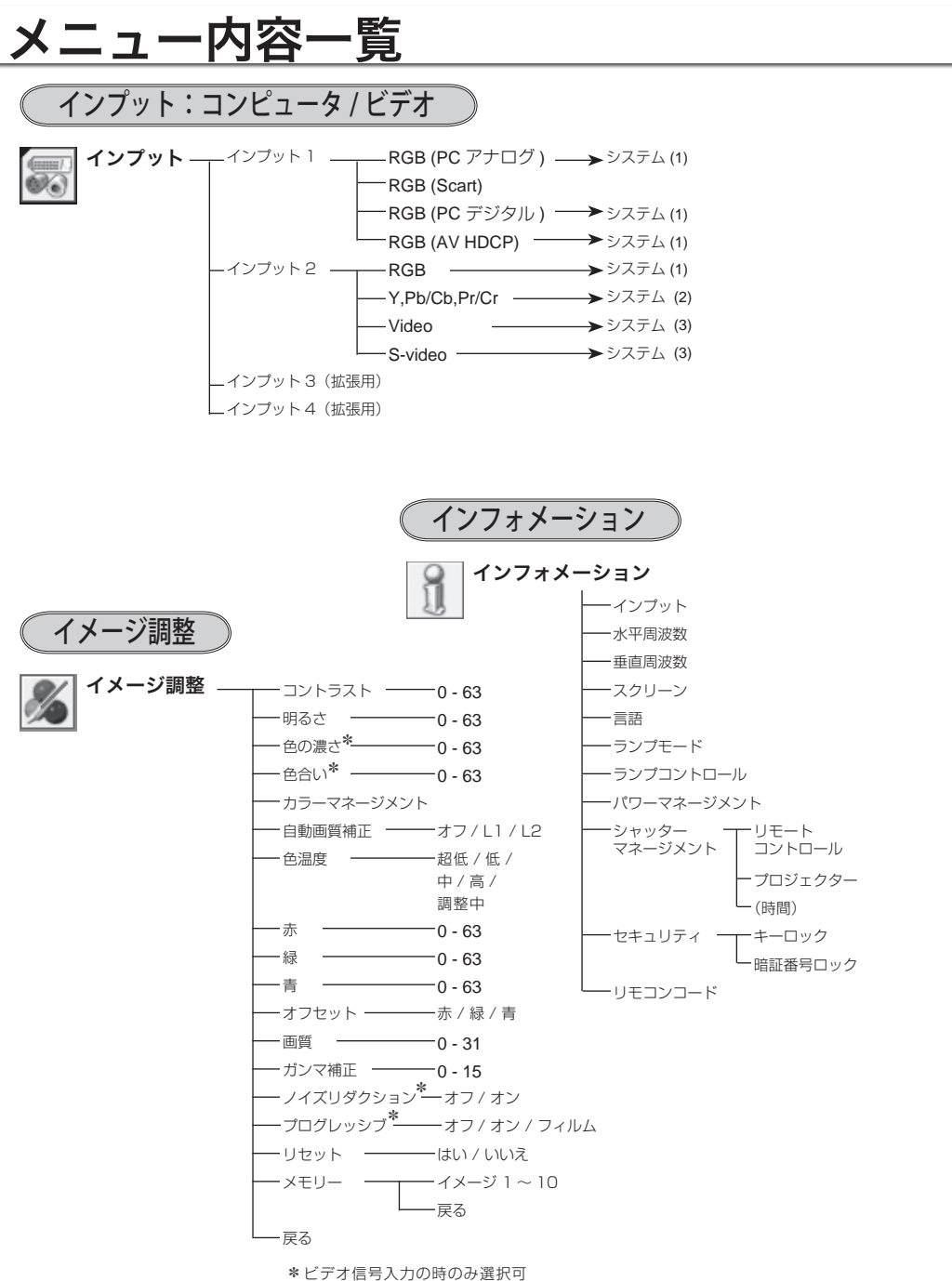

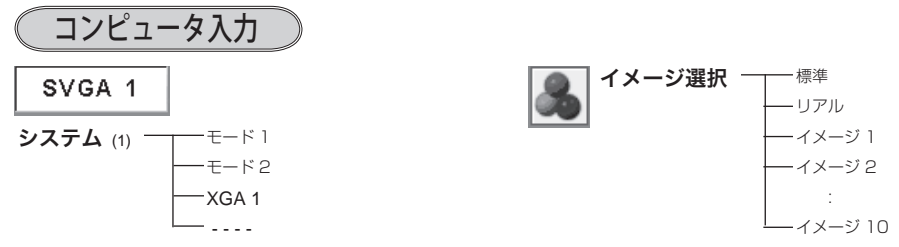

※ 表示される内容は入力された信号によって異なります。

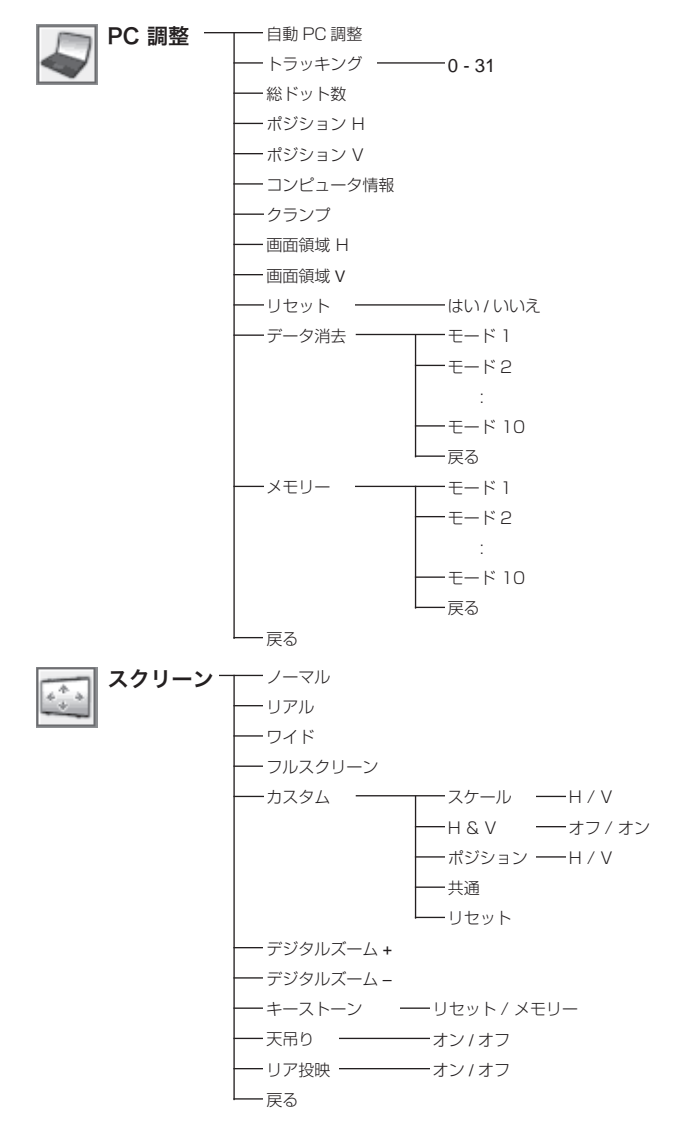

**111**付録

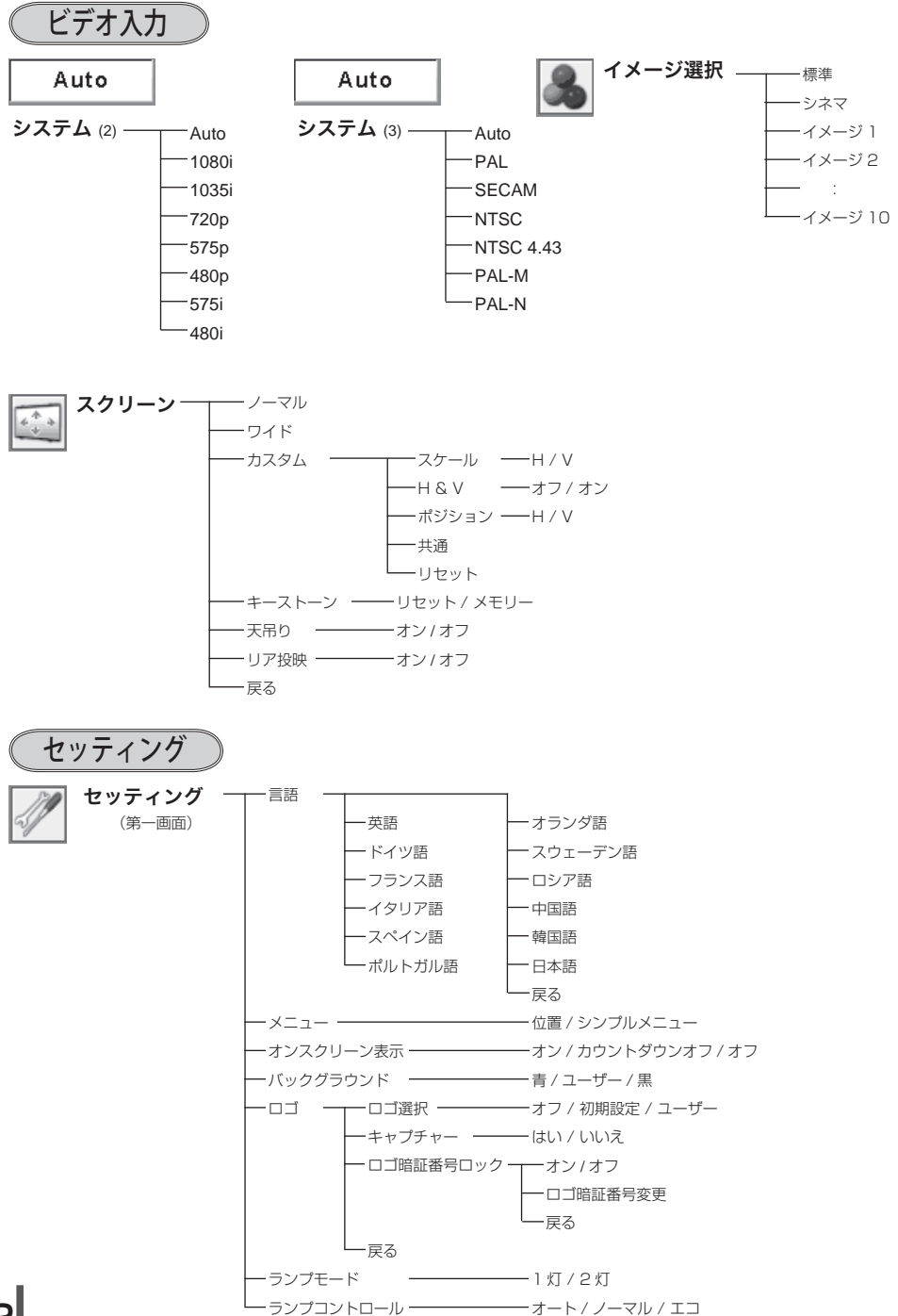

# **112**

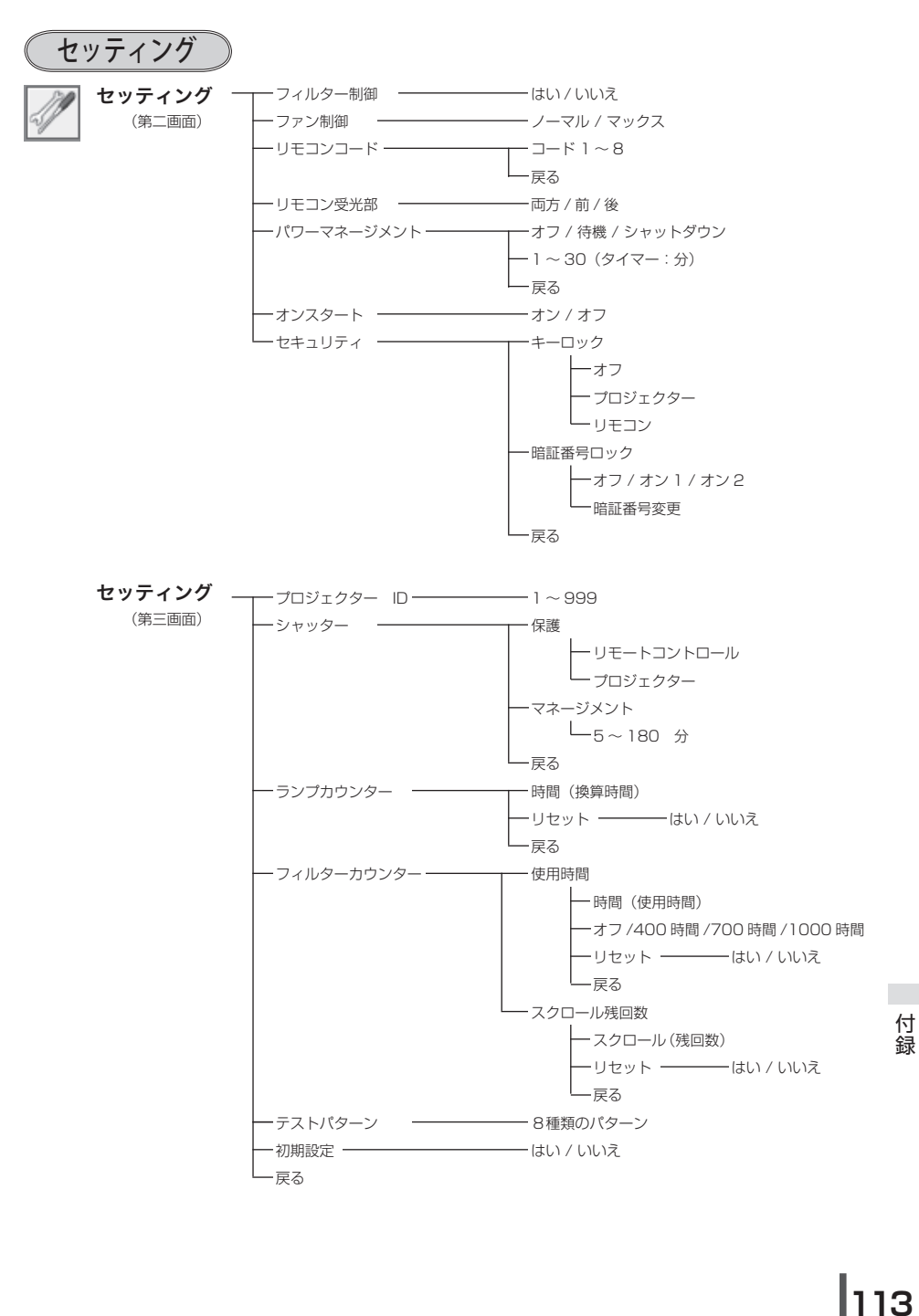

仕 様

# プロジェクター本体

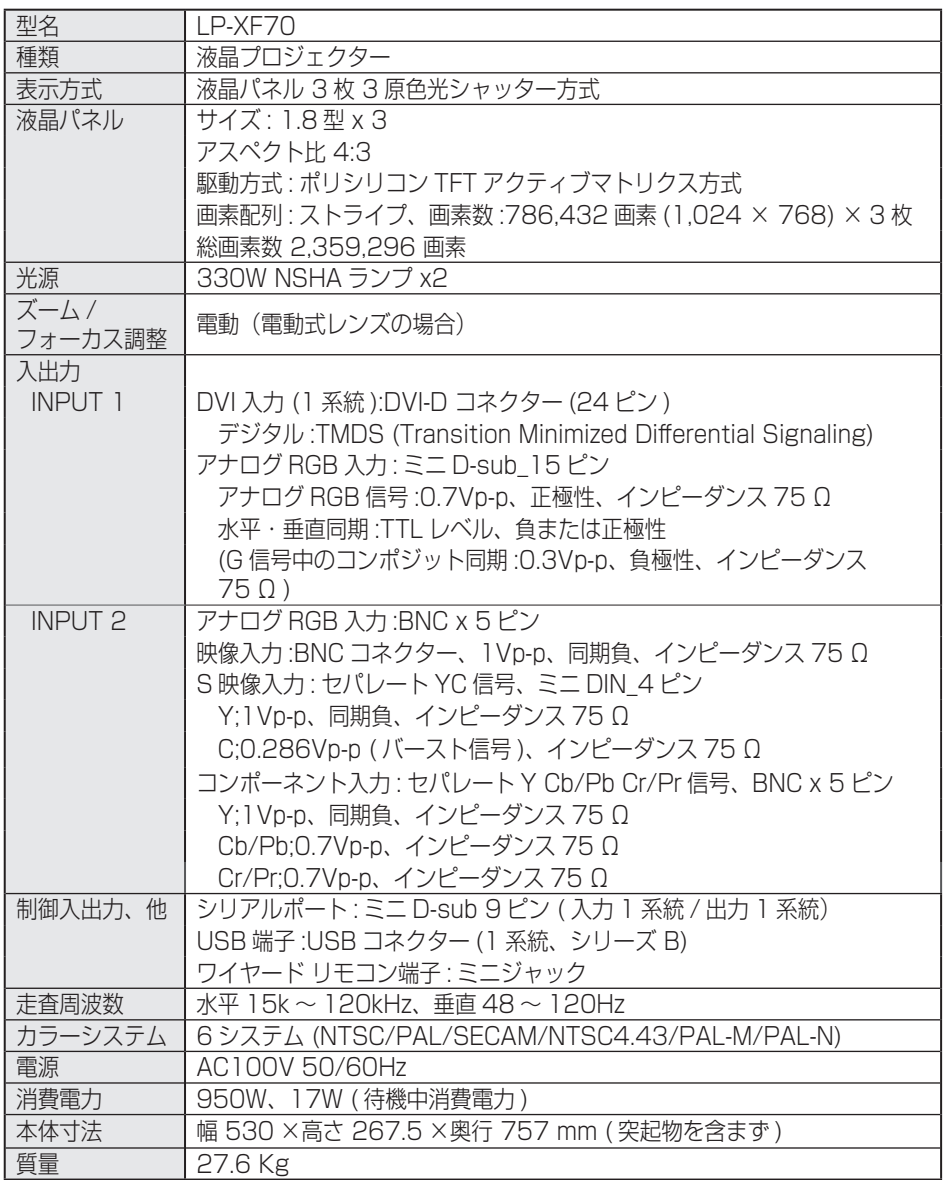

# **付 録**

## リモコン

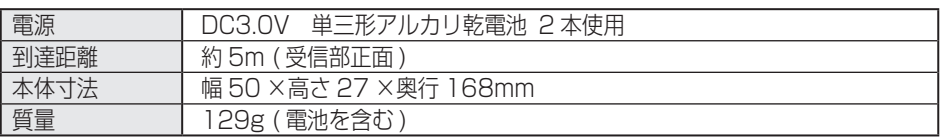

## 付属品

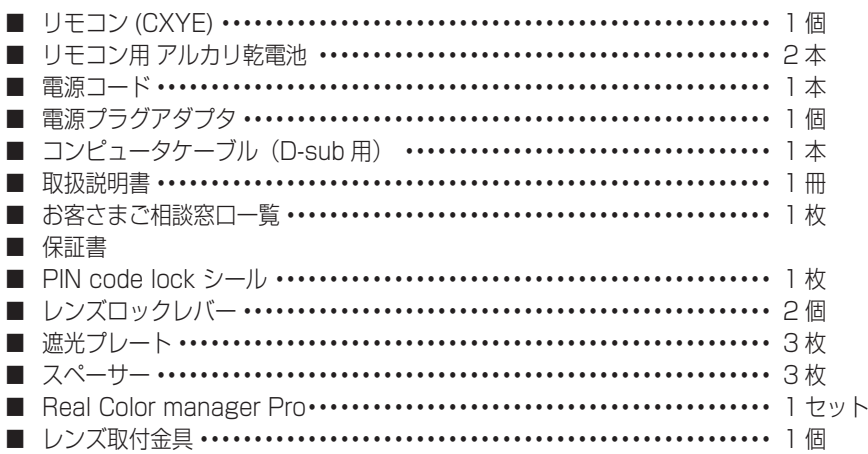

各プロジェクターによって色味が異なります。

各プロジェクターはそれぞれ異なる特性を持っています。複数台のプロジェクターを用いて同 じスクリーン上、または隣り合わせて投映される場合、プロジェクターのホワイトバランスや 色味の違いが感じられます。これは各プロジェクター固有の特性によるものでプロジェクター の故障ではありません

#### ※ 高調波電流規格 JIS C 61000-3-2:2005 適合品

- ※ HDCP とは、High-bandwidth Digital Contents Protection の略称で、DVI を経由して送られるデ ジタル映像の不正コピーを防止することを目的とした著作権保護用システムのことです。HDCP の規格 は、Digital Content Protection, LLC という団体によって、策定・管理されています。本機の DVI-D 入力端子は、HDCP 技術を用いてコピープロテクトされたデジタル映像を再生、投映することができま す。HDCP の規格変更等が行なわれた場合、これら HDCP 技術でコピープロテクトされたデジタル映像 の DVI-D 端子での再生はできなくなる場合があります。
- ※ 液晶パネルの有効画素数は 99.99 % 以上です。投映中 0.01 % 以下の点灯したままの点 や、消灯したままの点が見られる場合があります。これは液晶パネルの特性で生じるもので 故障ではありません。

# 別売品

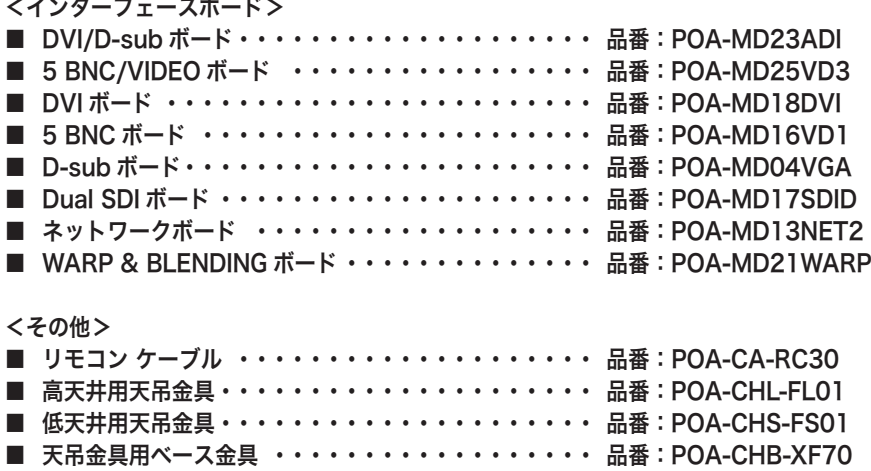

※このプロジェクターは日本国内用に設計されております。電源電圧が異なる外 国ではお使いいただけません。 ※仕様および外観は改善のため予告なく変更する場合があります。 ※説明書に記載のメーカー名および商品名は、各社の登録商標です。

# 寸法図

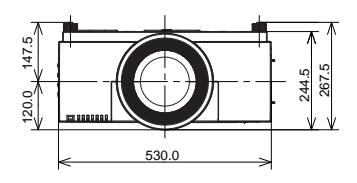

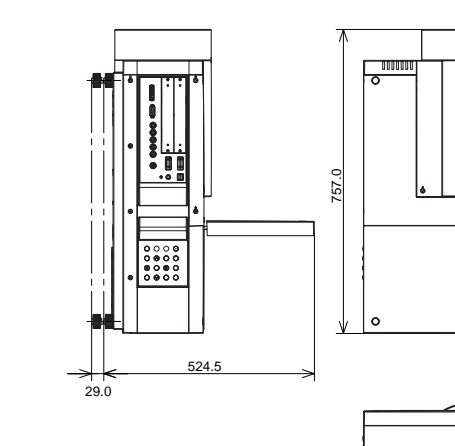

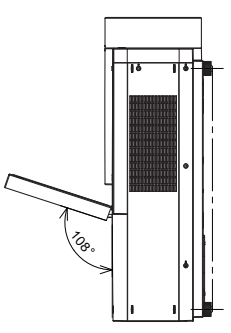

 **付 録**

680.0  $|77.0$ 

680.0

 $\circ$ 

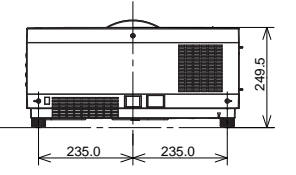

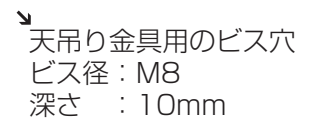

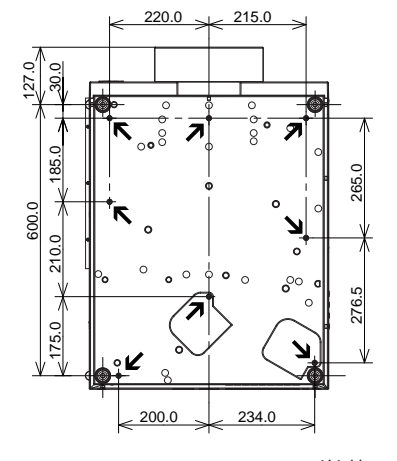

単位: mm

## 端子の仕様

### ANALOG (コンピュータ アナログ入力端子)

コンピュータからのアナログ RGB 出力を接続したり、コンピュータへアナログ RGB 出力を出 したりする端子です。接続にはコンピュータケーブル(D-sub 用)を使用します。

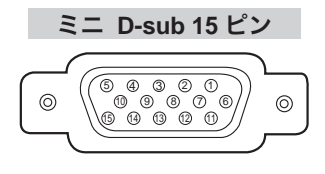

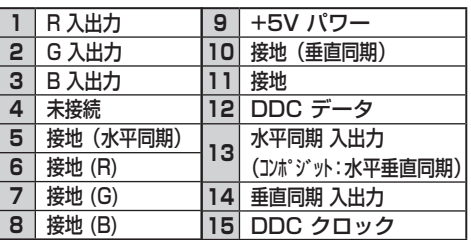

DIGITAL (DVI-D) (コンピュータ DVI-D 入力端子)

コンピュータからのデジタル (TMDS) 出力を接続する端子です。接続には DVI 用コンピュー タケーブル ( 別売 ) を使用します。

## **DVI 24** ピン

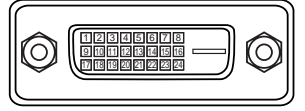

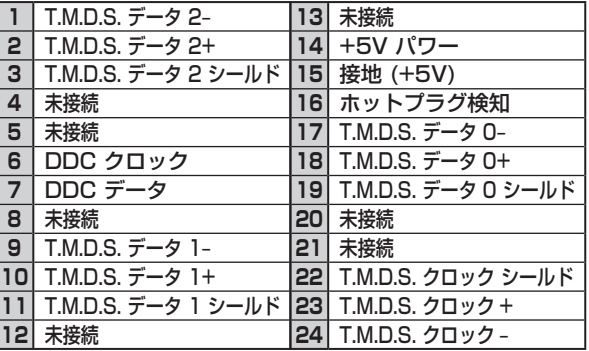

## USB(ユニバーサルシリアルバス端子)

USB 規格対応の端子を持つコンピュータ機器との接続に使用する端子です。(シリーズ B)

**USB** コネクター(シリーズ **B**)

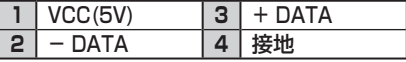

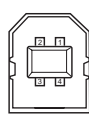

SERIAL PORT IN / OUT (シリアルポート入出力端子)

接続したコンピュータからプロジェクターの制御を行なうときにつなぐ「SERIAL PORT IN] 端子と、2 台目以降のプロジェクターも同じコンピュータから制御を行なうときに、2 台目以 降のプロジェクターへも同じ制御信号を出力するための「SERIAL PORT OUT] 端子です。

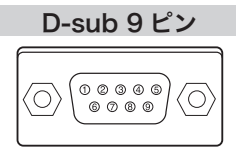

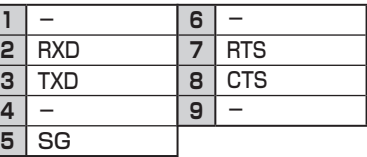

## 暗証番号を忘れるとプロジェクターの操作ができなくなります

暗証番号を忘れると、プロジェクターの操作ができなくなります。以下の記入欄に 登録した暗証番号を書き留めておくことをおすすめします。ただし、第三者に見ら れたり、持ち出されたりしないように、取扱説明書は大切に保管してください。暗 証番号がわからなくなってしまったときは、お買い上げの販売店へご相談ください。

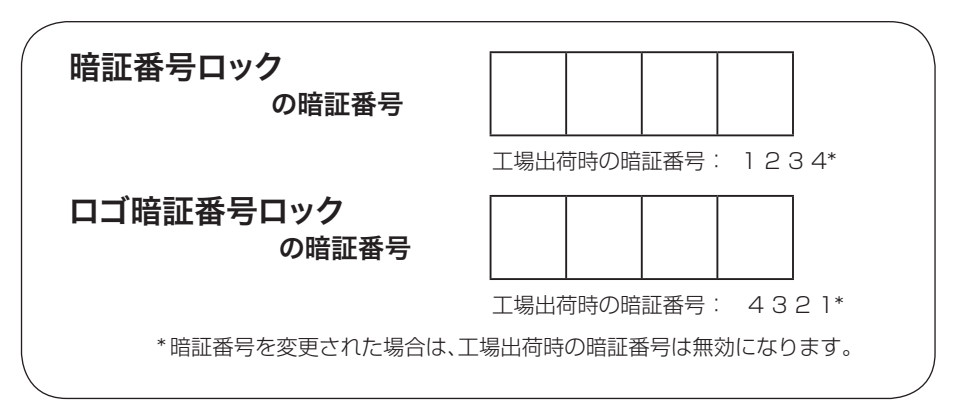

## 暗証番号が登録されていることをシールでわかるようにしましょう

暗証番号を登録し、暗証番号を有効にしているとき、付属のシールを本体の目立つ ところへ貼り付けます。

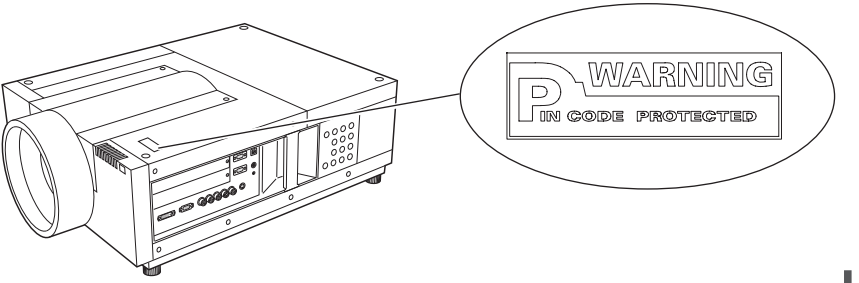

# シリアルコマンド一覧

RS232C により、プロジェクターをパソコンから遠隔操作するための制御コマンド です。

# 接続の手順

- *1* RS-232C シリアルコントロールケーブルで、コンピュータのシリアルポート とプロジェクターの [SERIAL PORT IN] をつなぎます。
- *2* 通信仕様を確認してください

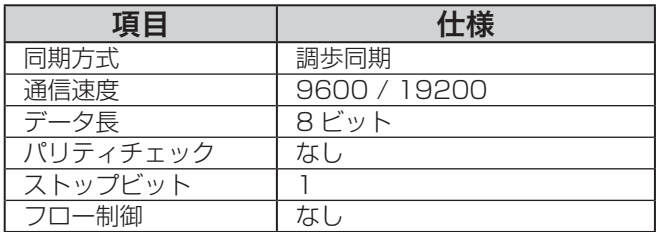

※ 通信速度の初期状態は「19200」です。

※ 通信エラーが発生するときはシリアルポートと通信速度を変えてみてください。

*3* プロジェクターを制御するためのコマンドを入力し、[Enter(エンター)] キー を押してください。

<例>入力を「インプット 2」に変えたいとき

" $C$ "  $\rightarrow$  " $O$ "  $\rightarrow$  " $6$ "  $\rightarrow$  [Enter]

※ コマンドを入力する英字はすべて大文字 (A 〜 Z) で、小文字は使用できません。

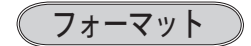

#### 機能実行の場合

*1* パソコンなどからプロジェクターへ以下のコマンドを送ります。 "C"[コマンド]【CR】

コマンド:2 文字(次ページの一覧を参照してください)

*2* プロジェクターは受信コマンドを解析し、受信できる状態になると以下の結果を 返します。

#### 【ACK】【CR】

※ 受信したデータが解読不能な場合は、"?"【CR】を返します。

#### 状態取得の場合

**120**

*1* パソコンなどからプロジェクターへ以下のコマンドを送ります。 "CR"[コマンド]【CR】

コマンド:1 文字 (次ページの一覧を参照してください)

*2* プロジェクターは受信コマンドを解析し、解析結果を返します。

 **付 録**

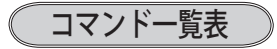

以下の一覧表はプロジェクターを制御するためや、状態を取得するための一般的な コマンドリストです。 詳細なリストが必要なときは、お買い上げの販売店にご相談 ください。

## 機能実行コマンド一覧表

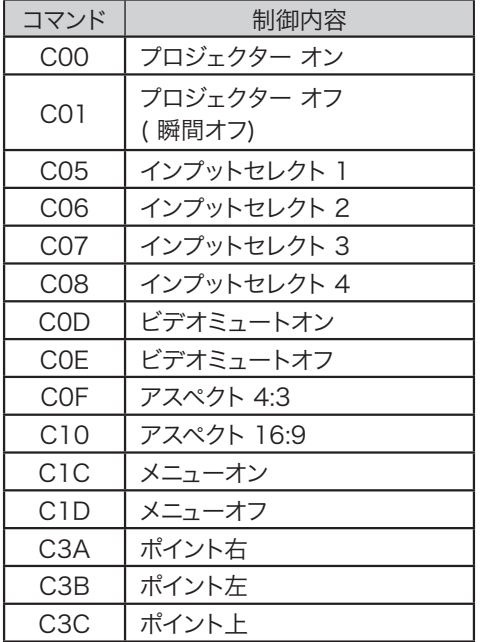

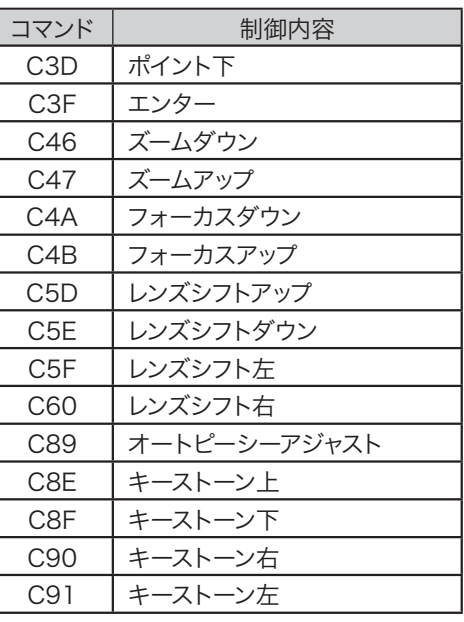

**付 録** 

€

# 状態取得コマンドー覧表

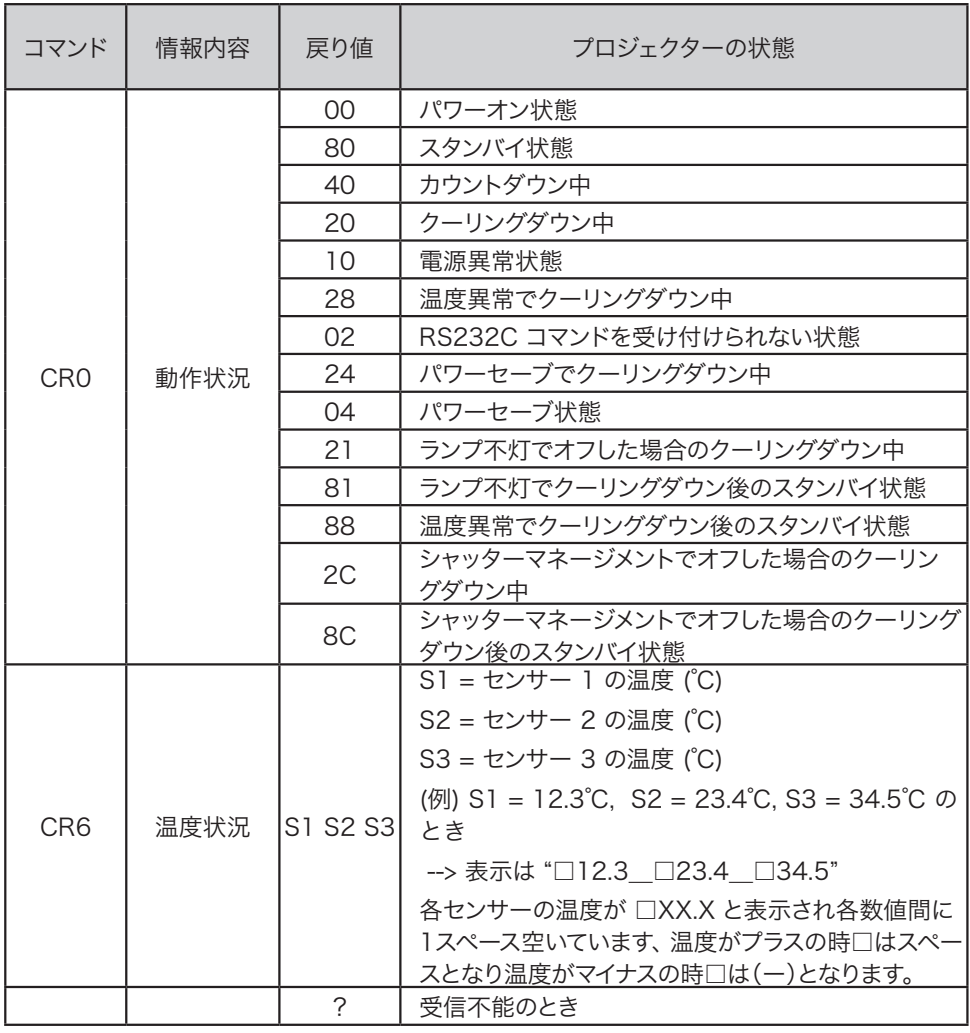

付録 付録

# **保証とアフターサービス**

#### ■この商品には保証書がついています

保証書は、お買い上げ販売店でお渡しします。お買い上げ日、販売店名などの記入をお 確かめの上、内容をよくお読みになり大切に保管してください。

#### ■保証期間

保証期間はお買い上げ日より 1 年間です。 (ただし、ランプは 6 ヶ月です)

### ■保証期間中の修理

保証書の記載内容にしたがってお買い上げ販売店が修理いたします。詳しくは保証書を ご覧ください。

#### ■保証期間の過ぎたあとの修理

お買い上げの販売店にご相談ください。お客様のご要望により有料修理いたします。

#### ■修理を依頼される前に

「故障かなと思ったら」にそって故障かどうかお確かめください。それでもなおらない場 合は、ただちに電源プラグをコンセントから抜き、お買い上げ販売店に修理をご依頼く ださい。

■修理を依頼されるときにご連絡いただきたいこと

- お客さまのお名前
- ご住所、お電話番号
- 商品の品番
- 故障の内容(できるだけ詳しく)

## ■補修用性能部品について

この商品の補修用性能部品(製品の機能を維持するために必要な部品)を製造打ち切り 後 8 年保有しています。

ご転居やご贈答の際、そのほかアフターサービスについてご不明の点がありましたら、 お買い上げ販売店または最寄りのお客さまご相談窓口にお問い合わせください。

保証とアフタ-

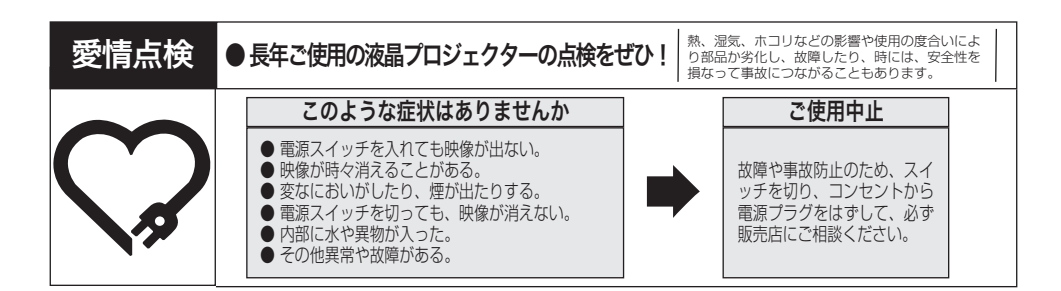

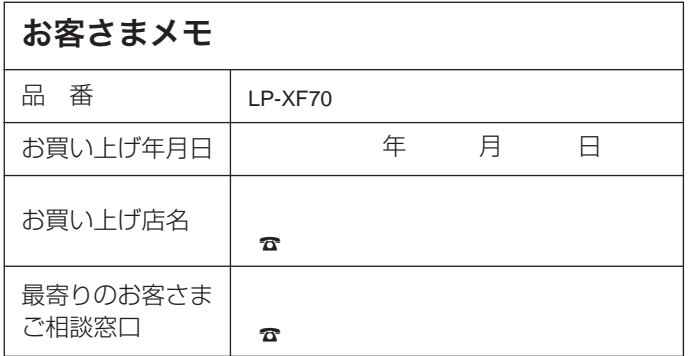

三洋電機株式会社

DIカンパニー プロジェクター事業部 販売企画部 国内販売課 〒 574 - 8534 大阪府大東市三洋町 1 - 1

1AA6P1P5467-- (KS3C)